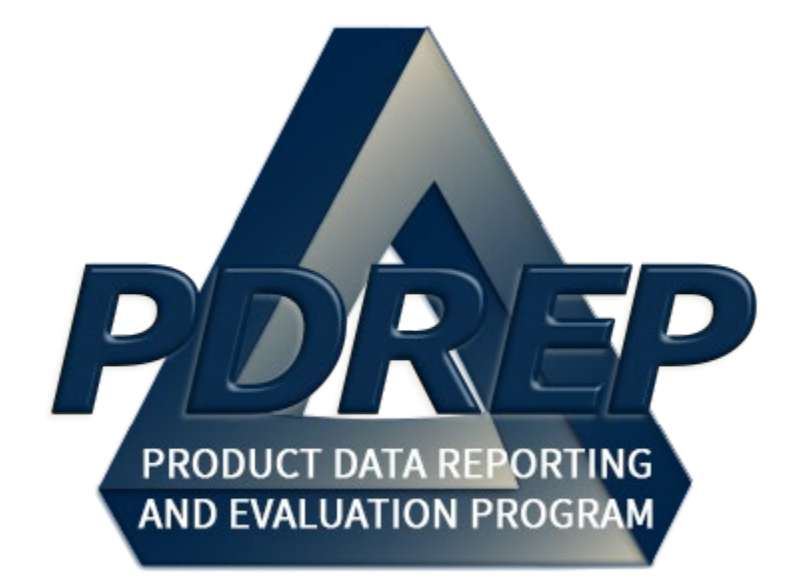

# Supply Discrepancy Report (SDR) Application

User Guide 29 May 2024

# **TABLE of CONTENTS**

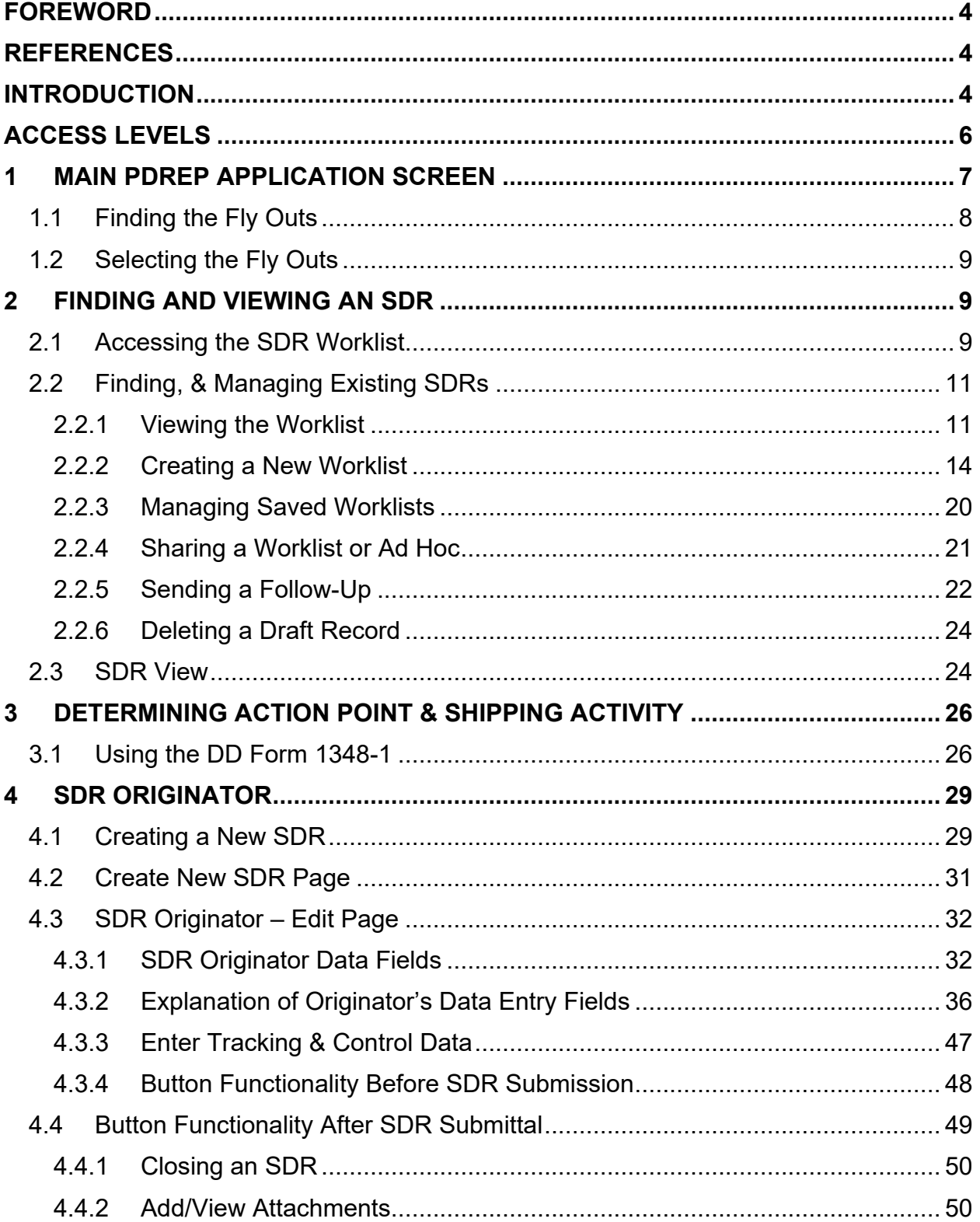

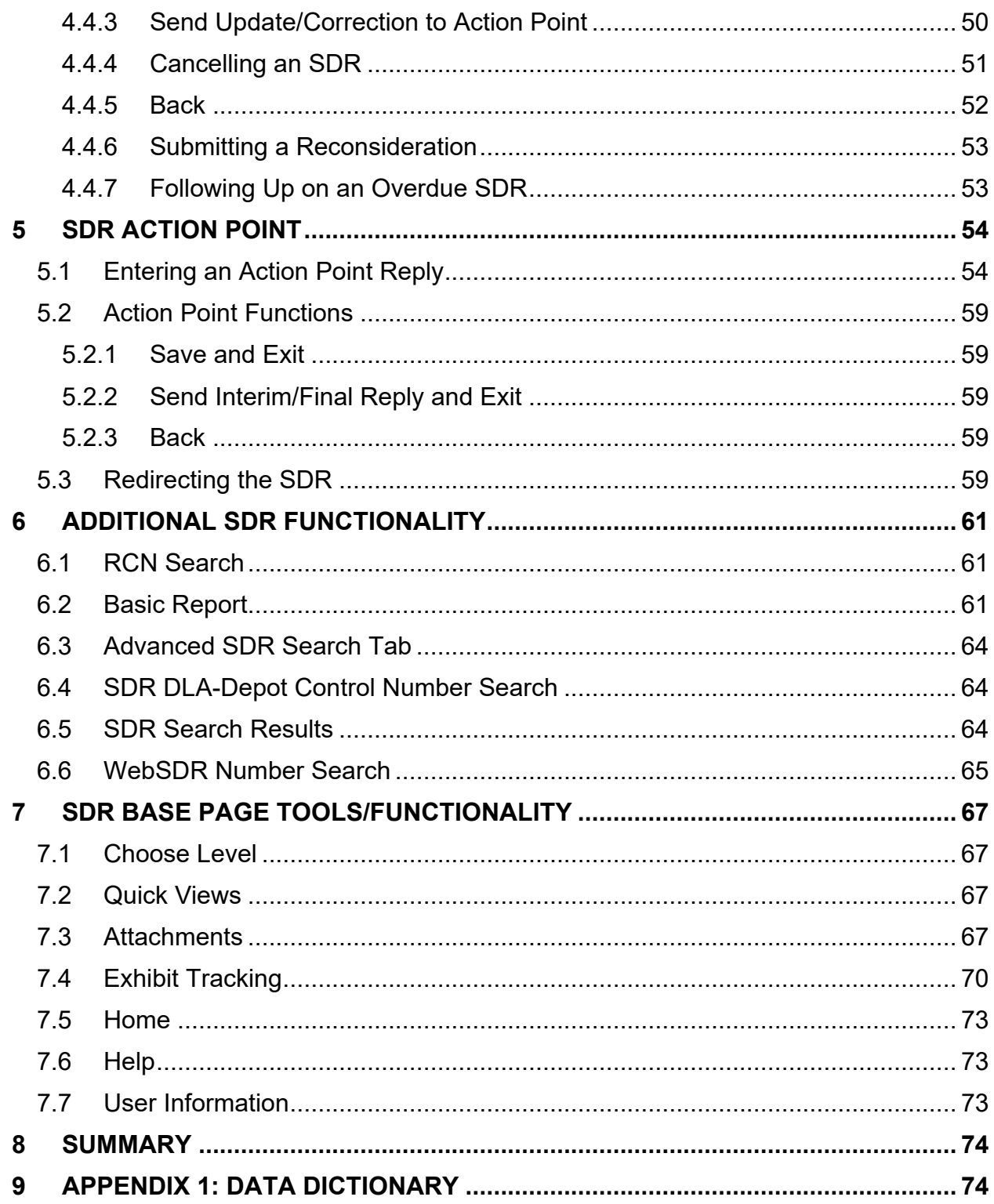

Click link to navigate to a specific section of the guide

## <span id="page-3-0"></span>**FOREWORD**

This user guide provides information about the Product Data Reporting and Evaluation Program - Automated Information System (PDREP-AIS) and is intended to assist users with the Supply Discrepancy Report (SDR) module functionality. This document does not cover specific policy or procedure and is designed to work in concurrence with existing processes. This guide does not replace or amend any Department of Defense (DoD) instructions, regulations, and/or policies. Revisions to this guide are made after application changes have been implemented. Date of last amendment is located on the title page. Though this document is accessible to all users, its content is intended for those individuals with module access. Module access is granted on a case by case and need to know basis.

**NOTE: The data contained within this guide is NOT real data and it is NOT to be used for business purposes. The material presented is intended to serve as an example only and was taken from a test system. All "CUI" or "FOUO" markings are intended for instructional use of the system to highlight features. No material within this document is Controlled Unclassified Information.**

## <span id="page-3-1"></span>**REFERENCES**

- NAVSUP P723 Navy Inventory Integrity Procedures
- DLM 4000.25, Ch. 17 Supply Discrepancy Reporting

## <span id="page-3-2"></span>**INTRODUCTION**

This document is intended to guide personnel in the use of Product Data Reporting and Evaluation Program – Automated Information System (PDREP-AIS) Supply Discrepancy Report (SDR) module. The PDREP-AIS is accessible via the Product Data Reporting and Evaluation Program home page:<https://www.pdrep.csd.disa.mil/>

#### **Getting Access**

• **First Time Users**

First time users are required to submit an on-line PDREP-AIS System Authorization Access Request (SAAR) form. Instructions are available on the PDREP home page as linked above. Click on the Request Access link for instructions on filling out an access request form. When requesting an account, ensure all fields indicated as mandatory are completely filled out. Mandatory fields are indicated by (M). The application will not be accepted if required information is missing.

#### • **Existing PDREP Users**

Existing PDREP users may request additional or updated access privileges by submitting an updated SAAR. To do this, log into the PDREP-AIS and hover over your name in the upper right corner of the page and select 'Access Change Request'. Update the SAAR and enter a narrative to describe requested changes, read and acknowledge the User Agreement and click 'Sign and Submit Account Change Request' button to complete the submission.

#### **NSLC Portsmouth Help Desk**

NSLC Portsmouth Help Desk Contact us by submitting a help desk ticket either via the "Contact Help Desk" button in the lower right corner of our PDREP website or via the "Help" menu within the PDREP-AIS Application.

#### **Additional Resources available on the NSLC Portsmouth Homepage**

FA[Q](https://www.pdrep.csd.disa.mil/pdrep_files/reference/faq.htm) – On the PDREP website under References, the Frequently Asked Questions page gives quick answers to the most commonly received inquiries. Your question(s) may be easily answered there.

[Guides & Manuals](https://www.pdrep.csd.disa.mil/pdrep_files/reference/guides_manuals/guides_manuals.htm) – This area of the PDREP website (under References) houses the PDREP-AIS' technical documents. These comprehensive guides serve to offer directive on operational tasks and enable users to pinpoint or problem solve without expert assistance. These manuals do not instruct on policy or process and are instead stepwise instructions on using the PDREP-AIS application. Relevant process and policy are however referenced in the beginning of each of these manuals.

[Online Training](https://www.pdrep.csd.disa.mil/pdrep_files/reference/training/alltrain.htm) – Computer-based distance learning may be accessed through the Reference fly-out of the PDREP website. Instruction takes place remotely via instructorled directive, module simulation, video-conferencing, application demonstration, or recorded lesson.

FAQ, User Guides, and Online Training are also accessible within PDREP-AIS by hovering over the 'Help' link located at the top left of each application page.

# <span id="page-5-0"></span>**ACCESS LEVELS**

Access to the functionality of the SDR application is determined by the User's Access Level. PDREP has several Access Levels for the SDR application:

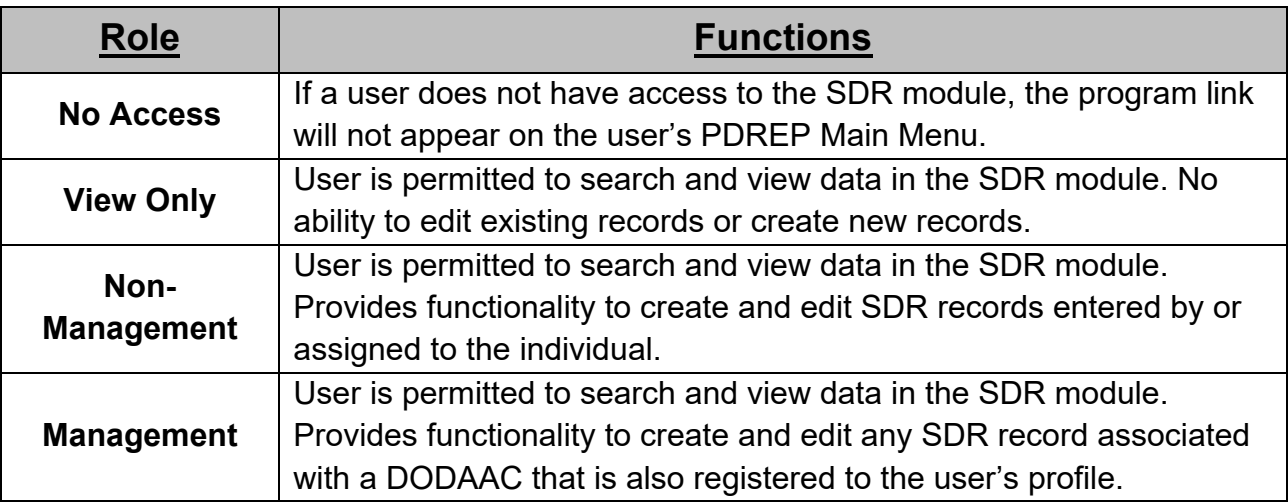

# <span id="page-6-0"></span>**1 MAIN PDREP APPLICATION SCREEN**

Once you have logged in, the PDREP Home page will display (see **Figure 1.1**). You may not see all the options listed depending on your level of access.

## *\*Please refer to PDREP User Access Request and Login Procedures.*

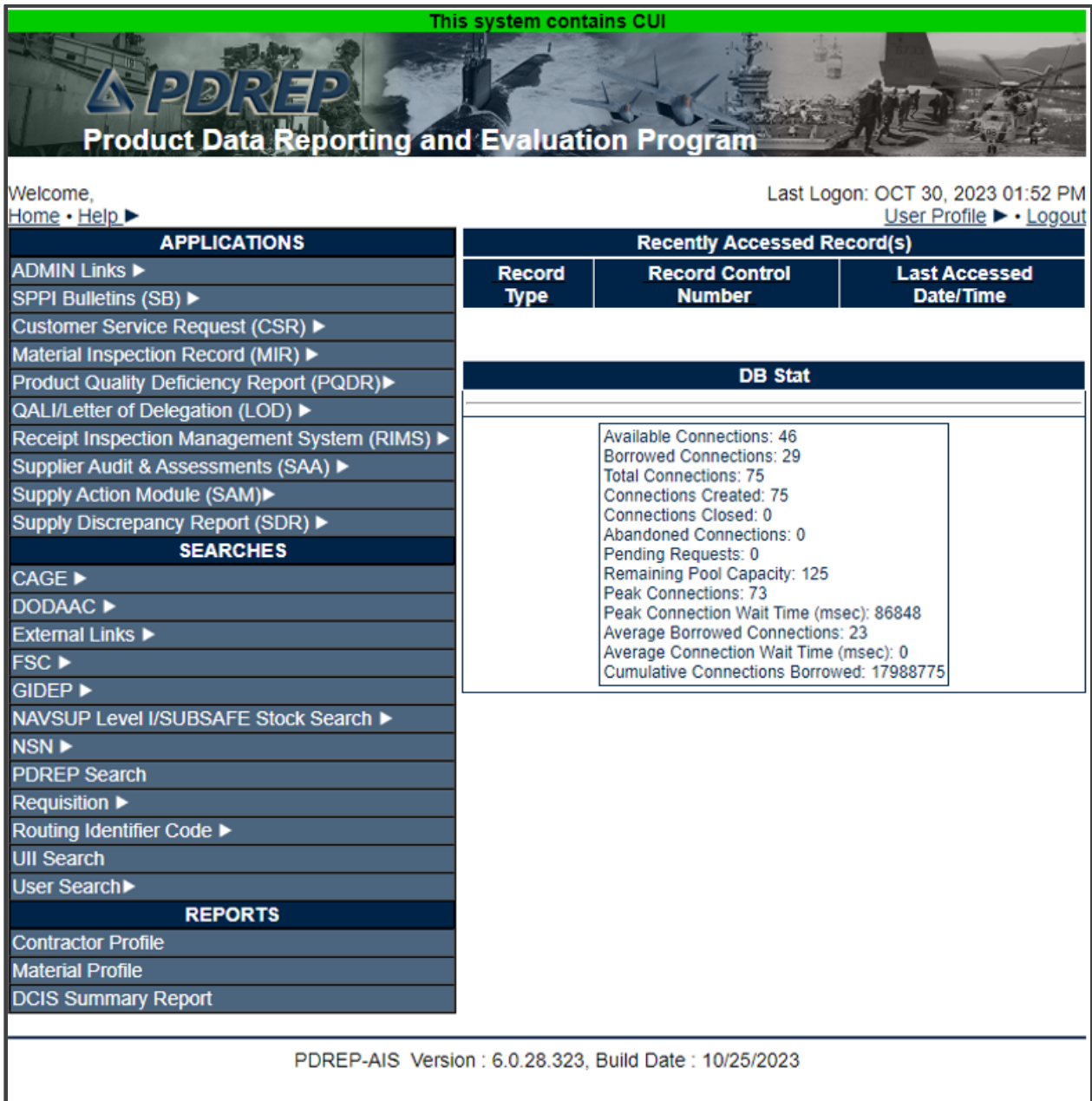

### **Figure 1.1**

# <span id="page-7-0"></span>**1.1 Finding the Fly Outs**

Hover your mouse pointer over any PDREP Application located on the upper left portion of the screen and a list of sub-links for that application will appear (see **Figure 1.2**).

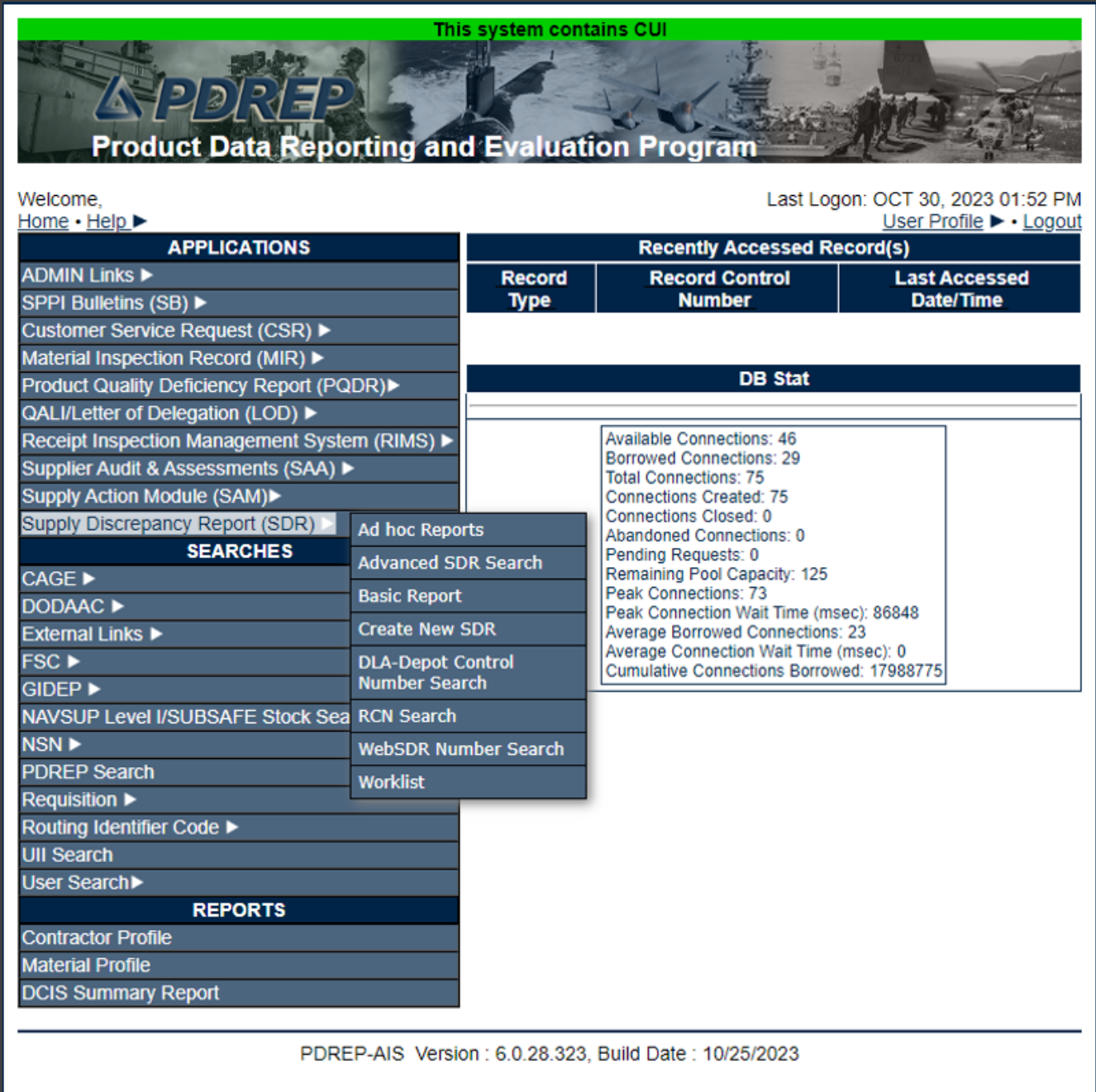

**Figure 1.2**

# <span id="page-8-0"></span>**1.2 Selecting the Fly Outs**

Selecting either of the sub-links will allow the user to go directly to that page within the application (see **Figure 1.2**).

# <span id="page-8-1"></span>**2 FINDING AND VIEWING AN SDR**

The SDR Worklist is used to filter the list of SDRs based on the user's role, record status, DODAAC, and User Code.

## <span id="page-8-2"></span>**2.1 Accessing the SDR Worklist**

To access the SDR Worklist, select the Worklist sub-link from the 'Supply Discrepancy Report (SDR)' fly-out menu (see **Figure 2.1**).

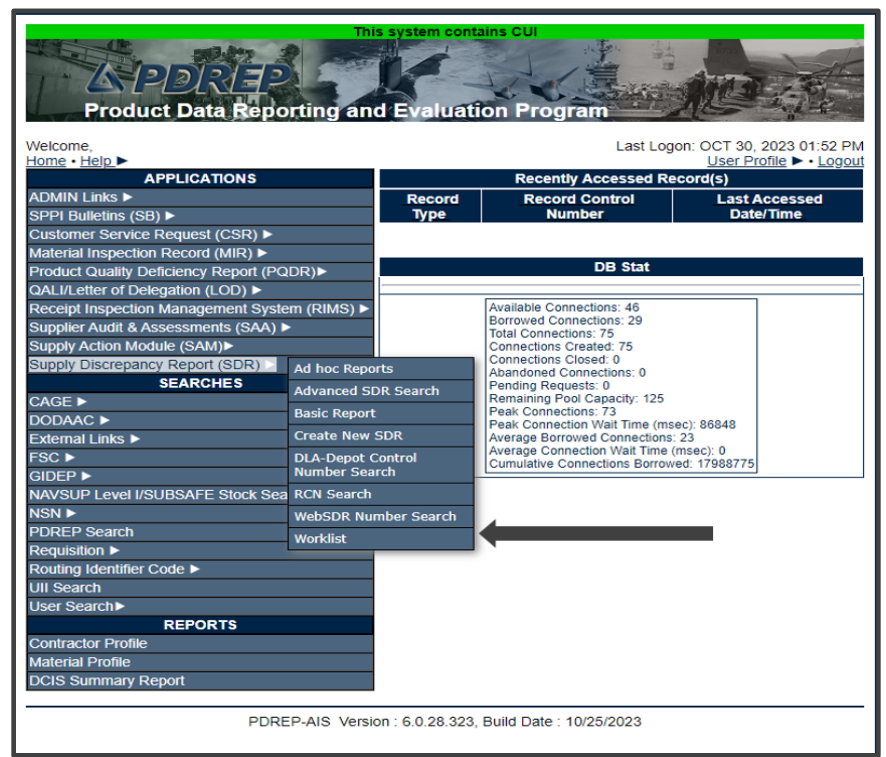

**Figure 2.1**

If already working in the SDR module, the user may access the SDR worklist screen by selecting the 'SDR Worklist' tab (see **Figure 2.2**).

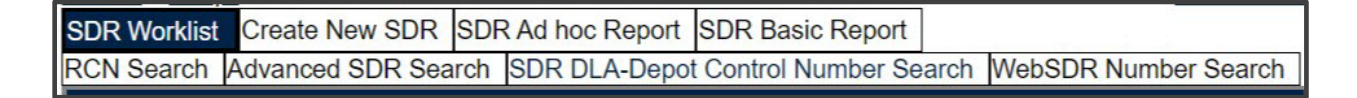

# **Figure 2.2**

After selecting the SDR Worklist link using one of the above methods, the Worklist page will display (see **Figure 2.3**).

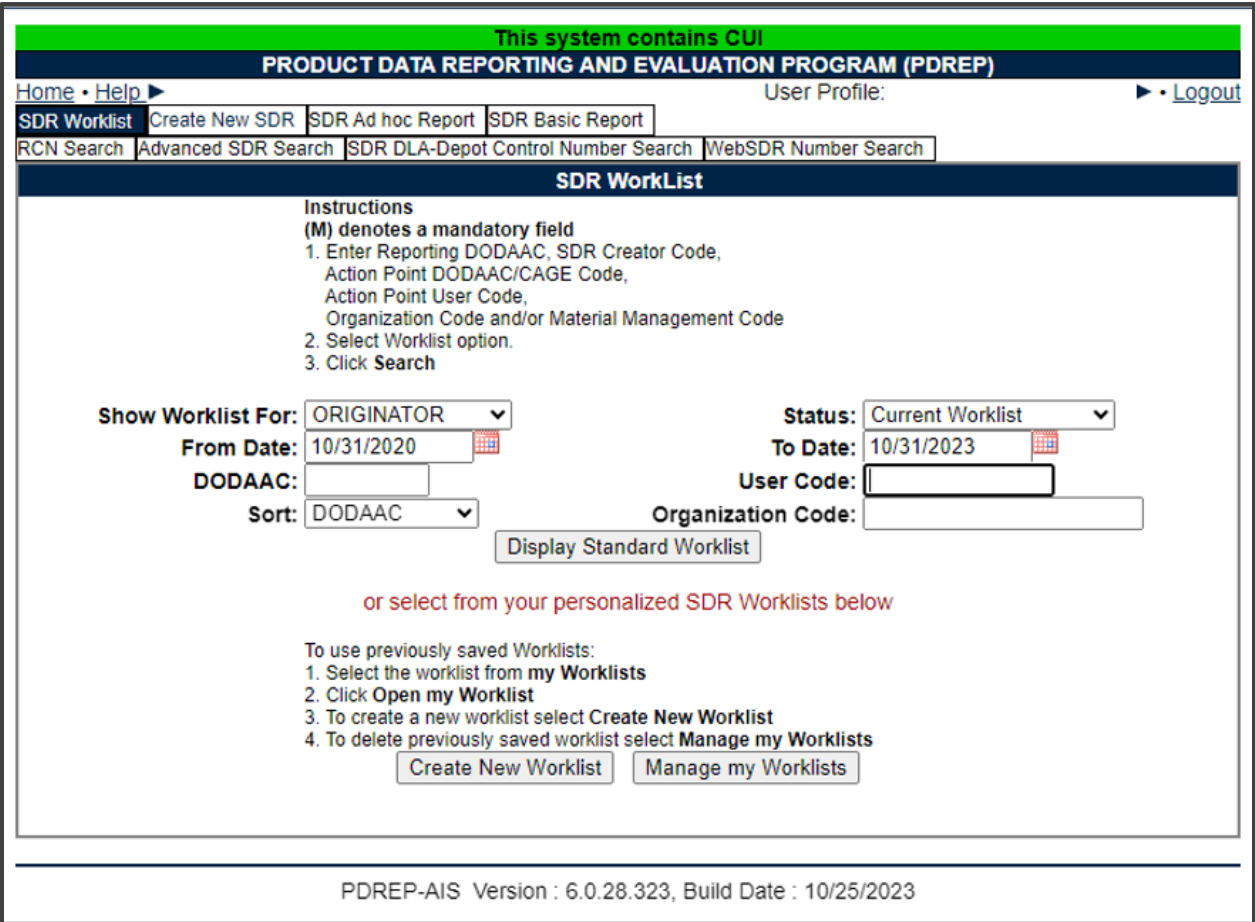

**Figure 2.3**

# <span id="page-10-0"></span>**2.2 Finding, & Managing Existing SDRs**

## <span id="page-10-1"></span>**2.2.1 Viewing the Worklist**

After logging into PDREP, click on SDR Worklist or Search tabs and follow the on screen instructions to locate previously entered SDRs. The user's primary DODAAC and User Code are auto-populated in the search parameters on the Worklist page, but may be adjusted depending on the desired scope of the search (see **Figure 2.3**).

Worklist search parameters:

- **Show Worklist For**: "Originator" is the default selection. If you are the Action Point, open the drop down menu to select "Action Point". The "Support Point" option should not be used.
- **Status**: The following options are available.
	- o **Current Worklist**: SDRs currently awaiting action by either the Originator or the Action Point as set by the "Show Worklist For" field, and further filtered by DODAAC and/or User Code. This is the default selection.
		- For "Originator", the query will return (1) SDRs still in draft status, and (2) SDRs that have received final disposition and require completion or cancellation.
		- For "Action Point", the query will return any SDRs that (1) require disposition, and (2) have been returned to the Action Point after reconsideration.
	- o **Al**l: All SDRs, in any status, associated with the searched-for DODAAC and/or User Code.
	- o **Open**: All SDRs that have not been either closed or cancelled, associated with the searched-for DODAAC and/or User Code.
	- o **Under Reconsideration**: SDRs that are under appeal, from the Originator to the Action Point, after having received a final reply from the Action Point.
	- o **Closed**: SDRs that have received a final reply from the Action Point and have been closed by the Originator.
	- o **Cancelled**: SDRs that have been cancelled by the Originator.
- **From Date/ To Date**: The date range defaults to a three-year span dating back from the current date. These fields may be adjusted as necessary to widen or narrow the scope of the search.
- **DODAAC**: This field is auto-filled with the primary DODAAC associated with the user's profile. If a user acts as an Originator or Action Point for multiple DODAACs, it may be necessary to adjust this field or leave it blank.
- **User Code**: This field is auto-filled with the user code assigned to the user's profile. This field may be left blank to perform a DODAAC-wide record search.
- **Sort**: The Worklist search results may be sorted by the categories available in this drop down menu. Results are also sortable in ascending or descending order by clicking on the search result column headers.
- **Organization Code**: An alternative search option that identifies records based on organizational keyword.

**NOTE**: *Worklist searches require at least one of the following search parameters to be entered: DODAAC, User Code, or Organization Code. The recommended method is to search by DODAAC or User Code, or a combination of both.*

Follow the on screen instructions to search for records. To view or edit a record, click on the RCN link under the RCN column. This will take you to the SDR View page.

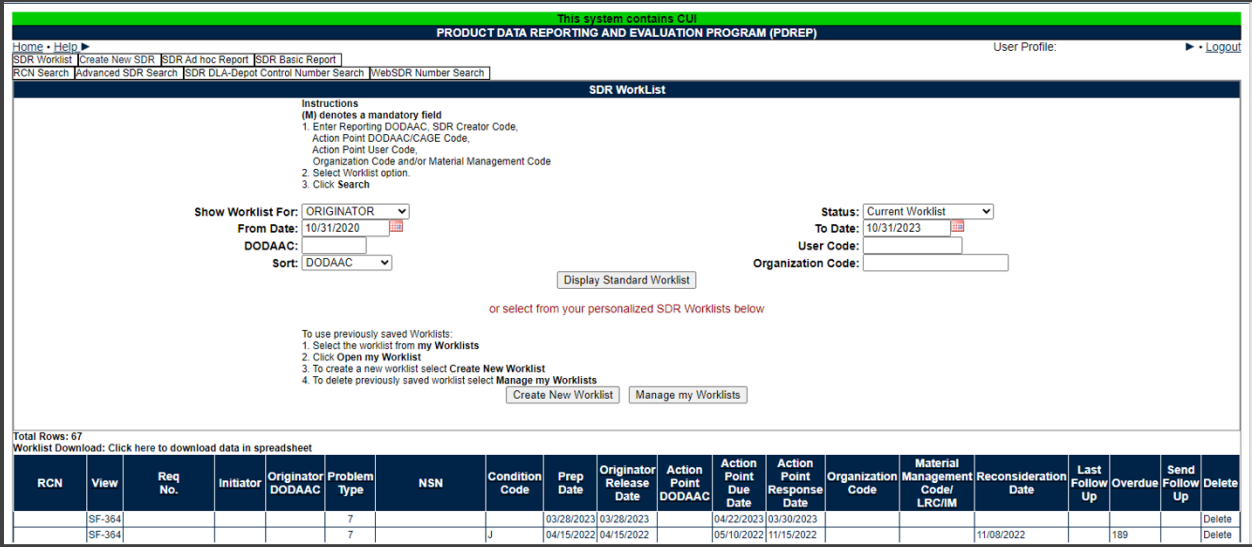

**Figure 2.4**

A. The results of an SDR Worklist search contain:

- **RCN (Report Control Number):** The unique PDREP control number for the SDR.
- **View:** Hyperlink allowing the user to view the SDR in a separate window as Standard Form 364.
- **Requisition Number:** Sometimes referred to as the Document Number.
- **Initiator:** PDREP User ID of the person who submitted the SDR.
- **Originator DODAAC:** The Department of Defense Address Activity Code associated with the Originator's user profile.
- **Problem Type:** Describes the type of discrepant report and the type of shipment involved.
- **NSN:** The National Stock Number of the SDR subject item.
- **Condition Code:** Condition code that the subject material is placed in by the submitter. This may be the suspended Condition Code rather than the Condition Code on DD Form 1348-1/1149 (optional).
- **Prep Date:** Date the SDR was prepared by the Originator.
- **Originator Release Date:** Date the Originator sent the record to the Action Point.
- **Action Point DODAAC:** The Department of Defense Address Activity Code of the action point.
- **Action Point Due Date:** Date by which the Action Point is required to respond.
- **Action Point Response Date:** If the Action Point has responded, this field contains the date on which that occurred.
- **Organization Code:** Organization or office code or the originator.
- **Material Management Code / LRC/IM: Navy or Marine Corp material** manager or Local Routing Code (LRC) or Item Manager (IM).
- **Reconsideration Date:** Date that the Originator resubmitted the SDR to the Action Point for appeal.
- **Last Follow-up:** Displays the date a tracer email was last sent to the Action Point.
- **Overdue:** Days the Action Point is late on their response based on the difference between the current date and the Action Points Due Date. The typical due date for an Action Point response is 50 days, however this may vary depending on specific conditions the SDR may meet.
- **Send Follow-up:** This function becomes available when the Action Point response becomes overdue (see **Figure 2.4**). Click the 'Send' hyperlink and follow the instructions to send the follow-up notice to the Action Point This function is only available to the originator of the record.
- **Delete:** This option is only available if the record is still in draft form, and has not been released to the Action Point. To delete a record, click on the 'Delete' link that appears in the row of the unreleased record. Follow the on screen pop up instructions to cancel the action or proceed with the record's deletion. This function is only available to the originator of the draft record.

**NOTE:** *The RCN will appear red if the SDR has been released to the Action Point, and over 45 days have passed without action.*

### <span id="page-13-0"></span>**2.2.2 Creating a New Worklist**

Worklists may be created based on specific data elements that return specialized data. They work similarly to PDREP Ad Hoc reports found in other modules but with the advantage of having direct hyperlinks to each record pulled as part of the query, allowing for users to set up worklists with more specificity than the Standard Worklist.

A. To make a customized Worklist click on the 'Create New Worklist' button (see **Figure 2.5**). This will allow making a customized Worklist with data elements you select. Several lists may be saved.

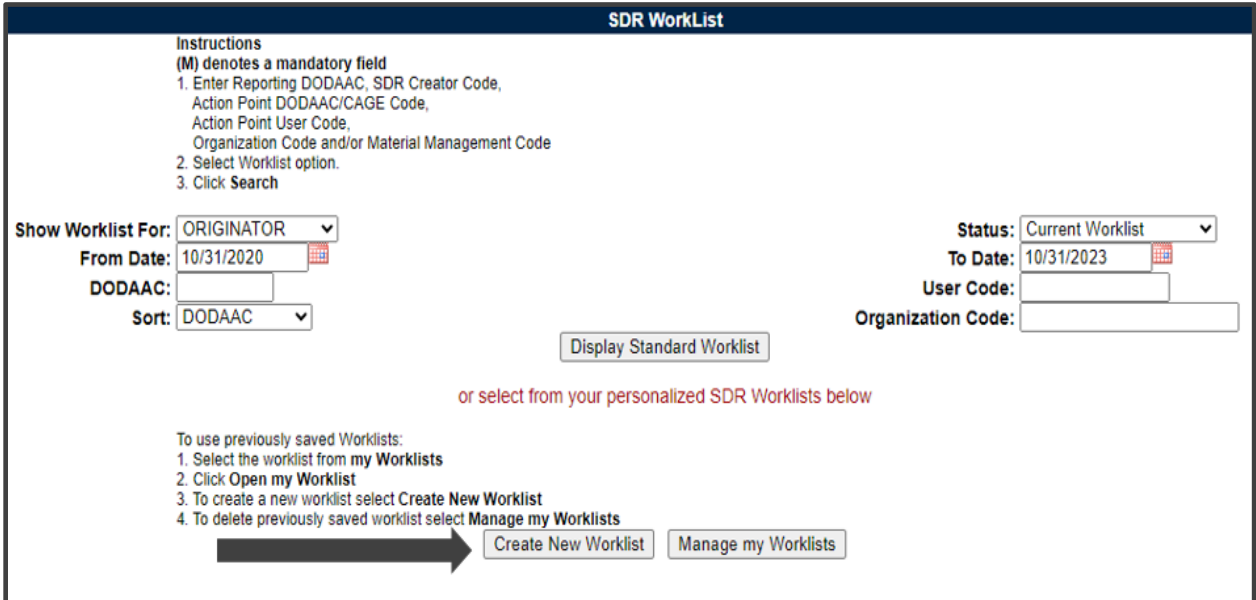

**Figure 2.5**

B. After selecting Create New Worklist select the desired Data Elements for the Worklist (see **Figure 2.6**).

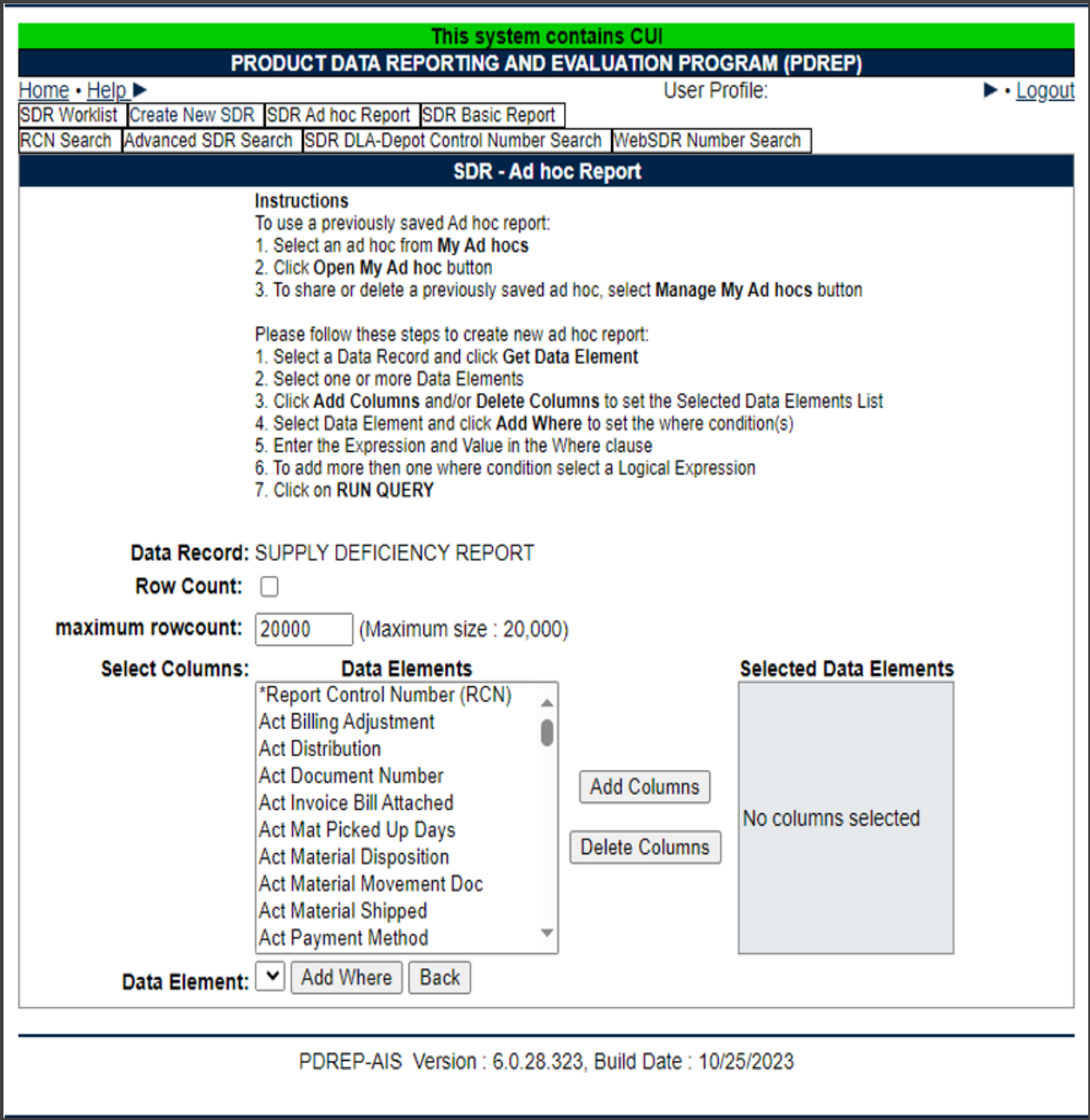

**Figure 2.6**

- C. Selecting of Data Elements
	- 1. Selecting one Data Element will give you only the results on that individual element.
- 2. Multiple Data Elements may be selected in the column together by using the CTRL or Shift key.
- 3. Once Data Elements have been selected, click Add Columns to move them to the Selected Data Elements box. Data Elements can be removed from the Selected Data Elements box by selected them and clicking Delete Columns (see **Figure 2.7**).

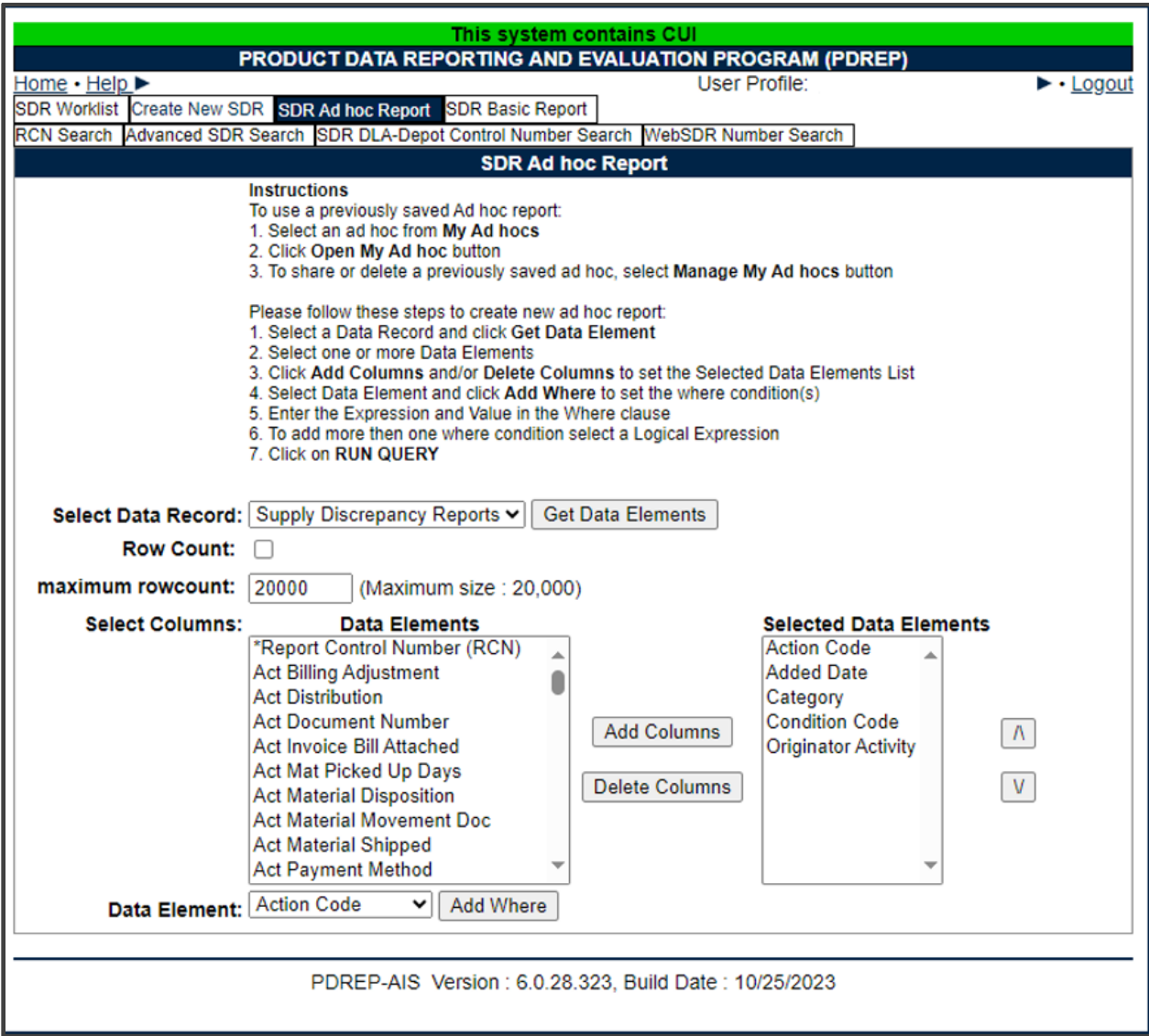

**Figure 2.7**

4. Data Elements can be ordered in the Selected Data Elements box by selecting data element and using the up or down arrows to the right of the box.

- 5. Data Elements in the drop down next to the Add Where button can be used to filter the query return. The more elements used the more defined the query will be.
- 6. After the Data Elements have been selected, select the appropriate expression and enter a value to retrieve desired report results (see **Figure 2.8**).

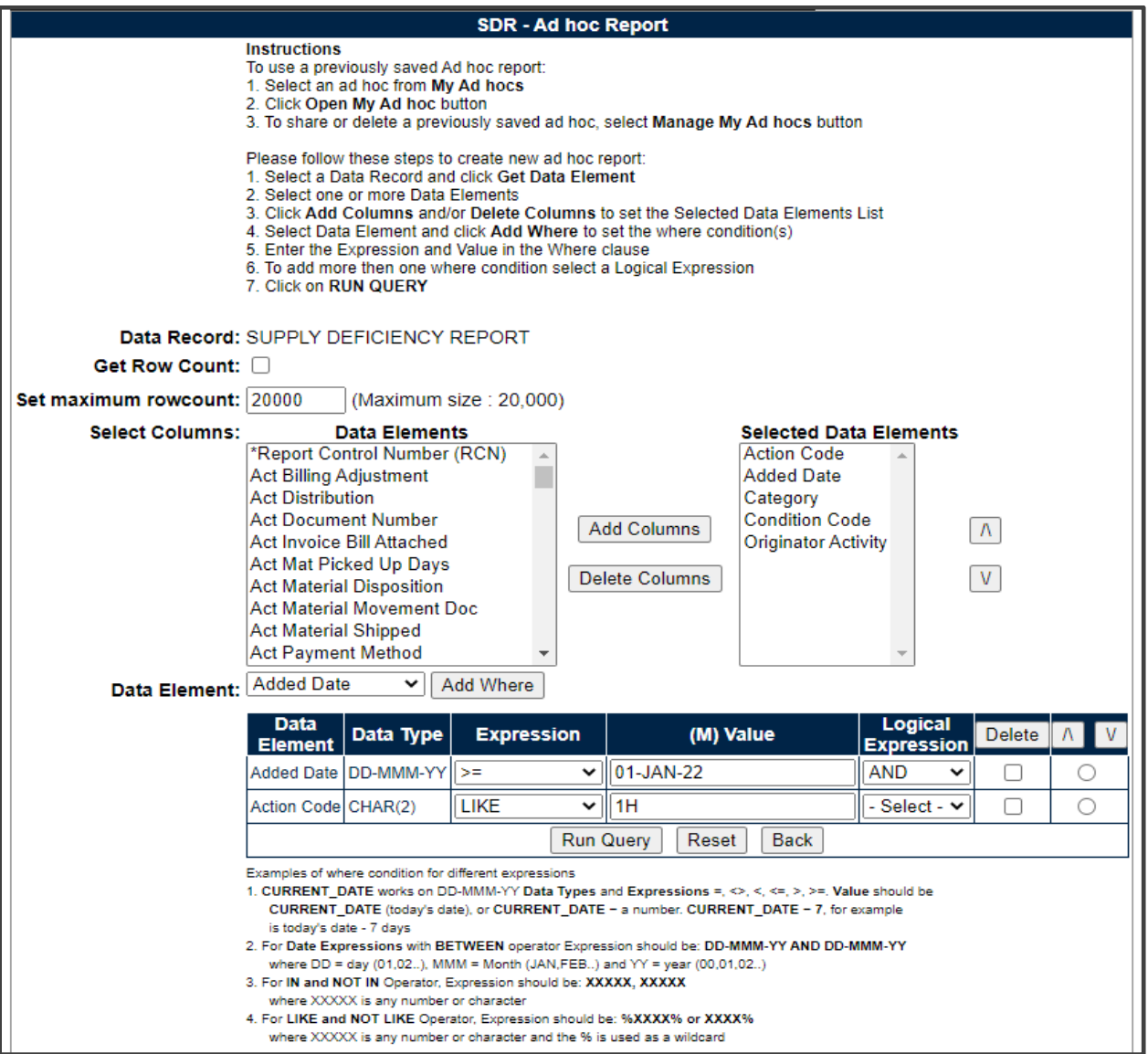

**Figure 2.8**

7. Clicking the 'Reset' button will clear the data elements that were selected, and the "Add Where" values and expressions.

8. Click the Run Query button. The query results displayed in **Figure 2.9** are the results of the query created from **Figure 2.8**. When using the Create New Worklist function, queries will be displayed with the RCN being a hyperlink to the record. The query can be downloaded in spreadsheet format by clicking the 'here' hyperlink in the row titled "Data Download", above the search results. The query may be saved to the user's profile by clicking the Save Worklist to Profile button (see **Figure 2.9**).

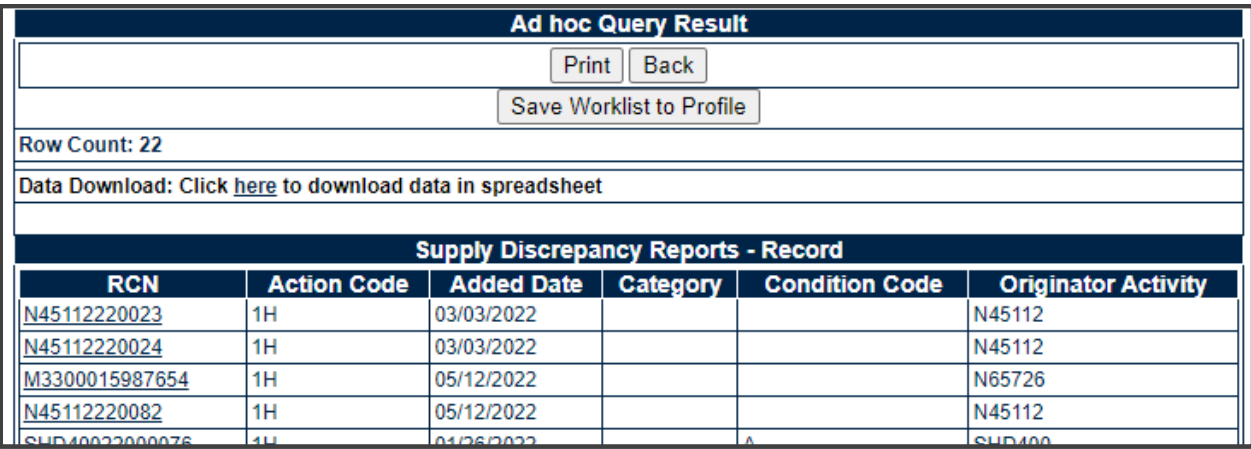

#### **Figure 2.9**

9. Clicking the 'Save Worklist to Profile' button will display the Save to Profile screen. Enter the report title in the Report Title data field and click the 'Save to Profile' button (see **Figure 2.10**).

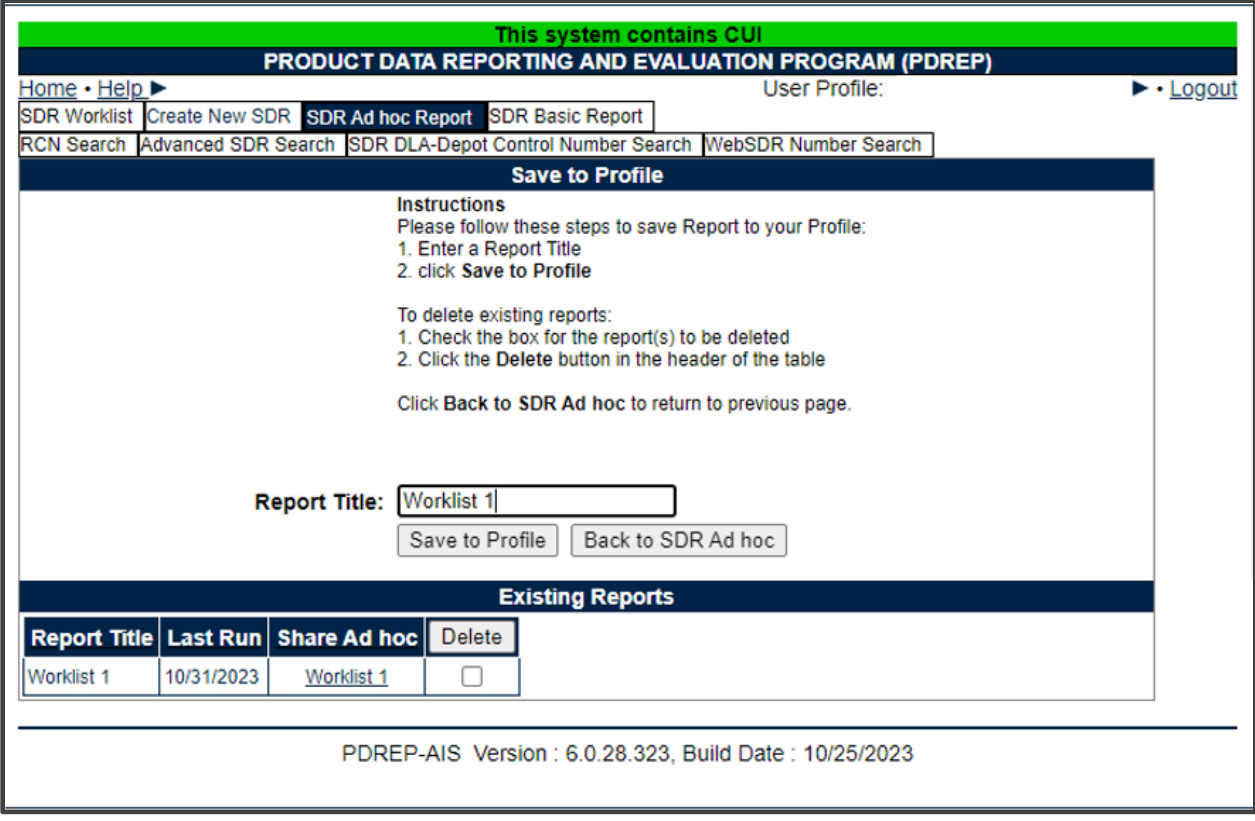

**Figure 2.10**

After saving a query to your profile, the user may open and manage their saved queries from the SDR Worklist page. To open a saved query, select the query from the drop down list in My Worklists, then click the 'Open My Worklist' button (see **Figure 2.11**).

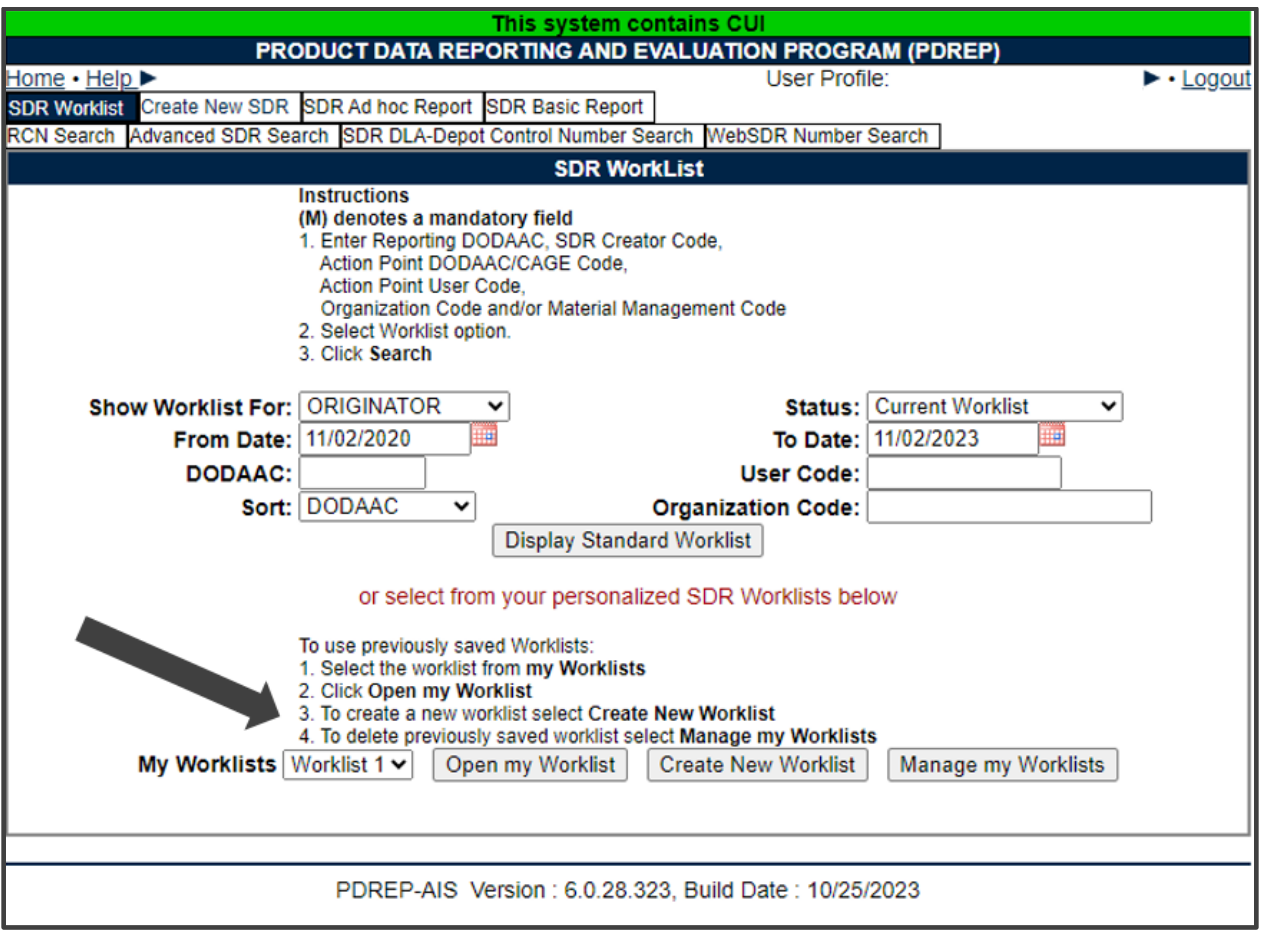

**Figure 2.11**

## <span id="page-19-0"></span>**2.2.3 Managing Saved Worklists**

A. To manage your saved worklists, click the 'Manage my Worklist' button (see **Figure 2.12**).

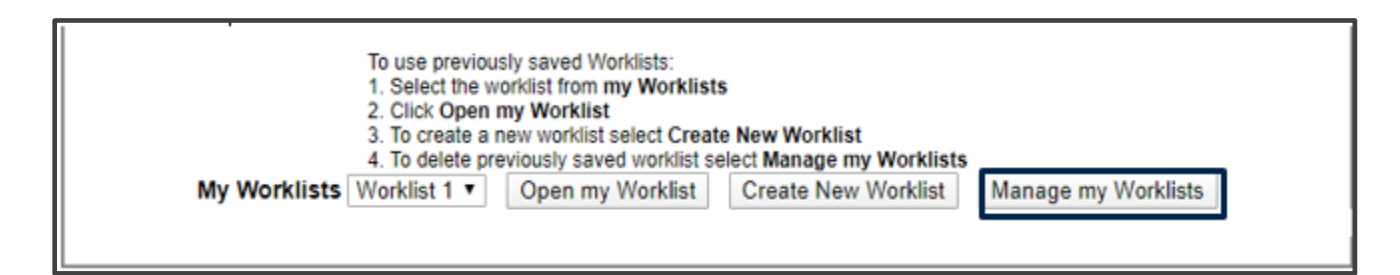

**Figure 2.12**

After clicking the 'Manage my Worklist' button the screen shown in **Figure 2.13** is displayed.

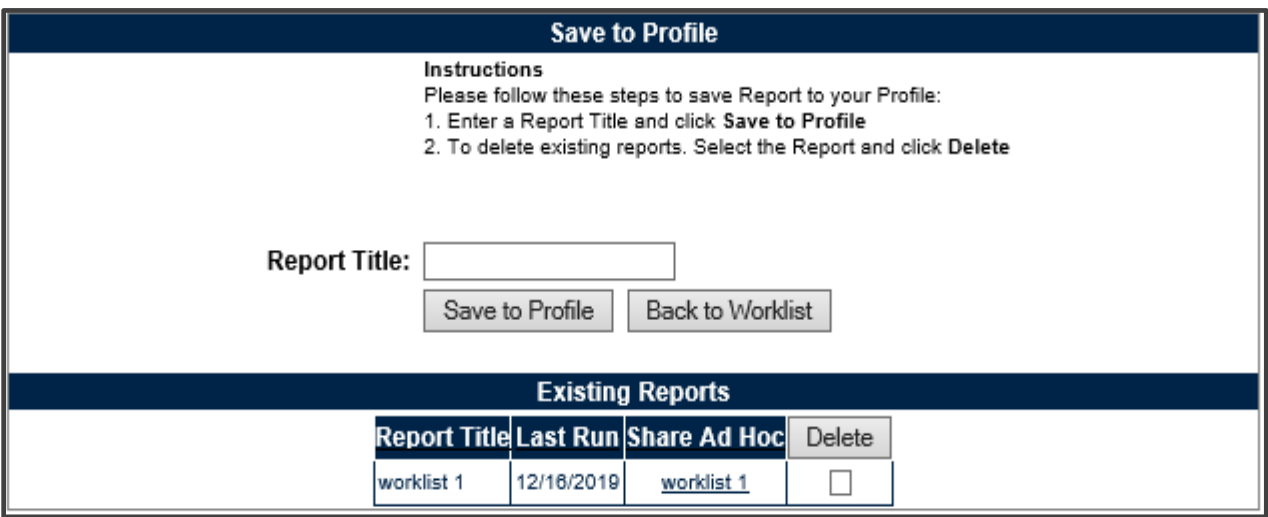

**Figure 2.13**

B. A Worklist or Ad Hoc report may be deleted by checking the box next to the report to be removed, and clicking the 'Delete' button at the top of the check box column (see **Figure 2.13**).

## <span id="page-20-0"></span>**2.2.4 Sharing a Worklist or Ad Hoc**

A. A Worklist or Ad Hoc report may be shared with other users at your activity or at another activity by clicking the associated hyperlink under the 'Share Ad Hoc' column. After clicking the hyperlink, the Send Message page will be displayed (see **Figure 2.14**).

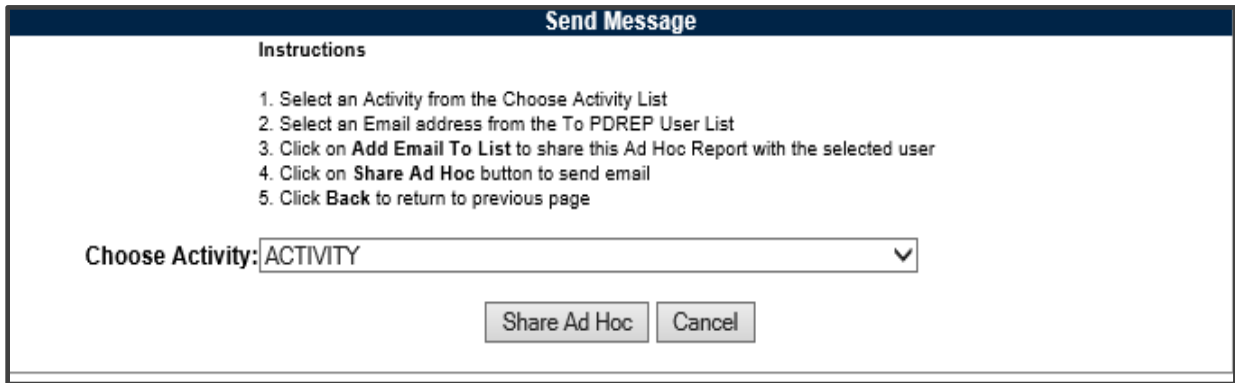

**Figure 2.14**

- B. Select the activity from the Choose Activity drop down list as shown in **Figure 2.14**.
- C. After selecting the activity, a list of users from the activity will appear in the To PDREP User drop down list. Select the user, then click the 'Share Ad Hoc' button to share the report.

## <span id="page-21-0"></span>**2.2.5 Sending a Follow-Up**

This function is located on the SDR Worklist page, and is available to the Originator when an Action Point response becomes overdue.

A. Clicking the 'Send' link (when available) on the SDR Worklist page (see **Figure 2.15**) takes the user to the Send Follow-up page (see **Figure 2.16**). This link becomes available when the Action Point response becomes overdue, typically after 50 days (the actual overdue date may vary depending on whether the SDR record meets specific conditions).

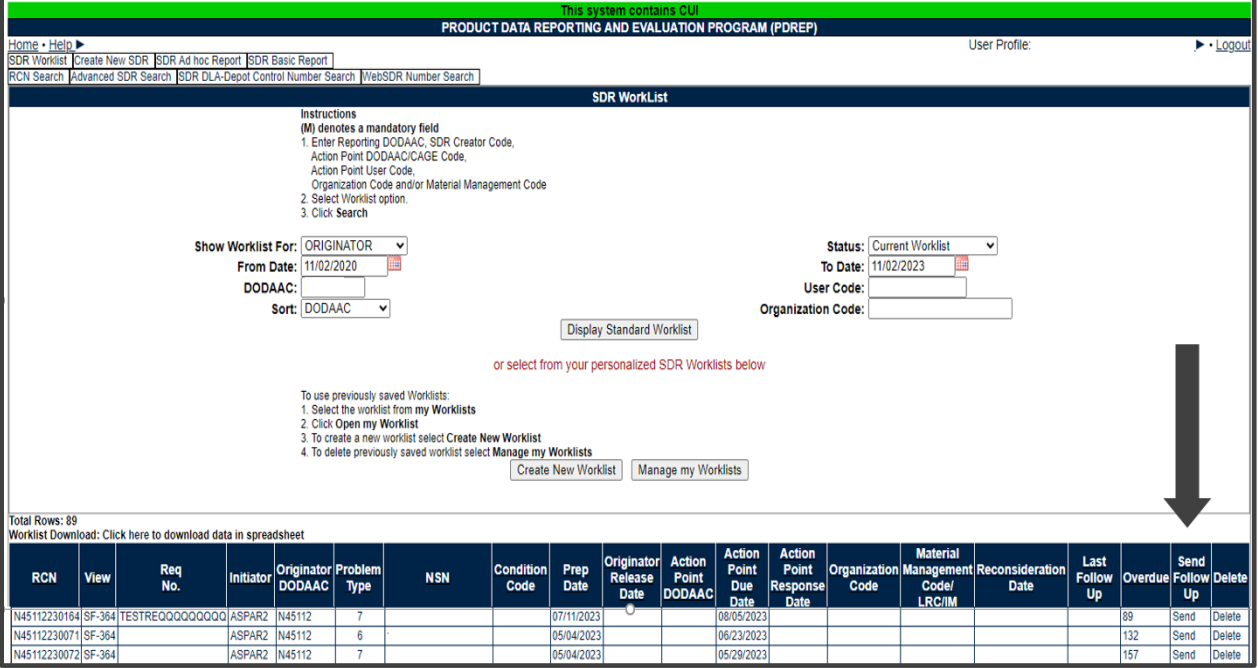

**Figure 2.15**

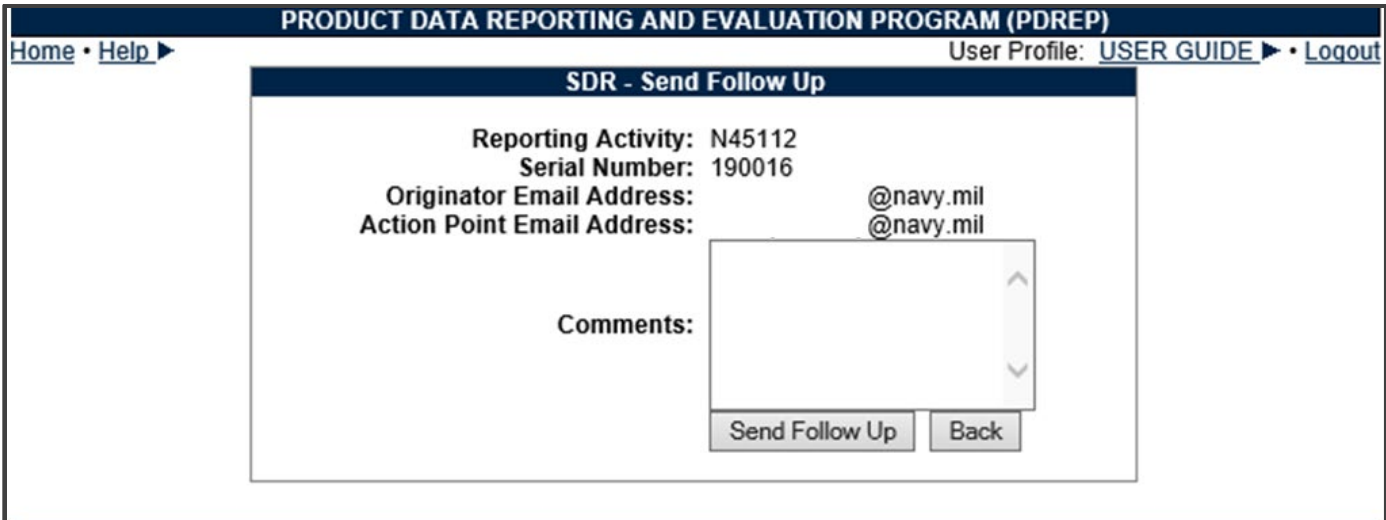

**Figure 2.16**

B. Enter comments in the space provided and click the 'Send Follow Up' button. The Action Point will be sent a follow-up email with the comments that were entered, and places a record of the follow-up in the SDR History (see **Figure 2.17**). A second follow up will be listed as such. Users can view the entire history of the record by clicking on the SDR History link.

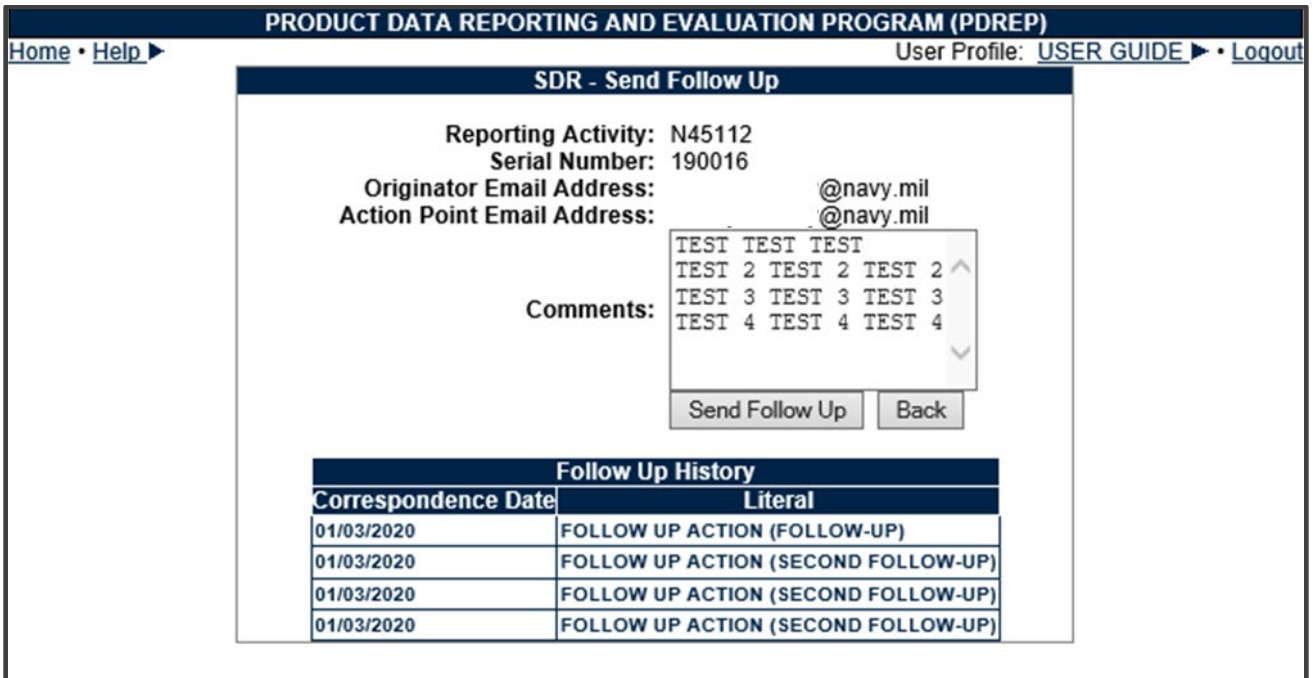

**Figure 2.17**

# <span id="page-23-0"></span>**2.2.6 Deleting a Draft Record**

If a record is still in draft form and has not yet been released to the Action Point, which can be noted by the blank Originator Release Date, the link to delete the SDR will appear for the Originator (see **Figure 2.18**). Once a record has been released to the Action Point, the option to delete the record is no longer available.

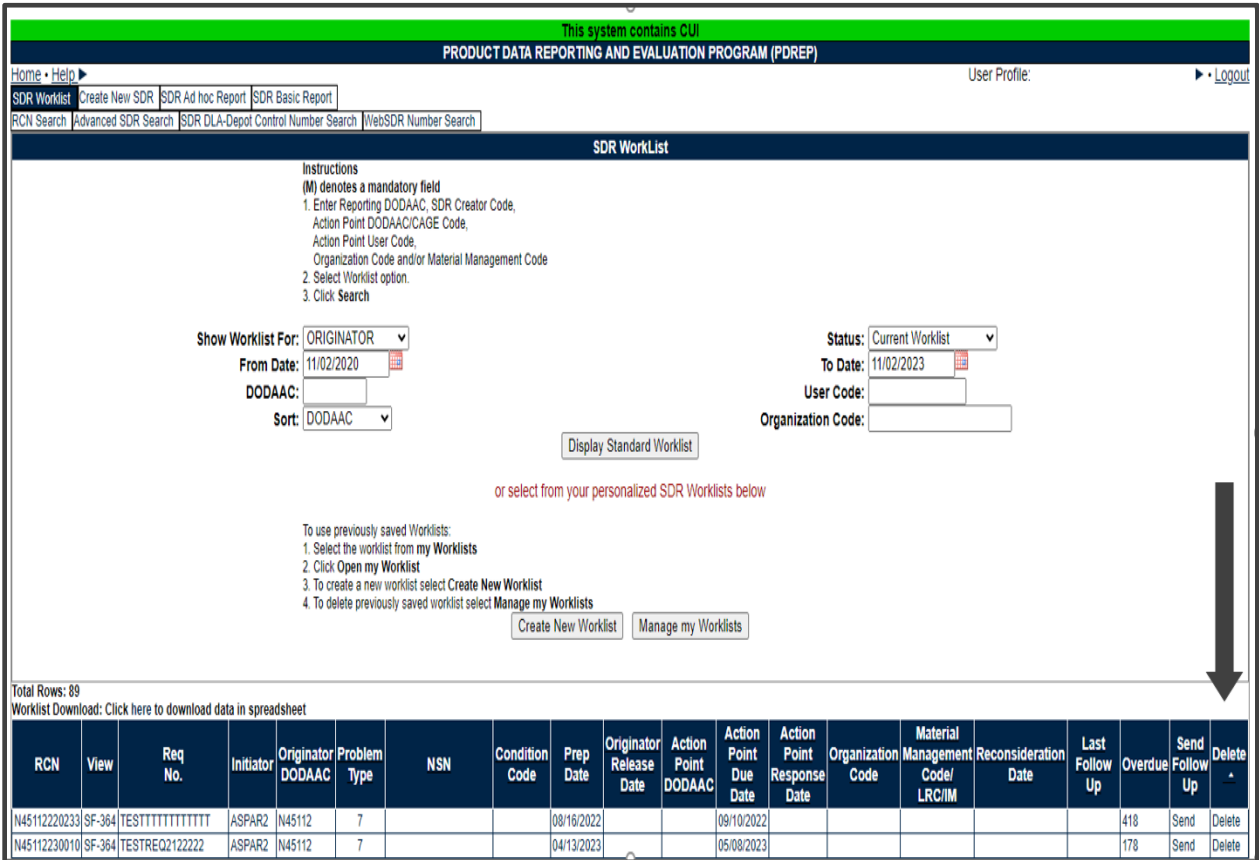

**Figure 2.18**

# <span id="page-23-1"></span>**2.3 SDR View**

When a user navigates to an SDR from the SDR worklist or another search, the SDR View will be displayed. This view will display the information in their respective blocks, as well as display additional Supplemental Information below (See Figure 2.19 and 2.20).

| This system contains CUI                                       |                                                                                                    |              |                            |                                                                                |                                   |                                           |                             |                          |  |  |  |
|----------------------------------------------------------------|----------------------------------------------------------------------------------------------------|--------------|----------------------------|--------------------------------------------------------------------------------|-----------------------------------|-------------------------------------------|-----------------------------|--------------------------|--|--|--|
|                                                                | PRODUCT DATA REPORTING AND EVALUATION PROGRAM (PDREP)                                                                           |              |                            |                                                                                |                                   |                                           |                             |                          |  |  |  |
| Home • Help ▶                                                  |                                                                                                    |              |                            |                                                                                |                                   | User Profile: TEST (BETA) TEST ▶ • Logout |                             |                          |  |  |  |
| SDR Worklist Create New SDR SDR Ad hoc Report SDR Basic Report |                                                                                                    |              |                            |                                                                                |                                   |                                           |                             |                          |  |  |  |
|                                                                | RCN Search Advanced SDR Search SDR DLA-Depot Control Number Search WebSDR Number Search                                         |              |                            |                                                                                |                                   |                                           |                             |                          |  |  |  |
| <b>CHOOSE LEVEL</b>                                            | <b>SDR View</b>                                                                                                    |              |                            |                                                                                |                                   |                                           |                             |                          |  |  |  |
| Originator                                                     |                                                                                                    |              |                            |                                                                                |                                   |                                           |                             |                          |  |  |  |
| <b>Action Point</b>                                            | SUPPLY DISCREPANCY                                                                                                    |              |                            | <b>1. DATE OF PREPARATION</b><br>2. REPORT NUMBER                              |                                   |                                           |                             |                          |  |  |  |
|                                                                | REPORT(SDR)                                                                                                    |              |                            | 08/03/2023                                                                     |                                   |                                           | N45112-23-0103              |                          |  |  |  |
| QUICK VIEWS                                                    | <b>SHIPPING</b>                                                                                                    |              |                            |                                                                                |                                   |                                           |                             |                          |  |  |  |
| View SF-364 - PDF                                              |                                                                                                    |              |                            | 3. TO (Name and address, include 14, FROM (Name and address, include ZIP Code) |                                   |                                           |                             |                          |  |  |  |
| <b>View Exhibit Tag</b>                                        | ZIP Code)                                                                                                    |              |                            | <b>NAVAL SEA LOGISTICS CENTER</b><br>N45112                                    |                                   |                                           |                             |                          |  |  |  |
| <b>SDR History</b>                                             | NAVAL SEA LOGISTICS CENTER<br>N45112                                                                                            |              |                            | PORTSMOUTH NAVAL SHIPYARD                                                      |                                   |                                           |                             |                          |  |  |  |
|                                                                | PORTSMOUTH NAVAL SHIPYARD                                                                                                    |              |                            | <b>BLDG 153-2</b>                                                              |                                   |                                           |                             |                          |  |  |  |
| <b>ATTACHMENTS</b>                                             | <b>BLDG 153-2</b>                                                                                                    |              |                            | PORTSMOUTH, NH 03804-5000                                                      |                                   |                                           |                             |                          |  |  |  |
| View/Upload Files (0)                                          | PORTSMOUTH, NH 03804-5000                                                                                                    |              |                            |                                                                                |                                   |                                           |                             |                          |  |  |  |
|                                                                |                                                                                                    |              |                            |                                                                                |                                   |                                           |                             |                          |  |  |  |
| <b>EXHIBIT TRACKING</b>                                        | 5a. SHIPPER'S NAME                                                                                                    |              |                            |                                                                                | 5b. NUMBER AND DATE OF            |                                           | 6. TRANSPORTATION           |                          |  |  |  |
| <b>Exhibit Tracking</b>                                        | 7a. SHIPPER'S NUMBER                                                                                                    |              |                            | <b>INVOICE</b>                                                                 |                                   |                                           | DOCUMENT NUMBER (GBL.       |                          |  |  |  |
| Create DD-1348                                                 |                                                                                                    |              |                            |                                                                                | <b>7b. OFFICE ADMINISTERING</b>   | Waybill, TCN, etc.)<br>8. REQUISITIONER'S |                             |                          |  |  |  |
|                                                                | (Purchase Order/Shipment,                                                                                                    |              |                            | CONTRACT                                                                       |                                   |                                           | <b>NUMBER</b> (Requisition, |                          |  |  |  |
|                                                                | Contract, etc.)                                                                                                    |              |                            |                                                                                |                                   | Purchase Request, etc.)                   |                             |                          |  |  |  |
|                                                                |                                                                                                    |              |                            |                                                                                |                                   | N45112230103NMV                           |                             |                          |  |  |  |
|                                                                | 9.SHIPMENT, BILLING , AND RECEIPT DATA                                                                                          |              |                            |                                                                                |                                   | 10. DISCREPANCY DATA                      |                             |                          |  |  |  |
|                                                                | (a) NSN/PART                                                                                                    | (b)          |                            | (c) QUANTITY                                                                   | (d) QUANTITY                      | (a)                                       | (b) UNIT                    | (c)TOTAL                 |  |  |  |
|                                                                | NUMBER AND                                                                                                    | <b>UNIT</b>  |                            | SHIPPED/BILLED RECEIVED                                                        |                                   | <b>QUANTITY PRICE</b>                     |                             | COST                     |  |  |  |
|                                                                | NOMENCLATURE                                                                                                    | ЮF           |                            |                                                                                |                                   |                                           |                             |                          |  |  |  |
|                                                                | ORDERED                                                                                                    | <b>ISSUE</b> |                            |                                                                                |                                   |                                           |                             |                          |  |  |  |
|                                                                |                                                                                                    |              |                            |                                                                                | lо                                |                                           |                             |                          |  |  |  |
|                                                                | CIIC:                                                                                                    |              |                            |                                                                                |                                   |                                           |                             |                          |  |  |  |
|                                                                | <b>RECEIVED</b>                                                                                                    |              |                            |                                                                                |                                   |                                           |                             |                          |  |  |  |
|                                                                |                                                                                                    |              | n                          |                                                                                | O                                 | O                                         |                             |                          |  |  |  |
|                                                                | 10d) DISCREPANCY CODES                                                                                                    |              |                            |                                                                                |                                   |                                           |                             |                          |  |  |  |
|                                                                | 41 - CONDITION OF STORED MATERIAL CHANGED BECAUSE OF DAMAGE.                                                                    |              |                            |                                                                                |                                   |                                           |                             |                          |  |  |  |
|                                                                | <b>11. ACTION CODES</b><br>1A - Disposition instructions for discrepant materiel requested; financial action not applicable.    |              |                            |                                                                                |                                   |                                           |                             |                          |  |  |  |
|                                                                |                                                                                                    |              |                            |                                                                                |                                   |                                           |                             |                          |  |  |  |
|                                                                | 12. REMARKS                                                                                                    |              |                            |                                                                                |                                   |                                           |                             |                          |  |  |  |
|                                                                | Added by TEST (BETA) TEST\N45112 Thu Aug 03 13:37:02 EDT 2023: TEST FOR ACTION POINT.<br><b>13. FUNDING AND ACCOUNTING DATA</b> |              |                            |                                                                                |                                   |                                           |                             |                          |  |  |  |
|                                                                |                                                                                                    |              |                            |                                                                                |                                   |                                           |                             |                          |  |  |  |
|                                                                | 14a. NAME, TITLE, AND PHONE<br>14b. SIGNATURE<br>NUMBER OF PREPARING                                                            |              |                            |                                                                                |                                   |                                           |                             |                          |  |  |  |
|                                                                |                                                                                                    |              |                            |                                                                                |                                   |                                           |                             |                          |  |  |  |
|                                                                | <b>OFFICIAL</b>                                                                                                    |              |                            |                                                                                |                                   |                                           |                             |                          |  |  |  |
|                                                                | TEST (BETA) TEST 207-438-6457                                                                                                   |              |                            |                                                                                |                                   |                                           |                             |                          |  |  |  |
|                                                                | 15. DISTRIBUTION ADDRESSES FOR COPIES<br><b>Close Date:</b>                                                                     |              |                            |                                                                                |                                   |                                           |                             |                          |  |  |  |
|                                                                |                                                                                                    |              |                            |                                                                                |                                   |                                           |                             |                          |  |  |  |
|                                                                |                                                                                                    |              |                            |                                                                                |                                   |                                           |                             |                          |  |  |  |
|                                                                | 16. FROM (Action Point):                                                                                                    |              |                            | 17. TO (Originator):                                                           |                                   |                                           |                             |                          |  |  |  |
|                                                                | <b>NAVAL SEA LOGISTICS CENTER</b>                                                                                               |              |                            |                                                                                | <b>NAVAL SEA LOGISTICS CENTER</b> |                                           |                             |                          |  |  |  |
|                                                                | <b>N45112</b>                                                                                                    |              |                            |                                                                                | N45112                            |                                           |                             |                          |  |  |  |
|                                                                | PORTSMOUTH NAVAL SHIPYARD<br><b>BLDG 153-2</b>                                                                                  |              |                            | PORT SMOUTH NAVAL SHIPYARD<br><b>BLDG 153-2</b>                                |                                   |                                           |                             |                          |  |  |  |
|                                                                | PORTSMOUTH, NH 03804-5000                                                                                                    |              | PORT SMOUTH, NH 03804-5000 |                                                                                |                                   |                                           |                             |                          |  |  |  |
|                                                                | <b>ACTION POINT RESPONSE CODES</b>                                                                                              |              |                            |                                                                                |                                   |                                           |                             |                          |  |  |  |
|                                                                |                                                                                                    |              |                            |                                                                                |                                   |                                           |                             |                          |  |  |  |
|                                                                | No Action Disposition Codes Found                                                                                               |              |                            |                                                                                |                                   |                                           |                             |                          |  |  |  |
|                                                                | 18a. REMARKS<br><b>18b. HISTORICAL REMARKS</b><br><b>NONE</b>                                                                   |              |                            |                                                                                |                                   |                                           |                             |                          |  |  |  |
|                                                                |                                                                                                    |              |                            |                                                                                |                                   |                                           |                             |                          |  |  |  |
|                                                                |                                                                                                    |              |                            |                                                                                |                                   |                                           |                             |                          |  |  |  |
|                                                                | 19a. NAME AND PHONE OF PREPARING OFFICIAL :<br>19b. ACTION POINT RESPONSE DATE :                                                |              |                            |                                                                                |                                   |                                           |                             |                          |  |  |  |
|                                                                |                                                                                                    |              |                            |                                                                                |                                   |                                           |                             |                          |  |  |  |
|                                                                |                                                                                                    |              |                            |                                                                                |                                   |                                           |                             | <b>STANDARD FORM 384</b> |  |  |  |

**Figure 2.19**

**Supplemental Information** Problem Type: 7 : (Default) SUPPLY CUSTOMER ORIGINATED, DEPOT SHIPMENT **DLA Depot Control Number: NONE WEBSDR Tracking Number: NONE** Reconsideration Date: NONE **Condition Code: NONE** 

#### **Figure 2.20**

The Supplemental Information below the SDR View includes additional information, including:

- **Problem Type:** Specifies the type of SDR. i.e. Type 7 Depot Shipment
- **DLA Depot Control Number:** An SDR Identification number used by DLA depot reporting systems.
- **WebSDR Tracking Number:** An SDR identification number used by WebSDR when an SDR is transacted outside of PDREP. Records with WebSDR numbers will have either a non-Navy or Marines Originator, or a non-Navy or Marines Action Point.
- **Reconsideration Date:** The date that an Originator sends a reconsideration to the Action Point regarding the provided disposition.
- **Condition Code**: The condition of the discrepant material reported in the SDR.

## <span id="page-25-0"></span>**3 DETERMINING ACTION POINT & SHIPPING ACTIVITY**

The correct DODAAC or RIC must be identified in order for the SDR to be routed to the proper Action Point activity or Shipper. Determining the Action Point and Shipping Activity is suggested prior to creating an SDR. If the requisition number is in PDREP reference tables, these fields will auto populate when the record is created; this information should be checked against the shipping documentation when possible.

#### <span id="page-25-1"></span>**3.1 Using the DD Form 1348-1**

A. If using a DD Form 1348-1, identify the Shipper DODAAC by the value in Block 2 Ship From. You can also use the routing identifier code (RIC) to determine the shipper, check columns 4-6 on the DD 1348-1 form (see **Figure 3.1**).

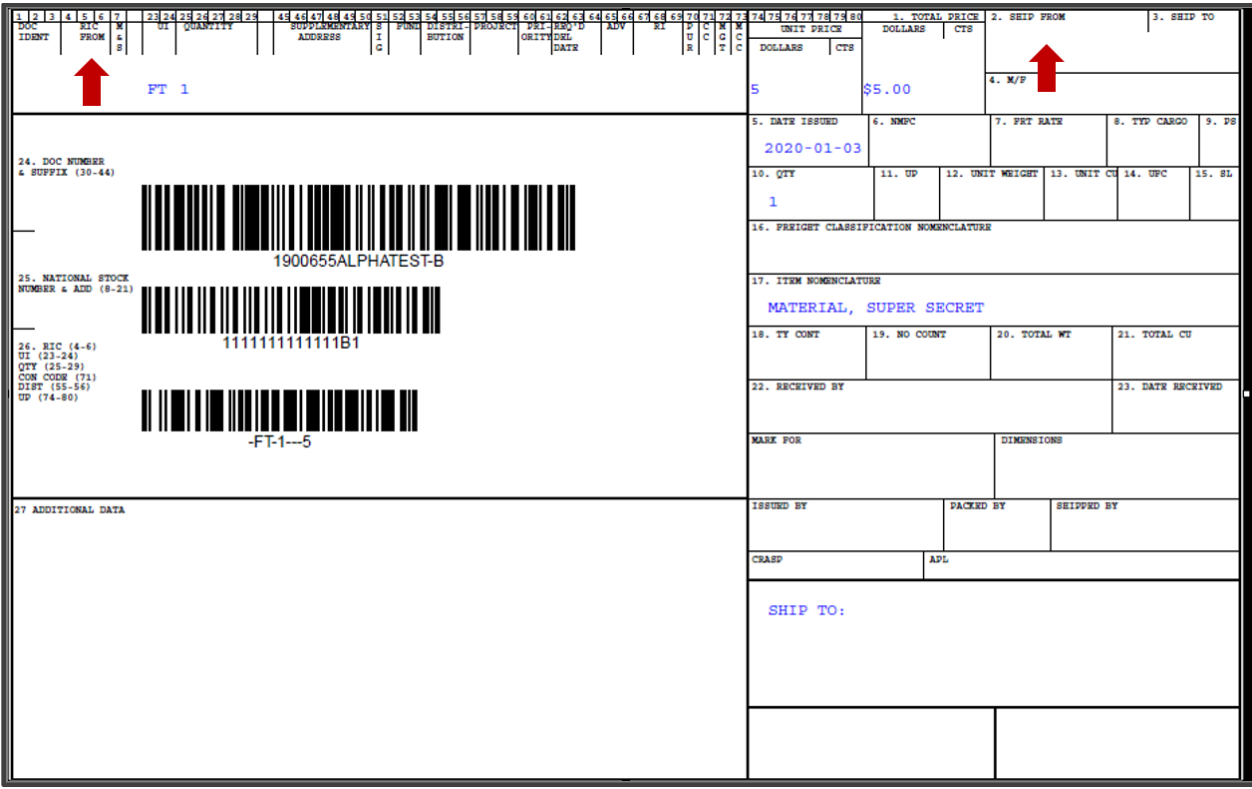

**Figure 3.1**

- B. DoD 4000.25-M Volume 2, Appendix Three discusses routing for SDRs for all services:
	- 1. AP3.7 NAVY: AP3.7.1. For all material and supplies, other than ammunition and explosives, direct the SDR to the command directing release of the material:

#### **Commander**

Naval Air Systems Command (RIC: N21) NAVAIRSYSCOM Headquarters 47123 Base Unit IPT Patuxent River, MD 20670-1547

#### **Commander**

Naval Facilities Engineering Command (RIC: N25) 1322 Patterson Avenue SE Suite 1000 Washington Navy Yard DC 20374-5065 Phone: (202)685-9086 (DSN: 325-9086) **Commander** Naval Sea Systems Command (RICs: N23, N24, N29) ATTN: SEA 05M31 Washington, DC 20363-5100

#### **Commander**

Space and Naval Warfare Systems Command (RIC: N77) 4301 Pacific Highway San Diego, CA 92110-3127

#### **Commanding Officer**

Navy Inventory Control Point (RIC: N32) ATTN: Code P01512.02 700 Robbins Avenue Philadelphia, PA 19111-5098 Phone: (215)697-4858 (DSN 442)

#### **Commanding Officer**

Navy Inventory Control Point (RIC: N35) ATTN: Code M01424 5450 Carlisle Pike Mechanicsburg, PA 17055-0788 Phone: (717)605-7421 (DSN 430)

2. AP3.8. MARINE CORPS. For all materials and supplies, to include arms, ammunition and explosives, originating from Marine Corps activities:

#### **Life Cycle Management Center**

Materiel Management Division (Code 827-1) Marine Corps Logistics Base 814 Radford Boulevard Suite 20320 Albany, GA 31704-0320

**SF 364** Instruction: Item 3 To. Include name, address, ZIP code and DoD Activity Address, DODAAC and/or Routing Identifier Code (RIC) (if assigned), and attention symbol/code of action activity. The action activity is based upon the origin of the shipment. If forwarding to the ICP, the RIC of the ICP is located in positions 67-69 of the DD Form 1348-1A. If forwarding to the Defense Distribution Depot, the RIC of the shipping depot is located in positions 4-6 of the DD Form 1348-1A. For Security Assistance discrepancy reports, refer to DoD 4000.25-M Volume 2, Appendix 3 for ILCO addresses.

# <span id="page-28-0"></span>**4 SDR ORIGINATOR**

## <span id="page-28-1"></span>**4.1 Creating a New SDR**

A. To create a new SDR, select the 'Create New SDR' hyperlink from the Supply Discrepancy Report (SDR) fly-out menu from within the PDREP application (see **Figure 4.1**).

| This system contains CUI<br>埋<br>12DRI -<br><b>Product Data Reporting and Evaluation Program</b> |                                                  |                       |                      |                                                                                        |  |  |  |  |  |
|--------------------------------------------------------------------------------------------------|--------------------------------------------------|-----------------------|----------------------|----------------------------------------------------------------------------------------|--|--|--|--|--|
| Welcome.                                                                                         |                                                  |                       |                      | Last Logon: NOV 07, 2023 07:24 AM<br>User Profile $\blacktriangleright$ $\cdot$ Logout |  |  |  |  |  |
| Home . Help > Maintenance Message<br><b>APPLICATIONS</b>                                         | <b>Recently Accessed Record(s)</b>               |                       |                      |                                                                                        |  |  |  |  |  |
| <b>ADMIN Links ▶</b>                                                                             | <b>Record</b>                                    | <b>Record Control</b> | <b>Last Accessed</b> |                                                                                        |  |  |  |  |  |
| SPPI Bulletins (SB) ▶                                                                            |                                                  | <b>Type</b>           | <b>Number</b>        | Date/Time                                                                              |  |  |  |  |  |
| Customer Service Request (CSR) ▶                                                                 |                                                  |                       |                      |                                                                                        |  |  |  |  |  |
| Material Inspection Record (MIR) ▶                                                               |                                                  |                       |                      |                                                                                        |  |  |  |  |  |
| Product Quality Deficiency Report (PQDR)▶                                                        |                                                  |                       |                      |                                                                                        |  |  |  |  |  |
| QALI/Letter of Delegation (LOD) ▶                                                                | <b>DB</b> Stat                                   |                       |                      |                                                                                        |  |  |  |  |  |
| Receipt Inspection Management System (RIMS) ▶                                                    |                                                  |                       |                      |                                                                                        |  |  |  |  |  |
| Supplier Audit & Assessments (SAA) ▶                                                             |                                                  |                       |                      |                                                                                        |  |  |  |  |  |
| Supply Action Module (SAM)▶                                                                      |                                                  |                       |                      |                                                                                        |  |  |  |  |  |
| Supply Discrepancy Report (SDR)                                                                  | Ad hoc Reports                                   |                       |                      |                                                                                        |  |  |  |  |  |
| <b>SEARCHES</b>                                                                                  | <b>Advanced SDR Search</b>                       |                       |                      |                                                                                        |  |  |  |  |  |
| $CAGE \triangleright$                                                                            | <b>Basic Report</b>                              |                       |                      |                                                                                        |  |  |  |  |  |
| <b>DODAAC ▶</b>                                                                                  |                                                  |                       |                      |                                                                                        |  |  |  |  |  |
| External Links ▶                                                                                 | <b>Create New SDR</b>                            |                       |                      |                                                                                        |  |  |  |  |  |
| FSC <sup>IP</sup>                                                                                | <b>DLA-Depot Control</b><br><b>Number Search</b> |                       |                      |                                                                                        |  |  |  |  |  |
| GIDEP $\blacktriangleright$                                                                      |                                                  |                       |                      |                                                                                        |  |  |  |  |  |
| NAVSUP Level I/SUBSAFE Stock Sea RCN Search                                                      |                                                  |                       |                      |                                                                                        |  |  |  |  |  |
| NSN D                                                                                            | <b>WebSDR Number Search</b>                      |                       |                      |                                                                                        |  |  |  |  |  |
| <b>PDREP Search</b><br><b>Worklist</b>                                                           |                                                  |                       |                      |                                                                                        |  |  |  |  |  |
| <b>Requisition ▶</b><br>Routing Identifier Code ▶                                                |                                                  |                       |                      |                                                                                        |  |  |  |  |  |
| <b>UII Search</b>                                                                                |                                                  |                       |                      |                                                                                        |  |  |  |  |  |
| User Search                                                                                      |                                                  |                       |                      |                                                                                        |  |  |  |  |  |
| <b>REPORTS</b>                                                                                   |                                                  |                       |                      |                                                                                        |  |  |  |  |  |
| <b>Contractor Profile</b>                                                                        |                                                  |                       |                      |                                                                                        |  |  |  |  |  |
| <b>Material Profile</b>                                                                          |                                                  |                       |                      |                                                                                        |  |  |  |  |  |
| <b>DCIS Summary Report</b>                                                                       |                                                  |                       |                      |                                                                                        |  |  |  |  |  |
|                                                                                                  |                                                  |                       |                      |                                                                                        |  |  |  |  |  |
| PDREP-AIS Version : 6.0.28.355, Build Date : 11/07/2023                                          |                                                  |                       |                      |                                                                                        |  |  |  |  |  |

**Figure 4.1**

B. If already working in the SDR module, the user may access the Create New SDR screen by selecting the 'Create New SDR' menu tab (see **Figure 4.2**).

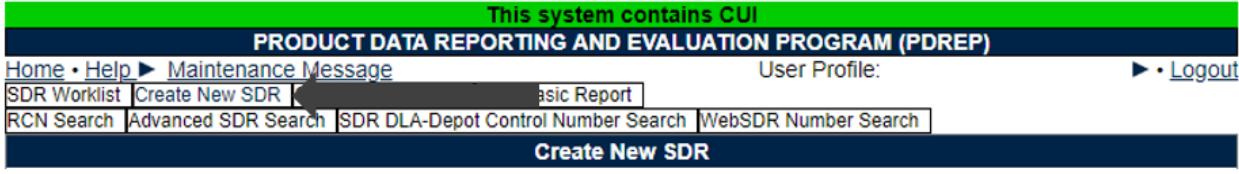

**Figure 4.2**

C. After either option is selected, the Create New SDR page will display (see **Figure 4.3**).

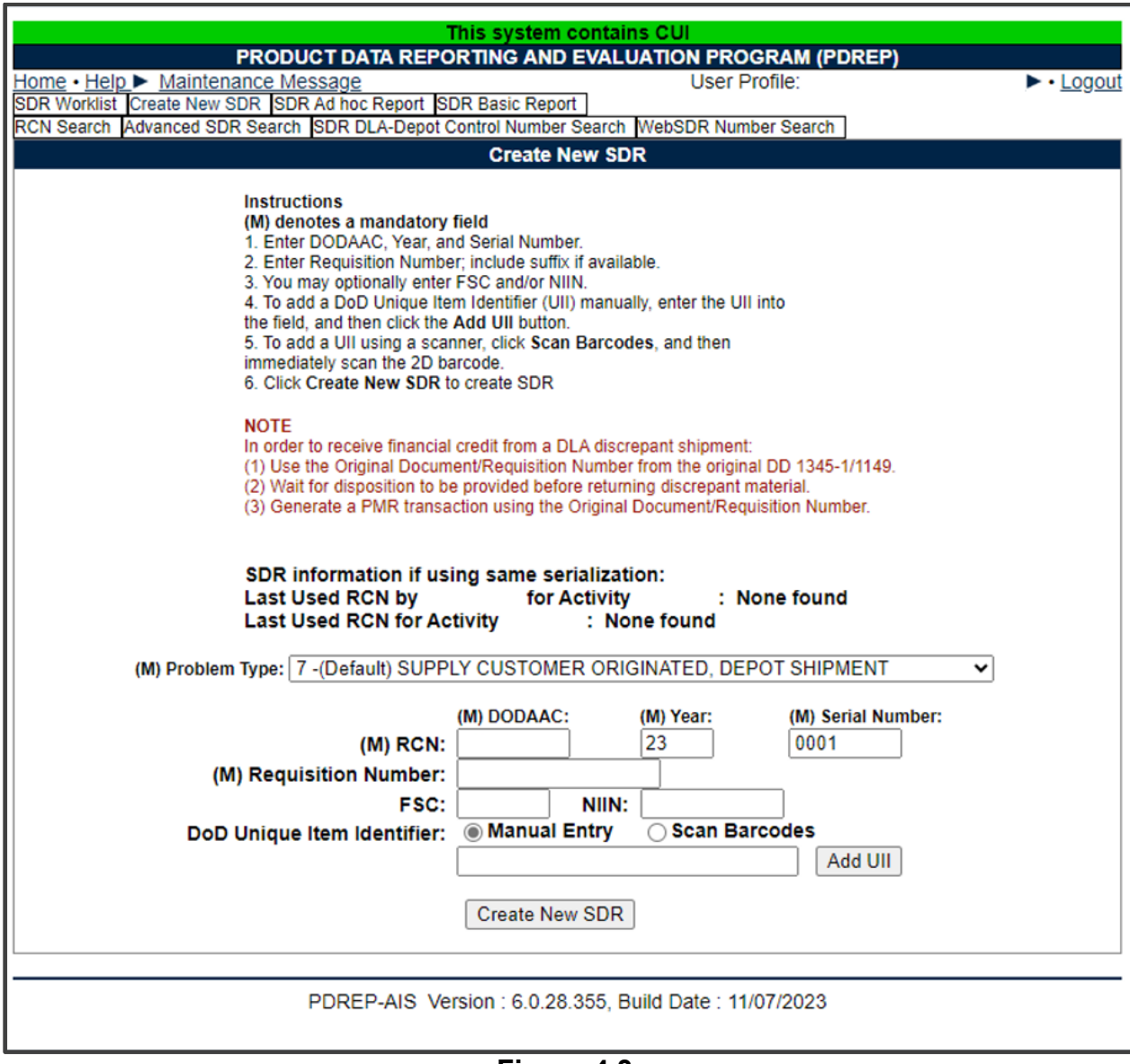

**Figure 4.3**

## <span id="page-30-0"></span>**4.2 Create New SDR Page**

A. Enter initial data (see **Figure 4.3**). Data fields marked by (M) indicate mandatory fields.

**Figure 4.3** Data Fields:

- **Problem Type:** Select the type of SDR from the drop down menu. Some of the options listed are only available on a restricted basis. The default selection is a SDR type '7 – Supply Customer Originated, Depot Shipment'.
- **Report Control Number (RCN):** The RCN consists of your reporting activity **DODAAC**, the **Year**, and a **Serial Number**. The DODAAC, year, and Serial Number will be auto-filled, but may be manually changed. As a reference, the last RCN used by the reporting activity and the individual are listed. RCNs may only be used once. Typically, the RCN serial numbering sequence starts with serial number '0001' when there are no previous RCNs for the current year in PDREP.
- **Requisition Number:** Enter the 14-character Requisition Number. If the Requisition Number has a suffix, enter the suffix as the 15th character at the end of the Requisition Number. The Requisition Number field also assists in auto-populating data on the SDR. If a Requisition Number is not available, a Constructed Document Number may be used. See **Figure 4.11** Data Fields in **Section 4.3.2** for details. If there is no entry in this field, the user will not be permitted to move forward to the SDR Originator – Edit screen.

#### **NOTE**: *As per ADC 1411, if a constructed document number is used, credit will not be authorized.*

- **FSC and NIIN:** The FSC and NIIN can assist in auto filling additional data fields in the SDR. This information may also be entered on the following page. The FSC and NSN search tools (available under the Search menu on the PDREP home page) may assist the user identifying or confirming that the correct information is entered in these fields.
- **DoD Unique Item Identifier (UII):** Item unique identification (IUID) is a DoD requirement that enables life cycle traceability. All UII's are maintained in the DoD's Item Unique Identification Registry Database, which is external to PDREP. To add a UII, type, cut and paste (from another application on your computer), or scan the 2D barcode(s) of material being reported into the DoD Unique Item Identifier field. PDREP will verify the UII with the IUID Registry to ensure only valid UIIs are

entered into the SDR and that other similar markings or barcodes cannot be entered.

- 1. To add a UII manually, select the 'Manual Entry' radio button and enter the UII into the 'DoD Unique Item Identifier' field, then click the 'Add UII' button.
- 2. To add a UII using a scanner, select the 'Scan Barcodes' radio button, and then scan the 2D barcodes on the material or associated supply documentation.
- 3. If the scanned UIIs are not contained in the DoD IUID Registry, the system will notify you and request a correction or removal of the incorrect UIIs.

**NOTE:** *There may be many barcodes on supply documentation, boxes, and/or material. This raises the possibility of incorrect marks being scanned that are not legitimate UIIs. This is why the UII data is verified by PDREP prior to being added to a record.*

B. Click the 'Create New SDR' button to create the SDR. Information entered on this page will be used to pre-populate applicable data fields on the following SDR Originator – Edit page. Please be patient as the system verifies the UIIs and auto-fills the new record.

# <span id="page-31-0"></span>**4.3 SDR Originator – Edit Page**

It is extremely important to provide as much information as is available about any deficiency. Mandatory fields in SDR are marked with (M) and some additional fields may be required depending upon entries into other fields.

# <span id="page-31-1"></span>**4.3.1 SDR Originator Data Fields**

The 'SDR Originator – Edit' page is displayed in **Figure 4.4** and **Figure 4.5**. Mandatory fields are marked with (M), and indicated with arrows.

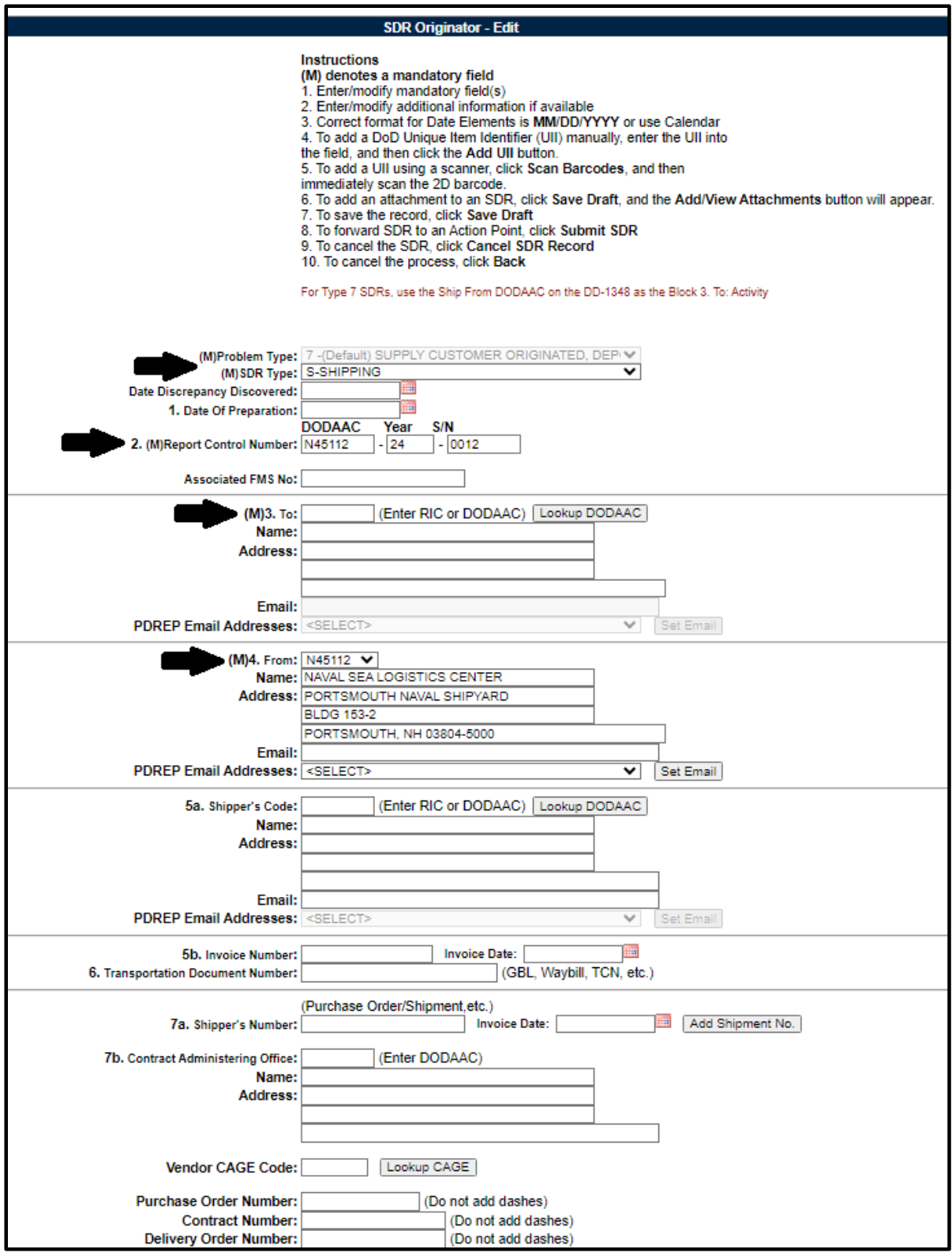

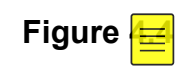

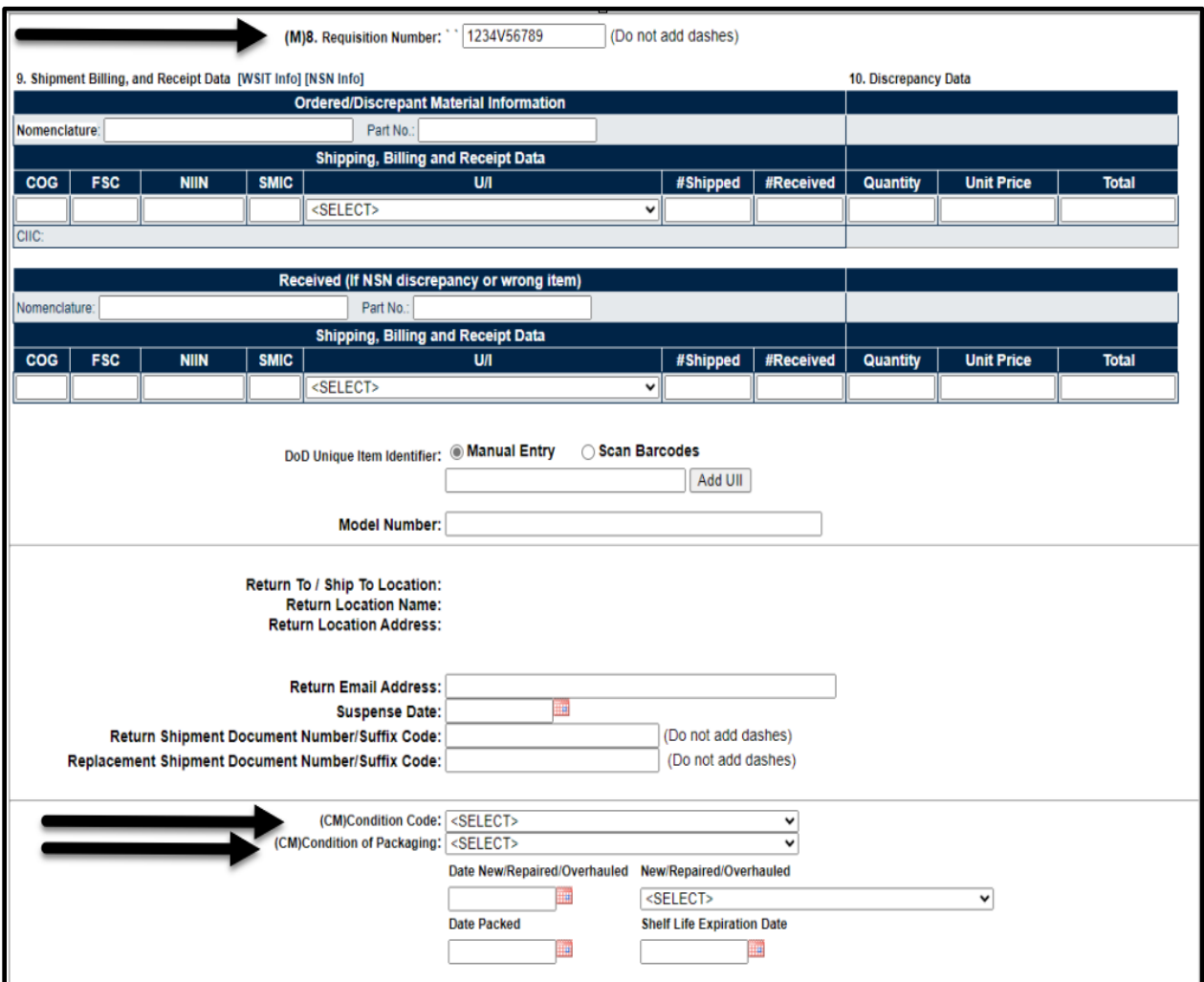

**Figure 4.5**

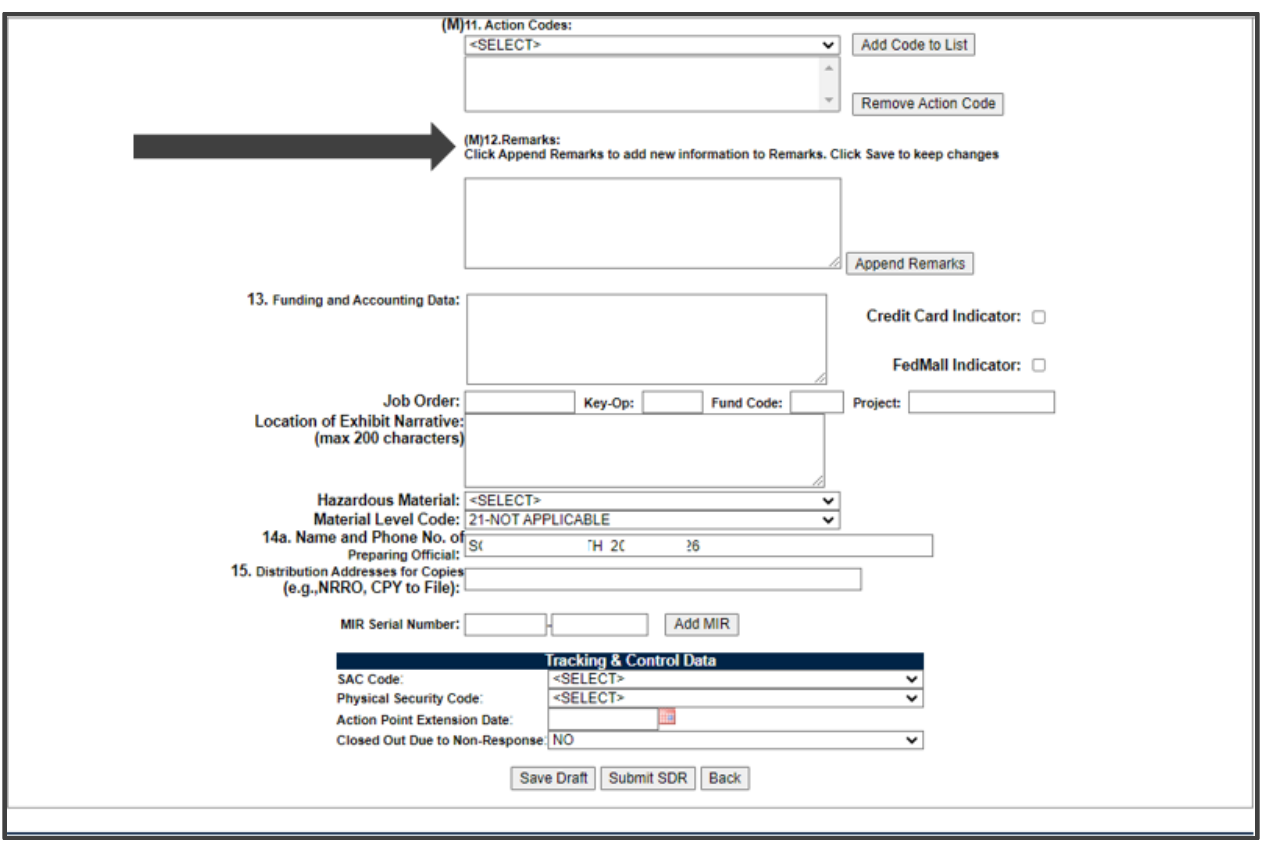

**Figure 4.5 A**

**NOTE:** *Some fields may pre-populated based upon the Requisition Number, FSC, NIIN, and/or UII information supplied in the previous screen.*

# <span id="page-35-0"></span>**4.3.2 Explanation of Originator's Data Entry Fields**

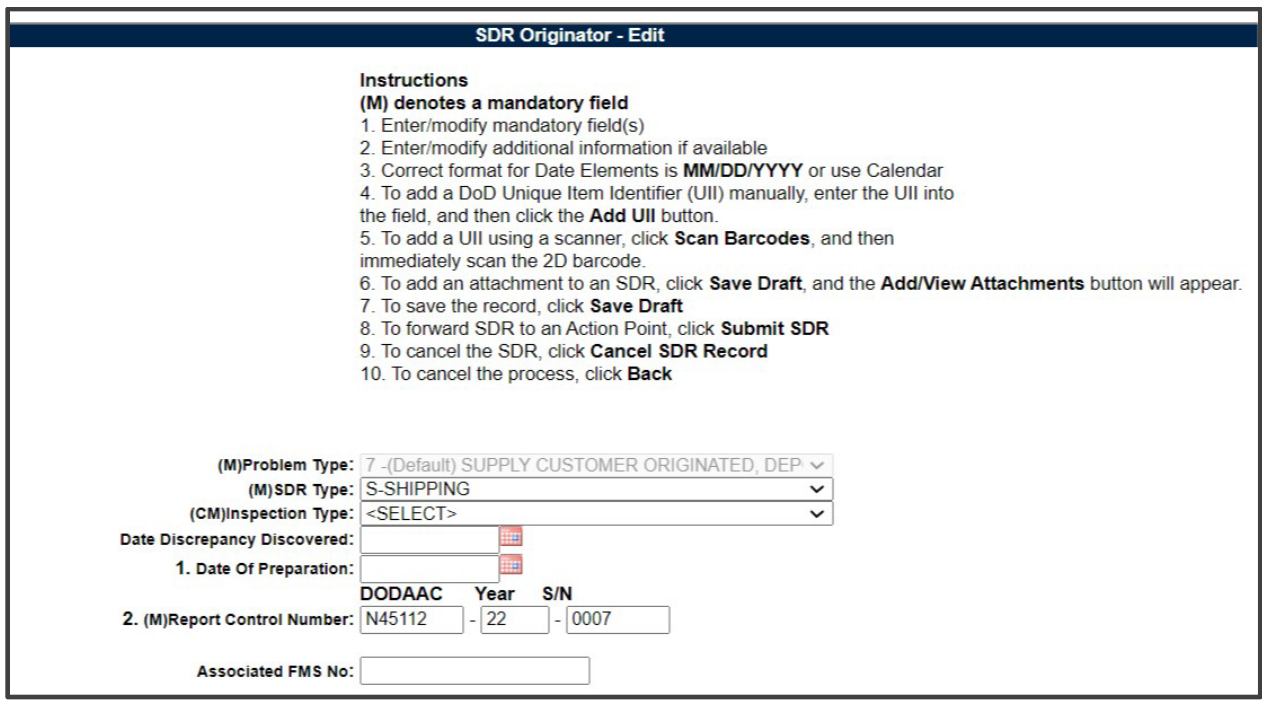

**Figure 4.6**

#### **Figure 4.6** Data Fields

- **Problem Type (M):** This field is auto populated with the problem type selected by the user on the previous screen.
- **SDR Type (M):** Select the type of SDR from the drop-down box. Select Packaging, Shipping, or Packaging\Shipping (which means both).
- **Inspection Type (CM):** Selected from the drop-down menu, the type of inspection that was performed that identified the SDR (if applicable).
- **Date Discrepancy Discovered:** The date the shipping or packaging discrepancy was discovered.
- **Date of Preparation:** The date of preparation defaults to the current date. Modify this date to an earlier date if entering the SDR from an existing paper version.
- **Report Control Number (M):** The RCN number designated in the previous screen.
- **Associated FMS No:** If generating a Foreign Military Sale (FMS) version of the SDR, enter the FMS Report Number in this field.
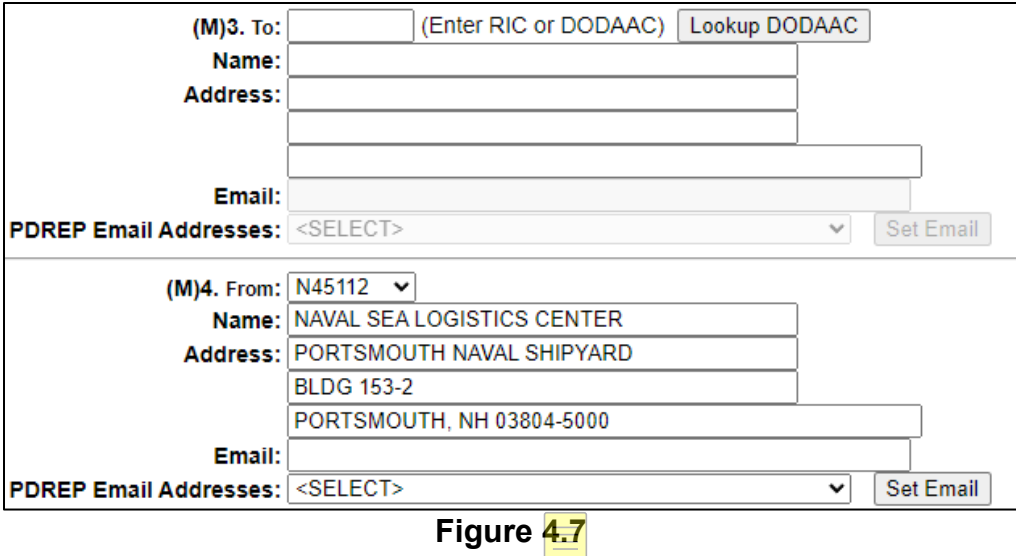

**Figure 4.7** Data Fields:

- **Block 3. To (M):** This block refers to Action Point information and may be pre-populated. If it is not, enter the RIC, DODAAC or CAGE of the Action Point. The Lookup DODAAC or Lookup CAGE buttons can be used to find information for the name of the Action Point when the DODAAC or CAGE is unknown. The address information is editable and the values may be changed manually, if necessary. See Section 3, "Determining Action Point & Shipping Activity" for more information.
- **Block 4. From (M):** This block refers to the Originator's information. All users of the system have a user profile that includes the user's primary DODAAC, and in some cases secondary DODAACs. The SDR system assumes that the user electronically originating the SDR is the intended Originator of the SDR. Therefore, the Originator DODAAC, address fields and email address are automatically populated with the primary DODAAC associated with the user's profile. However, a user may select a secondary DODAAC from the dropdown.

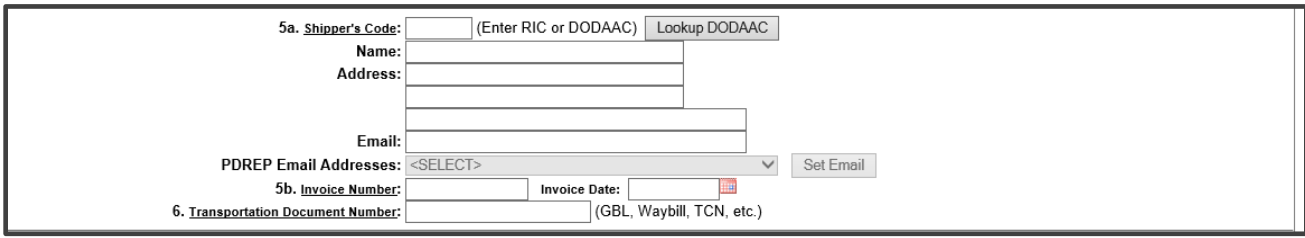

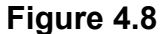

#### **Figure 4.8** Data Fields:

- **Block 5a. Shipper's Code:** Enter the CAGE code, RIC or DODAAC of the Shipper. The Lookup DODAAC or Lookup CAGE buttons can be used to find information for the name of the Shipper if the DODAAC or CAGE is unknown. The address information is editable. Shipper's information is not required for submission to the Action Point. See Section 3, "Determining Action Point & Shipping Activity" for more information.
- **Block 5b. Invoice Number and Invoice Date:** Enter number and date of vendor's invoice or shipper's bill number. A copy of the invoice may be attached to the SF-364. (Not applicable to packaging discrepancies.) Not required for submission to the Action Point.
- **Block 6. Transportation Document Number:** Enter the type of transportation document (GBL, CBL, manifest, waybill, insured/certified U.S. Postal Service, or transportation control and movement document (TCMD)) and the identifying number assigned to the document. This is a mandatory entry when shipment received was made via traceable means, (e.g., GBL, CBL). For U.S. SDRs involving shortages, include the following statement in Block 12 – 'Shortage has been verified as not being transportation related'.

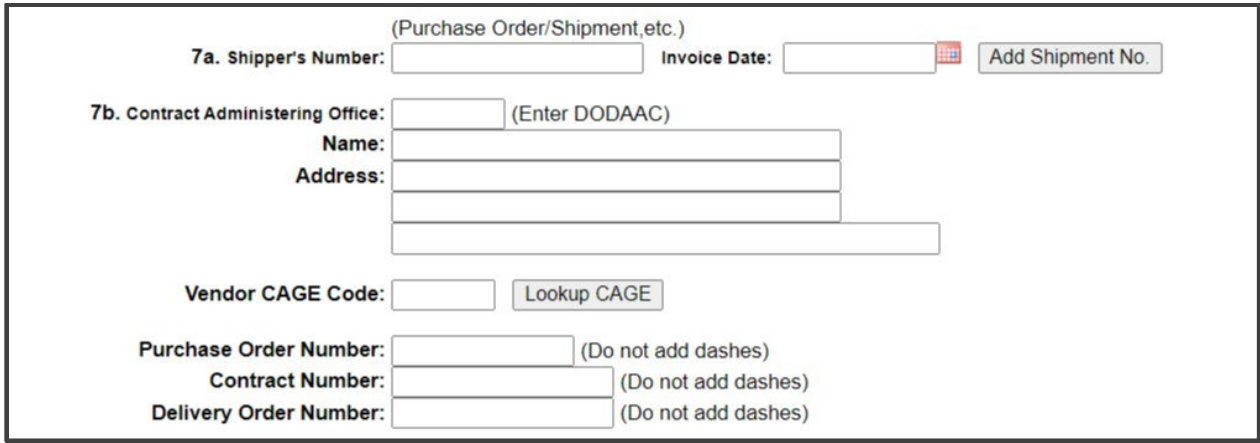

**Figure 4.9**

#### **Figure 4.9** Data Field:

• **Block 7a. Shipper's Number:** Add a contract or shipment number and optional date. Click 'Add Shipment No.' after entering the shipment number and date. If more than one shipment is made under the contract or requisition, add additional shipment numbers and dates. It is important to click 'Add Shipment No.' when adding shipment information to the shipment list. **Figure 4.10** demonstrates how the filled block should look after entering two shipment numbers. This is a mandatory data entry field for certain Problem Type 6-Customer Originated, Vendor Delivered SDRs.

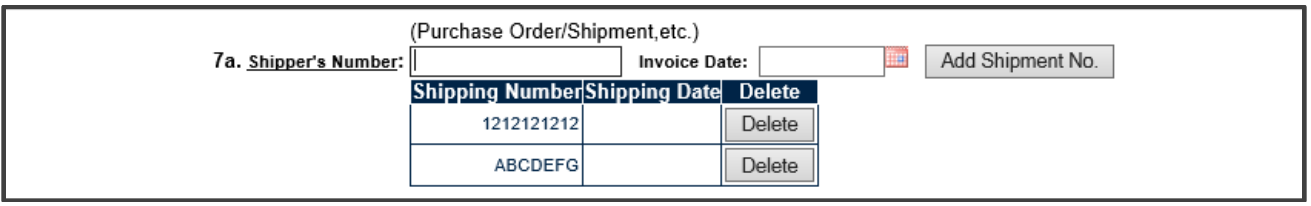

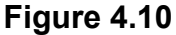

• **Block 7b. Office Administering Contract:** Enter the DODAAC of the Office Administering the Contract (CAO activity which directed/arranged shipment). Click away from the field and the application will auto-populate the name and address fields with the DODAAC information. All of the address information is editable. Not required for submission to the Action Point.

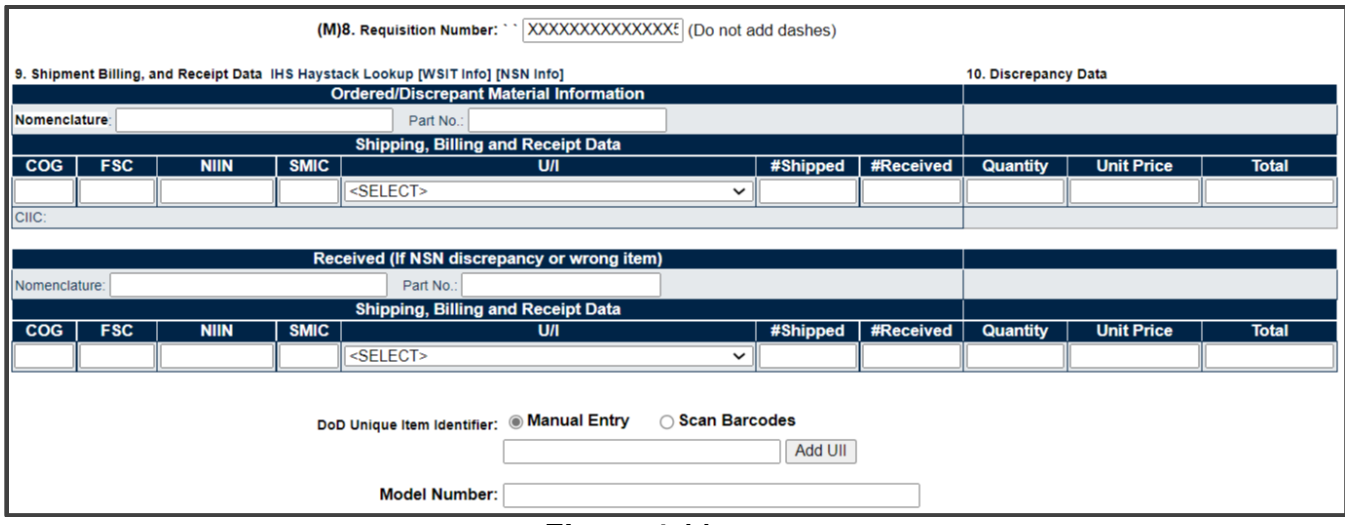

**Figure 4.11**

#### **Figure 4.11** Data Fields:

- **Block 8. Requisition Number** (aka Document Number): This number should be pre-populated with the Requisition Number entered in the previous screen. If not, enter the requisitioning activity's number, (e.g., requisition, purchase request, and suffix code, if applicable). Entry of the applicable requisition document number is mandatory in all instances, even though a contract/purchase order is involved. Only one document number will be included on each SF-364. For U.S. SDRs only, when the original requisition number cannot be identified for discrepancies in sealed vendor packs, the reporting activity must include a constructed document number as defined. When using a constructed document number in an SDR, use Block 13 to cite the fund code and bill-to/credit-to DODAAC, if different from that in the document number.
- **Constructed Document Number:** A Constructed Document Number is a number created by a U.S. Government SDR initiator to be used as a pseudo-requisition number when the original number cannot be determined. This is used only to report incorrect item and shipment quantity discrepancies discovered upon opening a sealed vendor pack and is not applicable to Security Assistance purchases. It is essential that the original contract number be reflected on the SDR to expedite ICP/IMM/depot research. The 14 - 15 position constructed document number will contain the reporting activity's Department of Defense Activity Address Code (DODAAC) as the first 6 positions, followed by the current Julian date (YDDD), and a serial number beginning with U as the last 4 positions. When using a constructed document number in an SDR, include fund code and credit-to/bill-to DODAAC, if different from the document number DODAAC. Under DLMS, the U in the serial number is reported separately as a Utilization Code.

**NOTE**: *As per ADC 1411, credit will not be authorized when a constructed document number is used.*

- **Block 9. Shipment, Billing, and Receipt Data:** The NSN data is mandatory for discrepant material in the blocks grouped under the title Ordered. If reporting an NSN discrepancy, enter data for material received in error in the blocks grouped under the title Received.
- **Nomenclature:** This may be the Federal Stock Class (FSC) material description or the National Item Identification Number (NIIN) description for the material.
- Part #: Manufacturer's part number, if available.
- **NSN:** The National Stock Number is comprised of up to 4 elements; COG, FSC, NIIN, and SMIC. The NSN may be located in Block 5 of the DD Form 1149 or in the Item No. (b) Block of the DD Form 1149.
	- **COG:** Not required, 2-character cognizance symbol used by the Navy to provide supply management information.
	- **FSC:** Required 4 characters Federal Supply Classification code.
	- **NIIN:** Required 9 digits National Item Identification Number that identifies each item of supply used by the DoD.
	- **SMIC:** Not required, 2-character Navy Special Material Identification Code.
- **U/I (Unit of Issue):** 2-character abbreviation such as EA. Select the U/I from the dropdown list of all valid units of issue abbreviations.
- **#Shipped:** Enter quantity of items shipped or billed.
- **#Received:** Enter the quantity of items received.
- **Quantity:** Enter the discrepant quantity.
- **Unit Price:** Enter the unit price as billed or shown on shipping document. The unit price may be expressed in tenths of a cent.
- **Total Cost:** Discrepancy Total Cost = Quantity \* Unit Price. This field is automatically calculated by the application. Changing either the Quantity or the Unit Price will cause this field to recalculate.
- **DoD Unique Item ID:** This field is used to add and verify the DoD Unique Item Identifier.
- **Model Number:** If applicable, the model number of the item identified in the DoD Unique Item Identifier field.

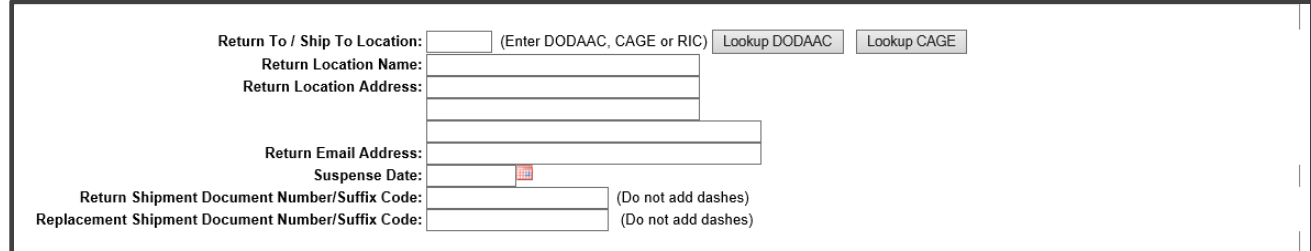

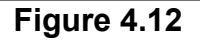

#### **Figure 4.12** Data Fields:

**This information will be filled in by the Action Point on the Action Point response page.** Action Points can also provide this information to the Originator for them to enter.

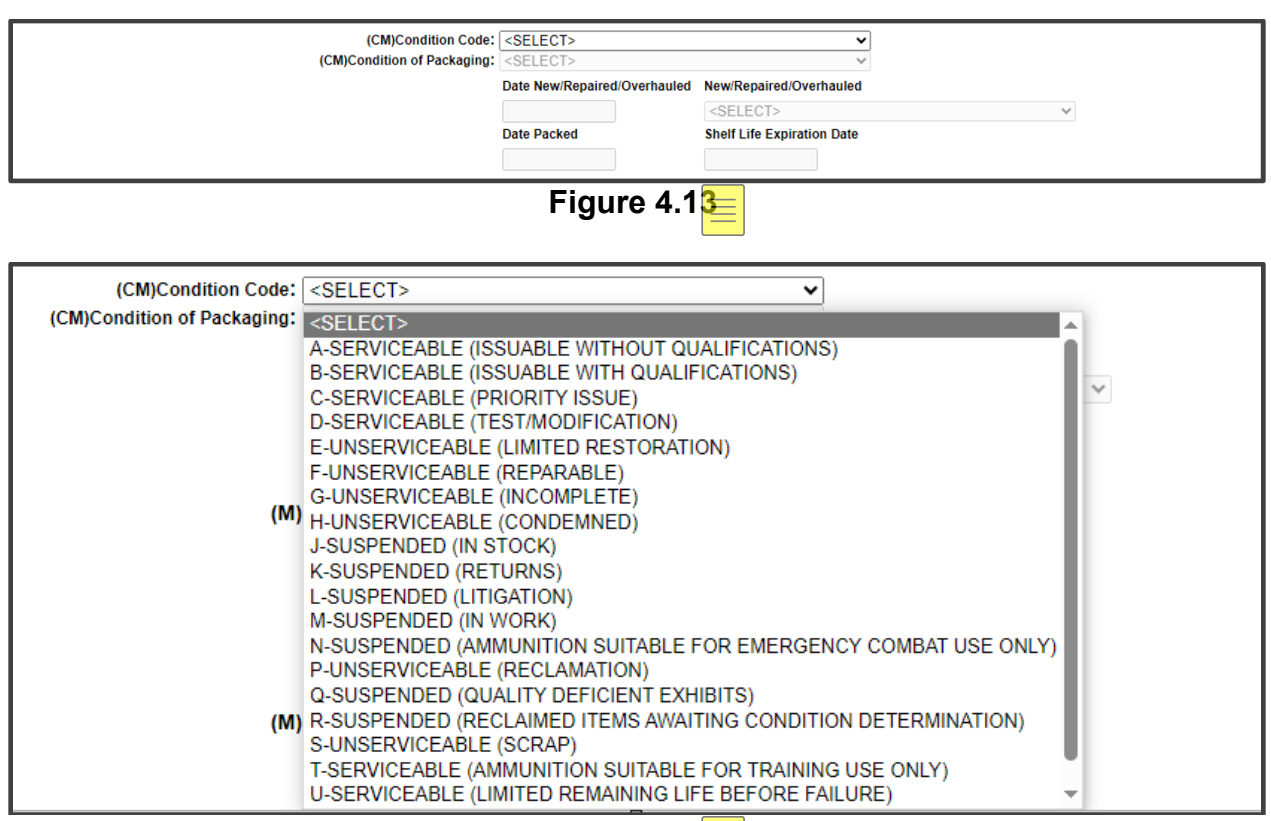

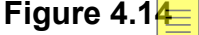

**Figure 4.13** Data fields:

- **Condition Code (CM):** Existing condition of item being reported (see **Figure 4.14**). This code is mandatory for all SDRs except in the case of shortage or non-receipt discrepancies.
- **Condition of Packaging (CM):** When applicable, the packaging of the item must be graded as being either Satisfactory or Unsatisfactory.

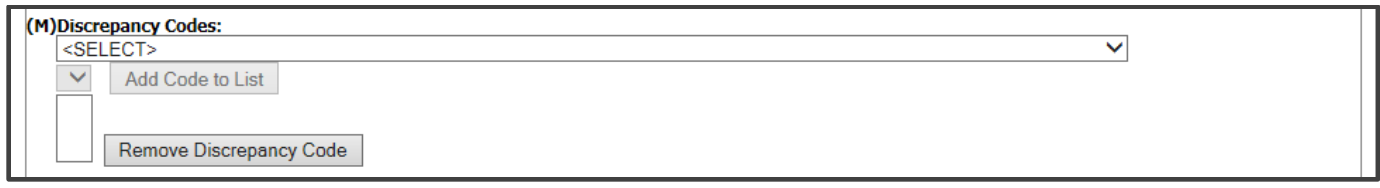

**Figure 4.15**

#### **Figure 4.15** Data Fields:

• **(M) Discrepancy Codes:** The user must enter at least one Discrepancy Code before sending an SDR to an Action Point. Discrepancy Codes describe the nature of the discrepancy. Discrepancy Codes are listed in the Discrepancy Codes drop-down box (see **Figure 4.16**).

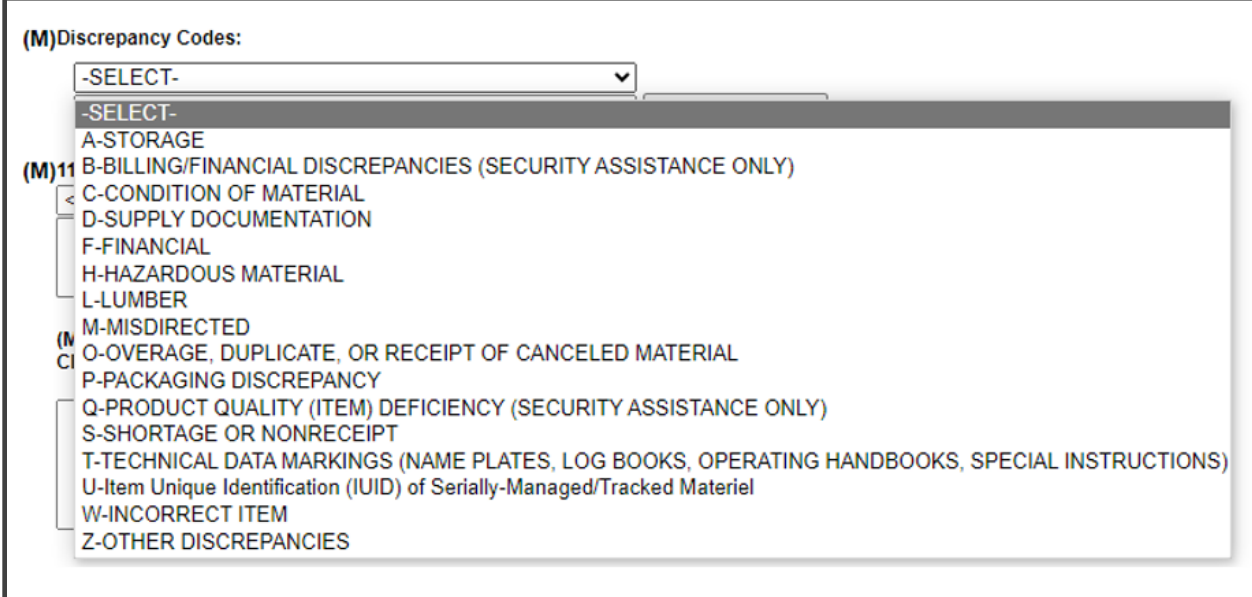

**Figure 4.16**

A. Select a desired code category from the drop-down box and a secondary selection box displays (see **Figure 4.17**). Select the desired qualifier from this list.

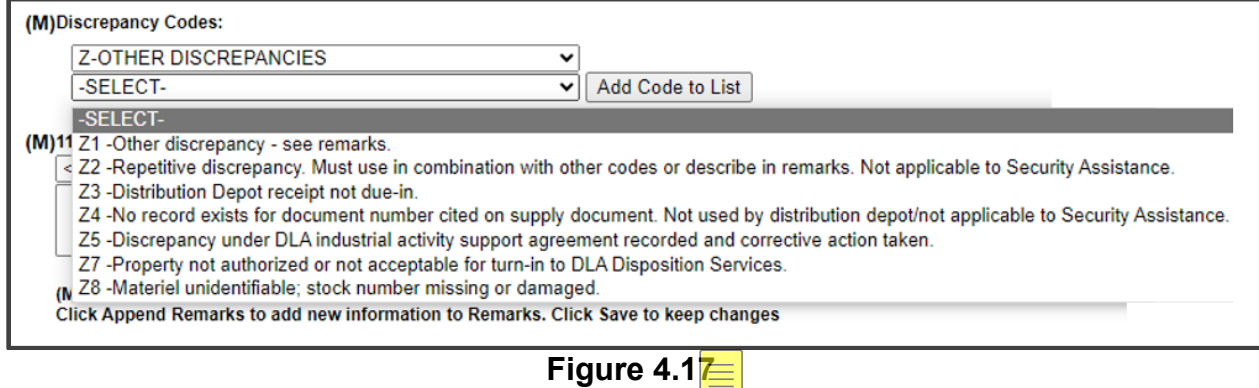

43

- B. Click the 'Add Code to List' button.
- C. Enter up to three discrepancy codes, as applicable to the discrepancy.
- D. To remove a code, select the code from the list and click 'Remove Discrepancy Code' (see **Figure 4.18**).

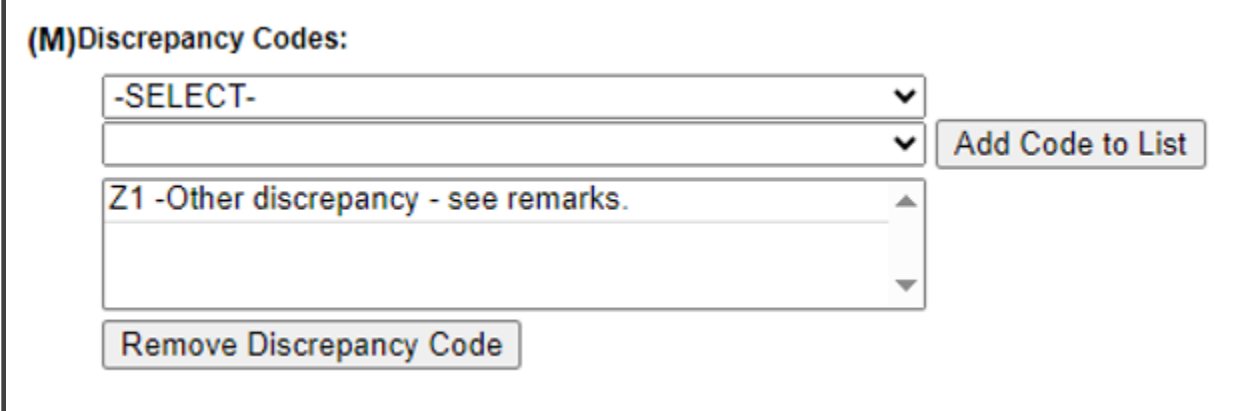

**Figure 4.18**

- E. If a condition exists that is not listed, use code Z1 and describe discrepancy in item (M) 12. Remarks. Code Z1 should be used sparingly. **The Q Codes are only** used on Security Assistance SDRs for Foreign Military Sales.
- F. Expired Shelf Life, is applicable, enter as much of the following information as possible in Block (M) 12. Remarks.

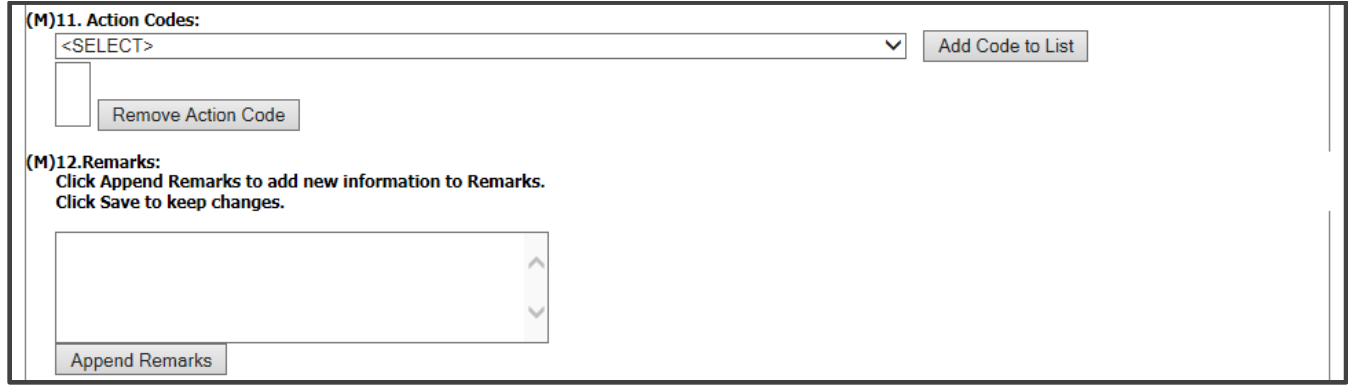

**Figure 4.19**

**Figure 4.19** Data Field:

• **Block (M) 11. Action Codes:** The user must select an Action Code before sending an SDR to an Action Point. Only one Action Code is permitted. A list of Action Codes is provided in the Action Code field (see **Figure 4.20**).

| (M)11. Action Codes: |  |                                                                                                    |                         |
|----------------------|--|----------------------------------------------------------------------------------------------------|-------------------------|
|                      |  | <select></select>                                                                                                 | Add Code to List        |
|                      |  | 1A-Disposition instructions for discrepant materiel requested; financial action not applicable.                   |                         |
|                      |  | 1B-Materiel being retained.                                                                                       |                         |
|                      |  | 1C-Supporting supply documentation requested.                                                                     |                         |
|                      |  | 1D-Materiel still required; expedite shipment using premium transportation.                                       |                         |
|                      |  | 1E-Local purchase materiel to be returned at supplier's expense unless disposition instructions to the            |                         |
|                      |  | 1F-Replacement shipment requested.                                                                                |                         |
|                      |  | 1G-Reshipment not required. Item to be re-requisitioned.                                                          |                         |
|                      |  | 1H-No action required. Information only.                                                                          |                         |
|                      |  | 1Z-Other action requested (see remarks).                                                                          |                         |
|                      |  | 2A-Disposition of materiel and financial adjustment (credit) requested.                                           |                         |
|                      |  | 2B-Materiel being retained. Financial adjustment (debit) requested.<br>2C-Technical documentation/data requested. |                         |
|                      |  | 2F-Materiel being held for disposition instructions, request funds citation. Not applicable to Security           |                         |
|                      |  | 2J-Financial adjustment requested.                                                                                |                         |
|                      |  | 2K-Evidence of shipment requested (Security Assistance only).                                                     |                         |
|                      |  | 2L-Request billing status (Security Assistance only)                                                              |                         |
|                      |  | 2Z-Additional information is being submitted off-line. Use with electronic SDR submission only.                   |                         |
|                      |  | 3A-Transshipper (aerial/water port or CCP) requests expedited response; shipment frustrated.                      |                         |
|                      |  | 3B-Discrepancy reported for corrective action and trend analysis. No reply required.                              | rd Indicator:           |
|                      |  | 3C-Receiving activity not authorized to accept property. Pick-up by original owner required.                      |                         |
|                      |  | 4A-MANAGER DISPOSITION REQUESTED FOR NON-MANAGER OWNED SUSPENDED STOCK PER RECEIPT SCREENING                      |                         |
|                      |  |                                                                                                    | <b>EMall Indicator:</b> |

**Figure 4.20**

- G. Open the drop-down menu and select a code.
- H. Click the 'Add Code to List' button to populate the Action Code field (see **Figure 4.21**).

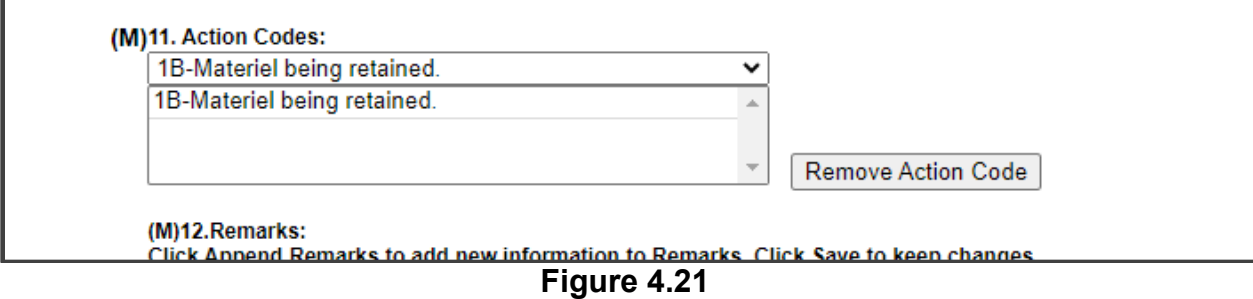

**NOTE:** *Action codes 1H or 3B are information only and will not require a response from the action point. SDRs submitted with either of these codes will close automatically upon submission.*

- I. If the action needed is other than that covered by listed actions codes, use code 1Z and explain action requested in Block (M) 12. Remarks.
- J. To delete a code from the list, highlight the item and click the 'Remove Action Code' button.
	- **Block (M) 12. Remarks:** A narrative entry is required in the Remarks field before sending the SDR to an Action Point. Use the Remarks field for any supplemental information when the combination of discrepancy codes and action codes needs clarification; when discrepancies need explanation; and when a breakdown of cost to report, in terms of labor man-hours and materials, is required. Specific data such as appearance, lot/batch number

manufacture/packaging date, inspector number and inspection date, probable cause of improper packaging, and suggested corrective action should be entered here. Select 'Append Remarks' after entering remarks.

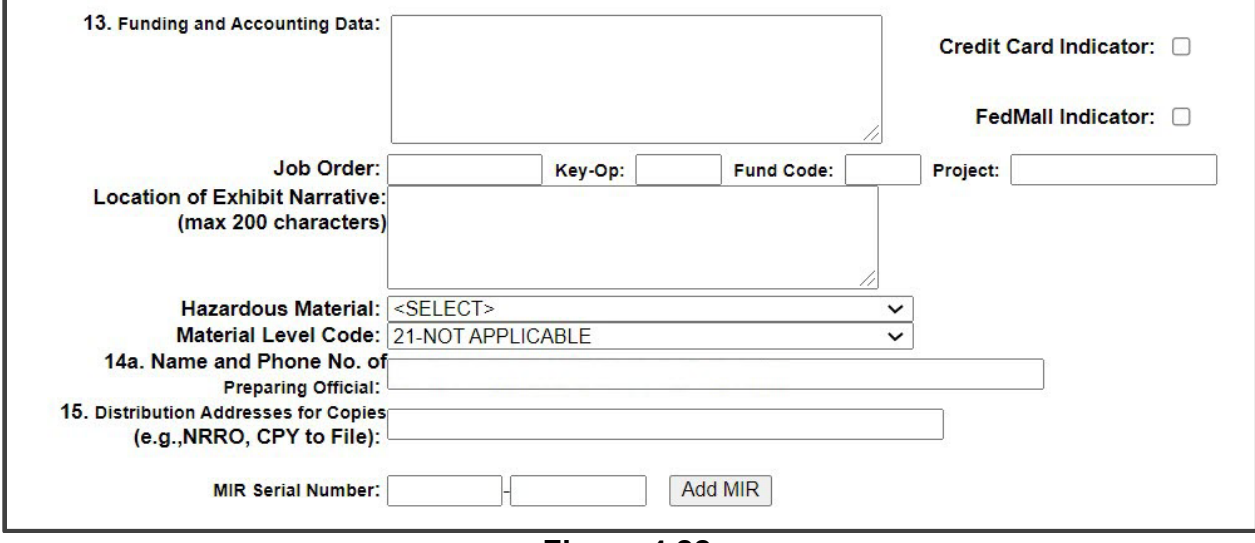

**Figure 4.22**

#### **Figure 4.22** Data Entry:

- **Block 13. Funding and Accounting Data:** For packaging discrepancies, the accounting/appropriation fund site may be entered in this block by the SDR initiator if reimbursement funds/credits are expected for costs incurred to correct reported deficiencies. Use only when a billing document such as the SF-1080, Voucher for Transfer between Appropriation and/or Funds, will not be prepared. For shipping discrepancies, used to identify the original requisition fund code to be credited when this information is not otherwise available to the action office. When using a constructed document number, used to identify the fund code and bill-to/credit-to DODAAC, if different from that in the document number cited in Block 8. The Job Order is the ten-character value found on the funding documentation for a job. The Key-Op is the three-character value assigned to a key operation within a job order. The Fund Code, Project, Location of Exhibit, Hazardous Material Code, and Material Level Code can also be entered if known. Not required for submission to the Action Point.
- **Block 14a. Name, Title, and Phone No. of Preparing Official:** This is the SDR preparer's information, and is auto populated based on the user's profile.
- **Block 15. Distribution Address for Copies:** A text field allowing the Originator to type in the codes to which manual distribution will be made. This field is not intended for email address information. Email information

may be entered once the Originator data entry fields are completed. Click Send Email to Action Point button.

• **MIR Serial Number:** Serial number from which the SDR was created.

### **4.3.3 Enter Tracking & Control Data**

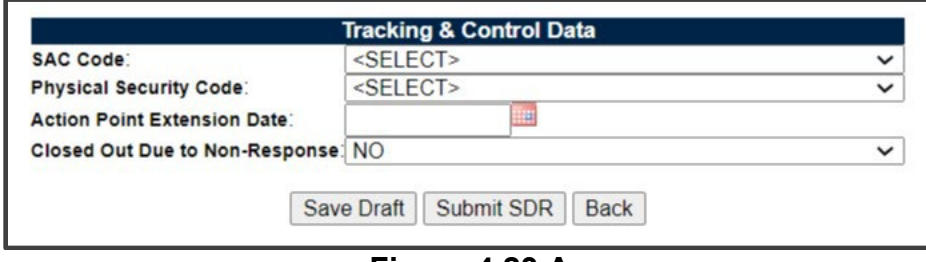

**Figure 4.23 A Before Saving**

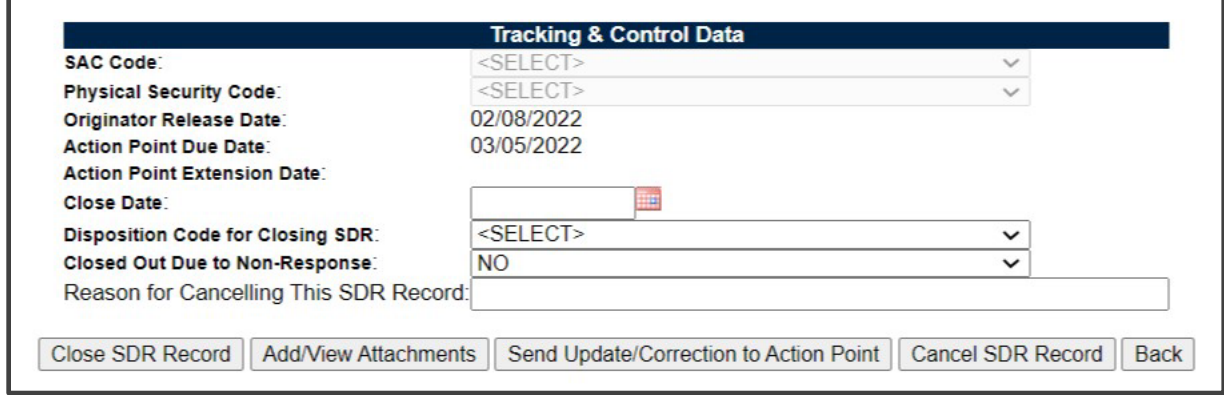

**Figure 4.23 B After SDR Submission**

#### **Figure 4.23** Data Fields:

- **SAC Code:** Typically used only by Marine Corps. Stores Account Code (SAC).
- **Physical Security Code:** Typically used only by Marine Corps. Physical Security Code (PSC).
- **Originator Release Date:** This date field is auto generated after the originator submits the SDR to the Action Point (this field will appear after the SDR is submitted to the Action Point.
- **Action Point Due Date:** This date field is required to electronically send the SDR to an Action Point. Click Calculate Due Date button which will compute the date based the Problem Type drop-down list box; 30 days for Type 7 and 55 days for Type 6 SDRs.
- **Action Point Extension Date:** This is an optional date field to track extensions to the original Action Point Due Date without overwriting the original Action Point Due Date.
- **Close Date:** When the Originator has received a satisfactory final reply from the Action Point and no further actions are required, the SDR should be closed by the Originator. Clicking the 'Close SDR Record' will automatically populate the 'Close Date' data field with the current date; alternatively the user may manually select a date to enter in the data field. It is the responsibility of the Originator to close the SDR record upon a satisfactory disposition from the **Act**ion Point. Electronic updates are not accepted after the record is closed.

**NOTE:** *Once a close out date has been selected, the user must also select a Disposition Code for Closing before clicking the 'Close SDR Record' button.*

- **Disposition Code for Closing SDR:** A disposition code must be selected by the Originator before the record is able to be closed. One of the following closing codes must be selected.
	- o **410:** SDR closed. Disposition action complete.
	- o **411:** SDR closed. SDR closed due to zero balance on record.
	- o **412:** SDR closed. Material disposition could not be completed due to zero balance at storage location.
- **Closed Out Due to Non-Response:** Selecting Yes or No allows metrics to be taken on SDRs that never receive an adequate response from the Action Point.
- **Reason for Cancelling this SDR Record:** If the Originator decides to cancel the record, a reason for cancellation must be recorded in this data field before the SDR record can be cancelled.

**NOTE:** *The act of cancelling an SDR cannot be undone!*

#### **4.3.4 Button Functionality Before SDR Submission**

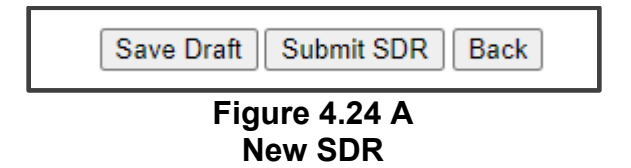

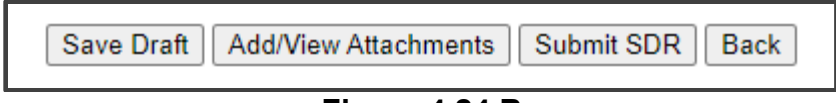

**Figure 4.24 B After Saving as Draft**

**Figure 4.24** Button Functionality:

Buttons available on the Create New/ Edit SDR form are described below.

- Save Draft: Allows an Originator to save a draft or incomplete SDR before sending it to an Action Point. Click the 'Save Draft' button at any time to save the current data. The system will not validate the data as long as the Originator Release Date block is blank. When the Originator's Release Date is entered, the SDRs mandatory fields and logic are validated. Clicking the 'Save Draft' button saves the record as a draft when the Originator's Release Date is NOT entered.
- **Submit SDR:** Saves and validates the SDR data, and submits the SDR to the designated Action Point for processing.
- **Back:** The 'Back' button returns you to the previous screen. If data was not saved using the 'Save Draft' button, any data entered on the page will NOT be saved. If the 'Save Draft' button is clicked, data entered will be retained.
- **Add/View Attachments:** The 'Add/View Attachment' button allows uploading, viewing and deleting of attachments. This button becomes available after first saving the SDR as a draft. See **Section 7.3** for more information, or refer to the user guide "Attaching a File in PDREP", available on the Guides and Manuals page on the PDREP website.

## **4.4 Button Functionality After SDR Submittal**

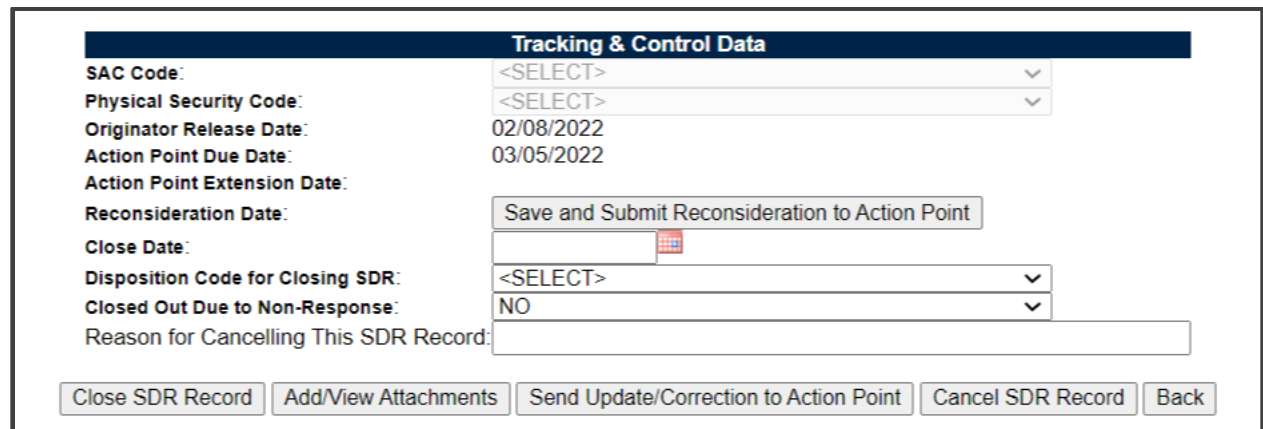

**Figure 4.25**

# **4.4.1 Closing an SDR**

The Originator is responsible for closing the SDR record upon either the final disposition by the Action Point, or due to non-response from the Action Point. One of the following closing disposition codes must be selected from the "Disposition Code for Closing SDR" drop-down menu by the Originator in order to close the SDR record:

- **410:** SDR closed. Disposition action complete.
- **411:** SDR closed. SDR closed due to zero balance on record.
- **412:** SDR closed. Material disposition could not be completed due to zero balance at storage facility.

A Close Date is also required when closing a SDR record. The 'Close Date' data field will automatically be populated with the current date when the 'Close SDR Record' button is clicked; alternatively, the user may manually select a different close date if necessary.

### **4.4.2 Add/View Attachments**

The 'Add/View Attachment' button allows uploading, viewing and deleting of attachments. See **Section 7.3** for more information, or refer to the user guide "Attaching a File in PDREP", available on the Guides and Manuals page on the PDREP website.

### **4.4.3 Send Update/Correction to Action Point**

After the SDR has been submitted to the Action Point, the Originator is able to edit and make additions to certain data fields in order to provide corrections or updates to the Action Point as necessary. The Originator may also use this function to correspond with the Action Point.

- A. After making any necessary corrections or updates, click the 'Send Update/Correction to Action Point' button.
- B. The user will be navigated to a correspondence page (see **Figure 4.26**). The Originator has the option of including other email addresses to the correspondence, as well as attaching a message.
- C. Clicking the 'Send Now' button will send the update or correction to the Action Point and any others copied to the email message.

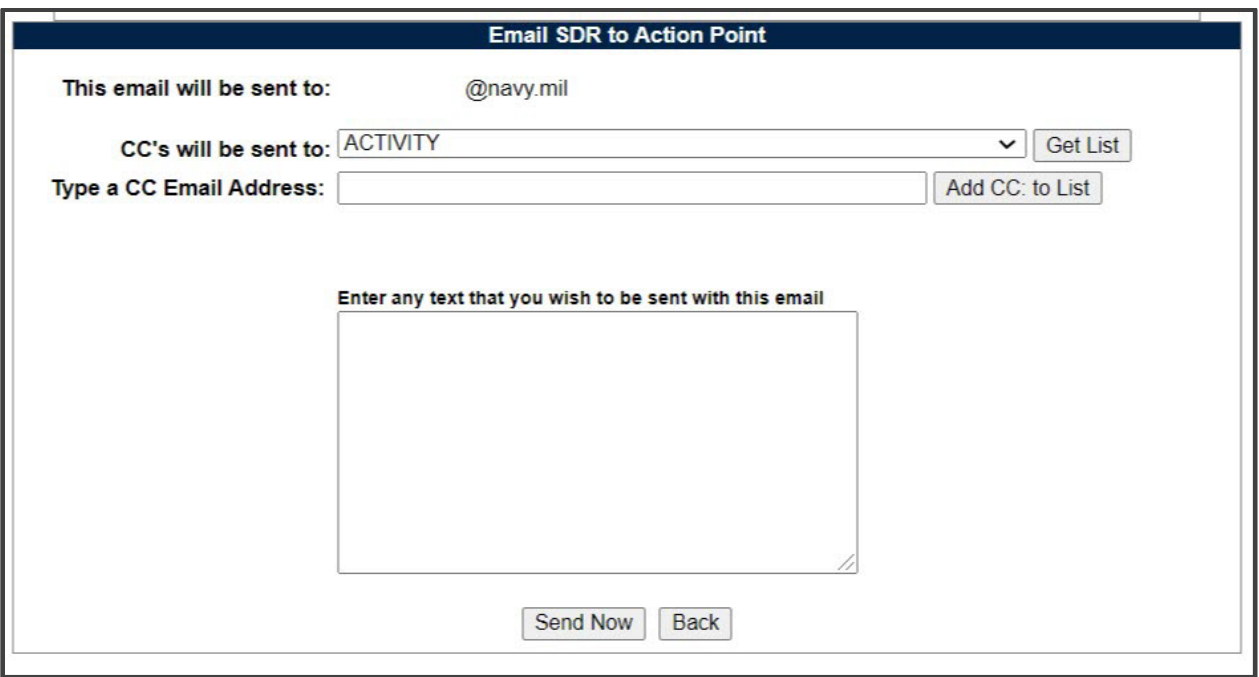

**Figure 4.26**

**NOTE:** *If the Originator finds it necessary to make corrections to data fields that are locked, it may be necessary to cancel the record and submit a new SDR.*

## **4.4.4 Cancelling an SDR**

If it is discovered that an SDR is no longer valid or appropriate and should be withdrawn, the Originator may cancel the record. After cancellation, no further updates to the record are permitted. To cancel an SDR, take the following steps (see **Figure 4.27** and **Figure 4.28**).

- A. On the Originator Edit page, enter the reason for cancelling the SDR in the associated text box, as shown near the bottom of **Figure 4.27**.
- B. Click the 'Cancel SDR Record' button. This will automatically enter a Disposition Code of 143 (SDR canceled by submitter) on the Action Point response code.
- C. A pop-up notification generates to confirm the decision to cancel the SDR (see **Figure 4.28**). Clicking 'OK' will cancel the record. This action cannot be undone, and will also serve to close out the SDR.

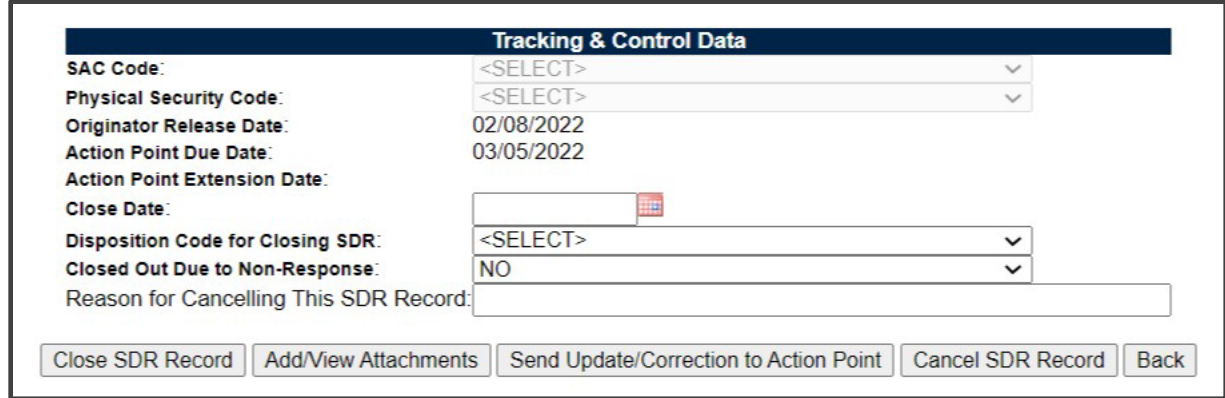

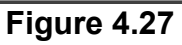

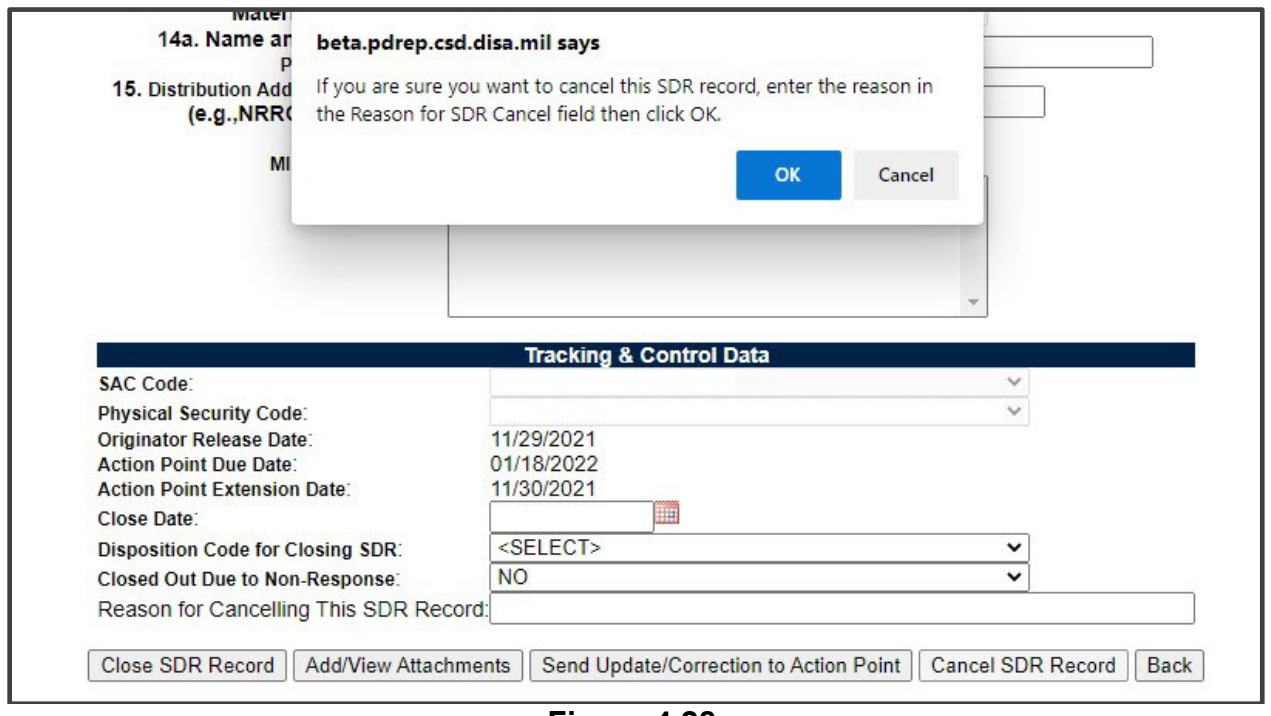

**Figure 4.28**

**NOTE:** *Once a record has been cancelled, any further editing or updating of the cancelled record is prohibited. An exception is provided for an Action Point reply code of 101 or 118, indicating a debit or credit to the Originator.*

#### **4.4.5 Back**

Clicking the 'Back' button will return the user to the previous screen. Any unsaved data will be lost.

### **4.4.6 Submitting a Reconsideration**

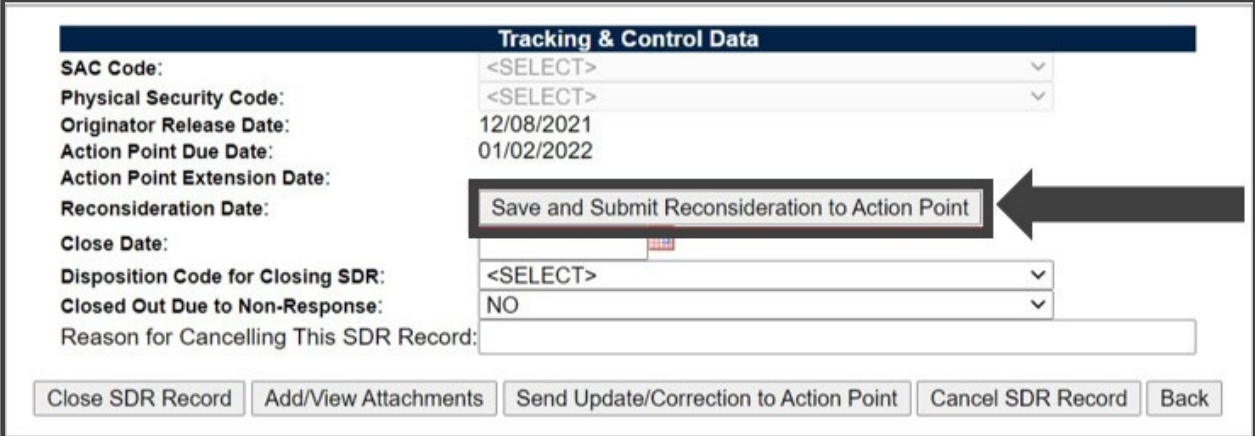

**Figure 4.29**

After the Action Point submits a final reply, the Originator has the option to appeal the disposition decision. A reconsideration button will become available on the SDR Originator – Edit form, allowing the Originator to submit a reconsideration (see **Figure 4.29**). Submission of a reconsideration requires the Originator to provide a reason or justification in the Remarks text field.

## **4.4.7 Following Up on an Overdue SDR**

Sending a follow up reminder to the Action Point on overdue SDR is done by locating the SDR record from the Worklist page, and clicking the 'Send' hyperlink associated with the record (see **Figure 4.30**). For detailed instructions see **Section 2.2**.

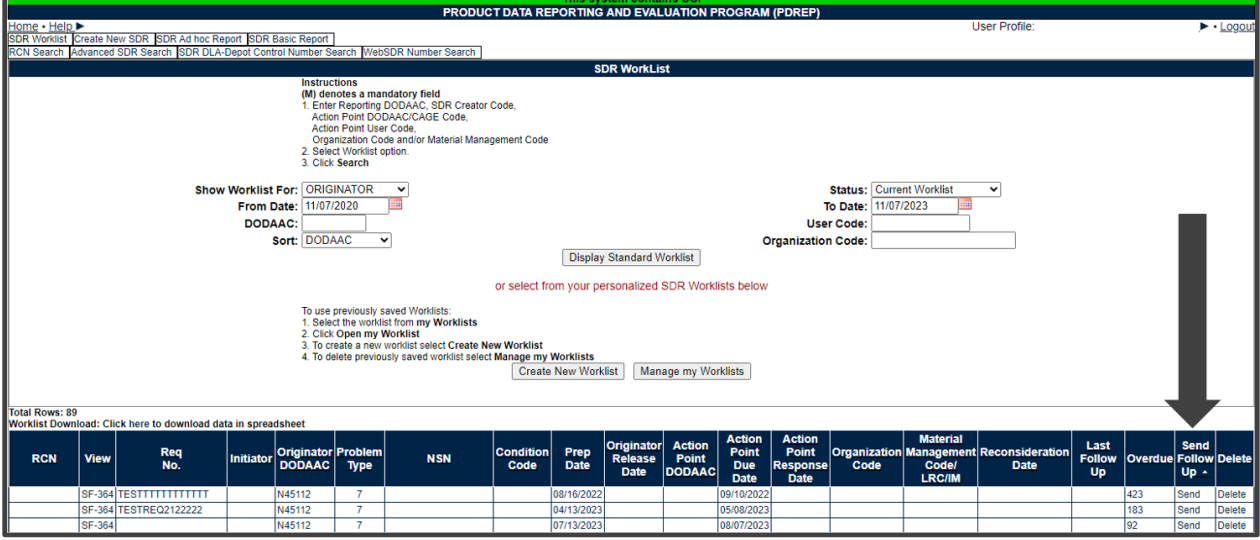

**Figure 4.30**

## **5 SDR ACTION POINT**

#### **5.1 Entering an Action Point Reply**

In order to determine which SDRs require an Action Point response, an Action Point can navigate to the SDR Worklist and select **Action Point** from the 'Show Worklist For' field and search by their User Code and/or DODAAC. From the results of the Worklist, an Action Point user can select an SDR RCN and will be directed to the SDR View base page for that record.

Accessing the Action Point edit page to provide a response to an Originator can be done by clicking 'Action Point', located on the left side of the screen beneath the "Choose Level" header, from the SDR View base page (see **Figure 5.1**).

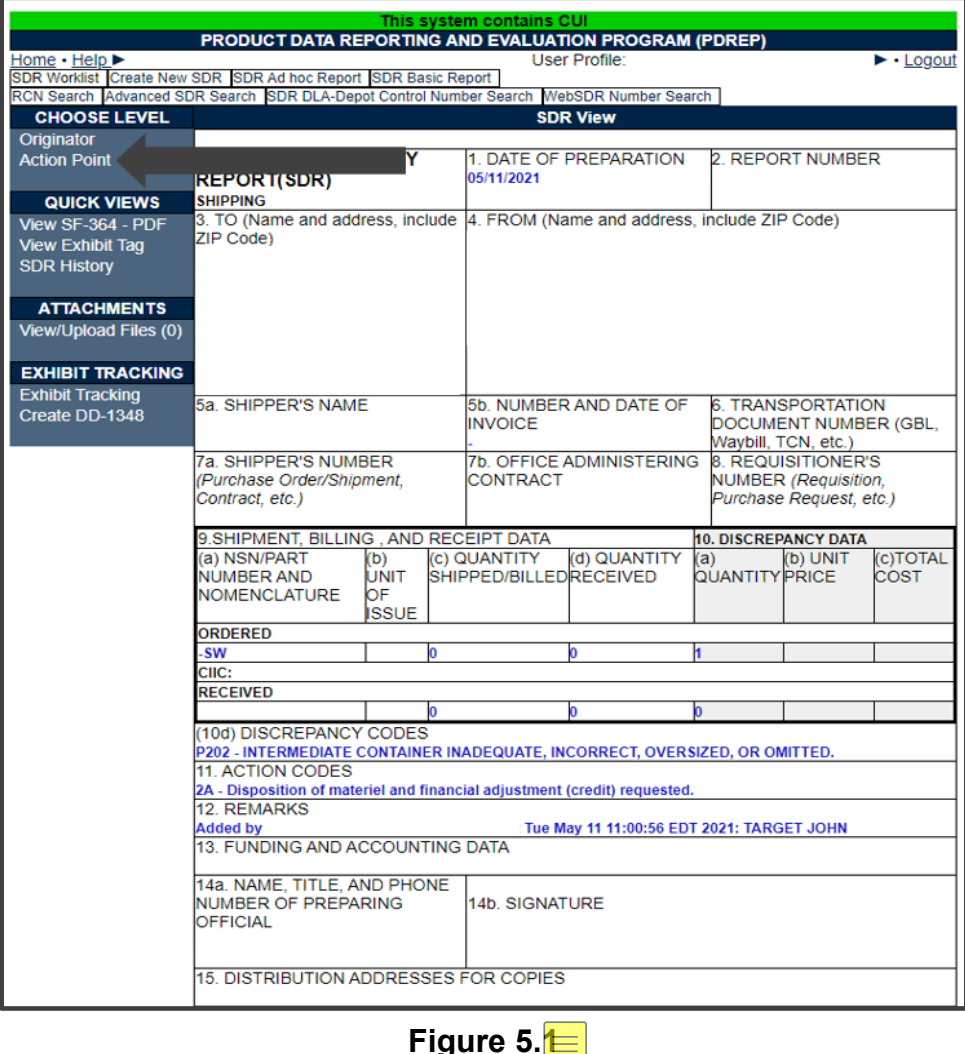

**NOTE:** *The access levels available under the "Choose Level" menu will depend on the user's access levels relative to the record being displayed.*

The "SDR Action Point Data Entry" page display is shown in **Figure 5.2**.

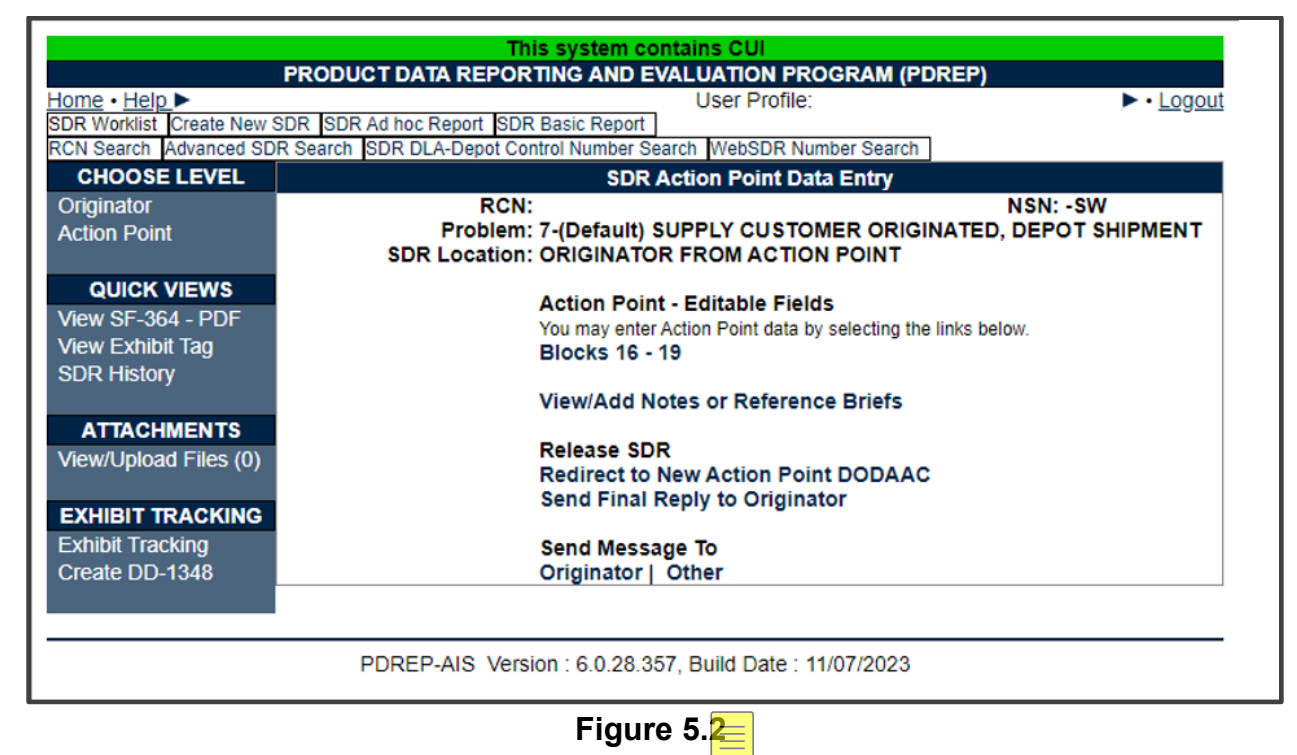

Click the 'Blocks 16 – 19' hyperlink to go to the "SDR Action Point" edit screen (see **Figure 5.3** and **Figure 5.4**).

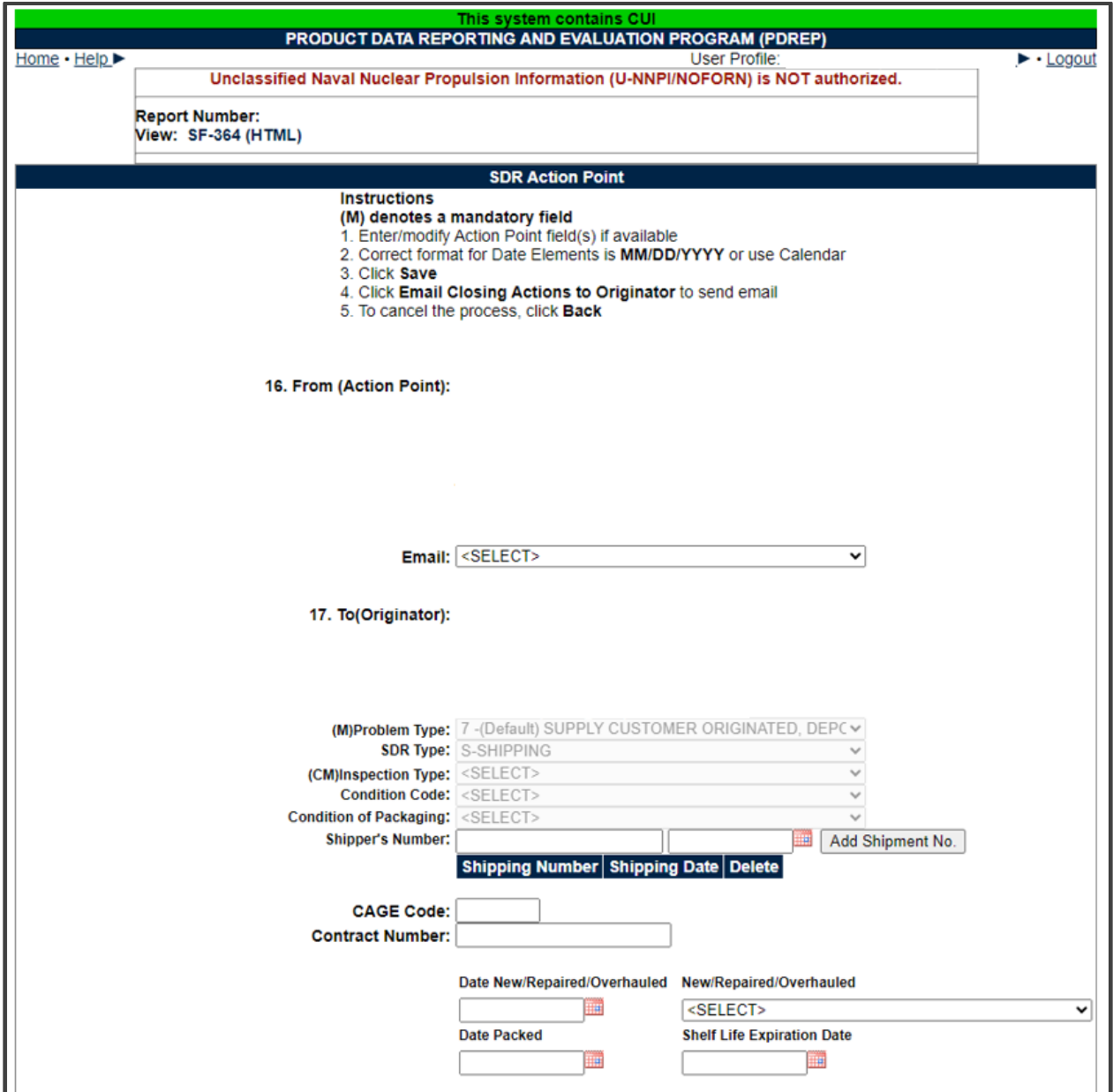

**Figure 5.3**

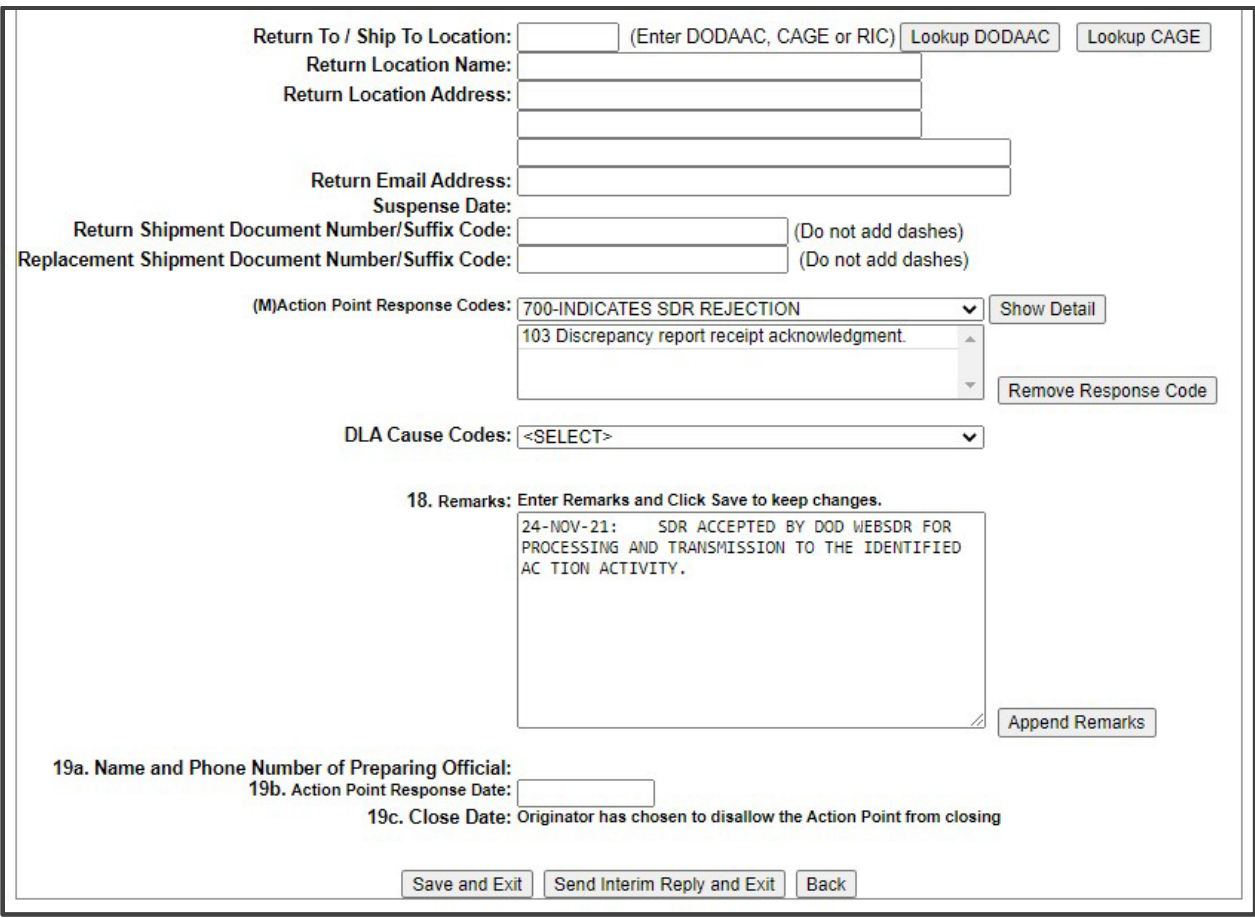

**Figure 5.4**

**NOTE:** *On an actual record, Block 16 – From (Action Point), and Block 17 – To (Originator) (see Figure 5.3) will be prepopulated with data based on information entered by the Originator when the record was initially created.*

The data fields available to the Action Point are:

• **Action Point Response Codes (Mandatory):** Codes for the Action Point to select to send an interim or final reply. Upon choosing a general response category, the 'Show Detail' button will appear. The specific response code can then be selected and added to the SDR. The Action Point should also provide remarks as needed (see **Figure 5.5, Figure 5.6**).

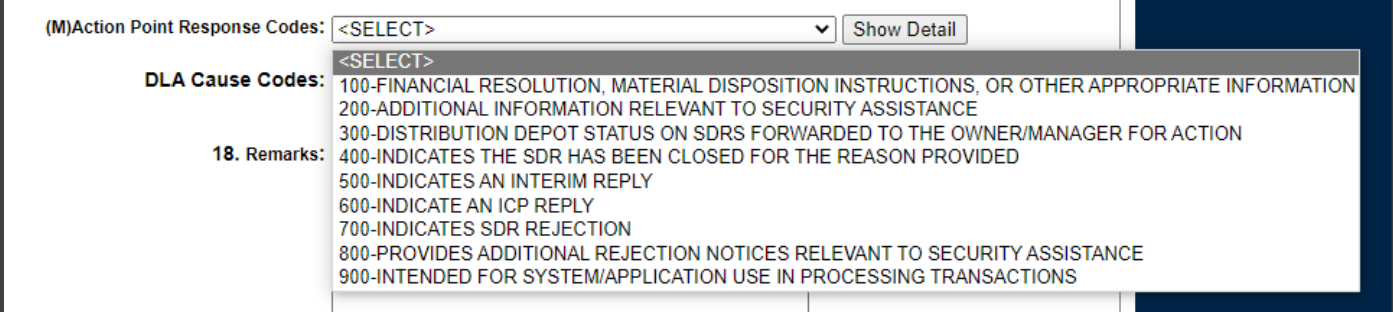

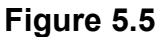

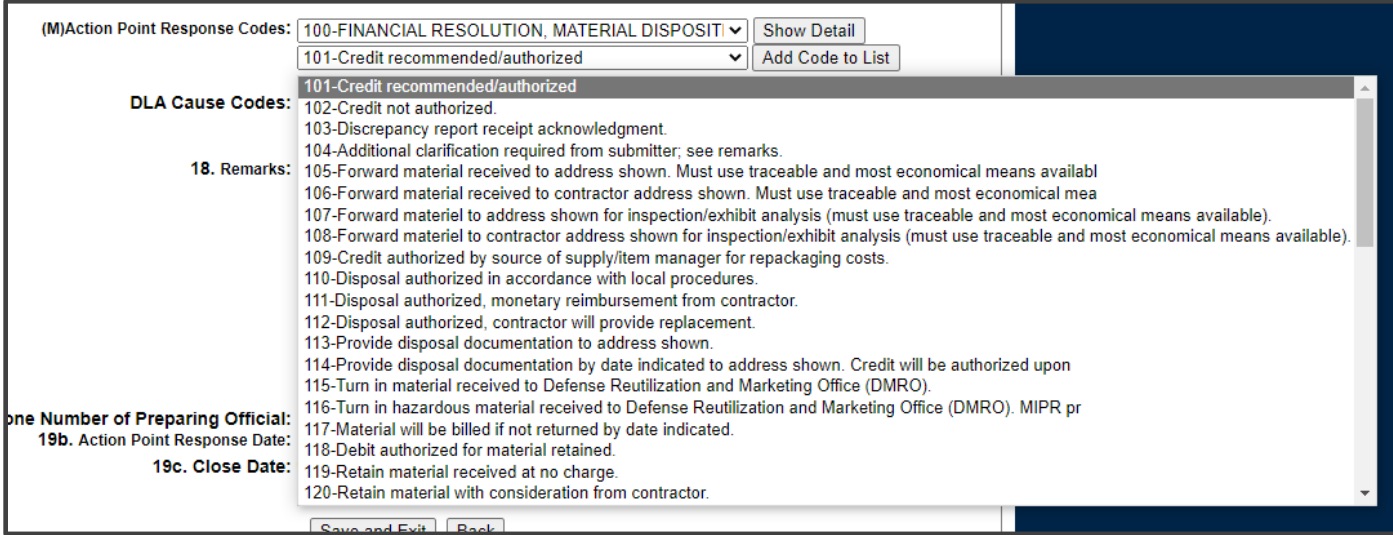

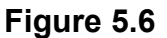

- **Block 18. Remarks:** Action Point remarks are disposition instructions provided by the Action Point to the Originator.
- **Block 19a. Name and Phone Number of Preparing Official:** The contact information of the Action Point. *Upon clicking 'Send Reply and Exit', this field will be auto populated based upon the user's PDREP profile.*
- **Block 19b. Action Point Response Date:** Action Point response date is date disposition is provided from Action Point to the Originator. *Upon clicking 'Send Reply and Exit', this field will be auto populated based upon the current date.*

Other optional fields that may be edited by the Action Point are:

- **Block 16. Action Point email:** SDR may be assigned to a new Action Point within the same DODAAC.
- **Material Management Code and Email:** The Material Management Code can be used when the Action point DODAAC is a USMC DODAAC. Select the Material Management Code from the drop down and click the Set Email Code button. This sets the Material Management Code and updates the Action Point email to the appropriate USMC Material Manager.

After filling in all of the mandatory fields and optional fields as necessary, the reply can be sent back to the Originator for review. If the record contains a WebSDR Tracking Number and originated from WebSDR, the record will be returned to the WebSDR Originator. Clicking the 'Save' button without an Action Point Response date saves the record as a draft and the record will not be returned to the Originator.

### **5.2 Action Point Functions**

### **5.2.1 Save and Exit**

Allows the Action Point to save a draft or incomplete response before sending it back to the Originator.

### **5.2.2 Send Interim/Final Reply and Exit**

Upon selecting and adding an Action Point Response Code to the record, the reply button becomes available. If an interim reply code is selected, the button will read 'Send Interim Reply and Exit'. If a final reply code is selected, the button will read 'Send Final Reply and Exit'. Clicking this button will auto populate the data fields for "Name and Number of Preparing Official" (based upon the user's profile), and "Action Point Response Date", and return the SDR to the Originator for disposition.

### **5.2.3 Back**

The 'Back' button returns the user to the previous screen without saving any new data that was entered by the Action Point.

#### **5.3 Redirecting the SDR**

If a Type 7 or R SDR was misrouted to you or your DODAAC, you can correct this by using the 'Redirect to a New Action Point' button. This will remove the SDR from your Worklist and place it on the Worklist of the person and organization you select (see **Figure 5.7**). Click the 'Redirect to a New Action Point' button, the redirect web page will appear (see **Figure 5.8**).

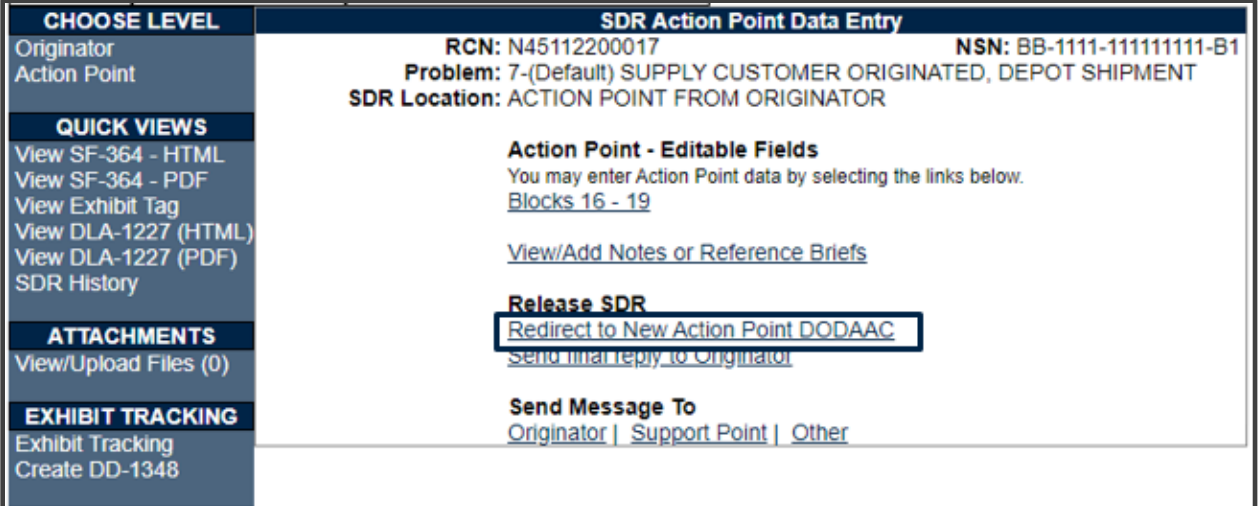

#### **Figure 5.7**

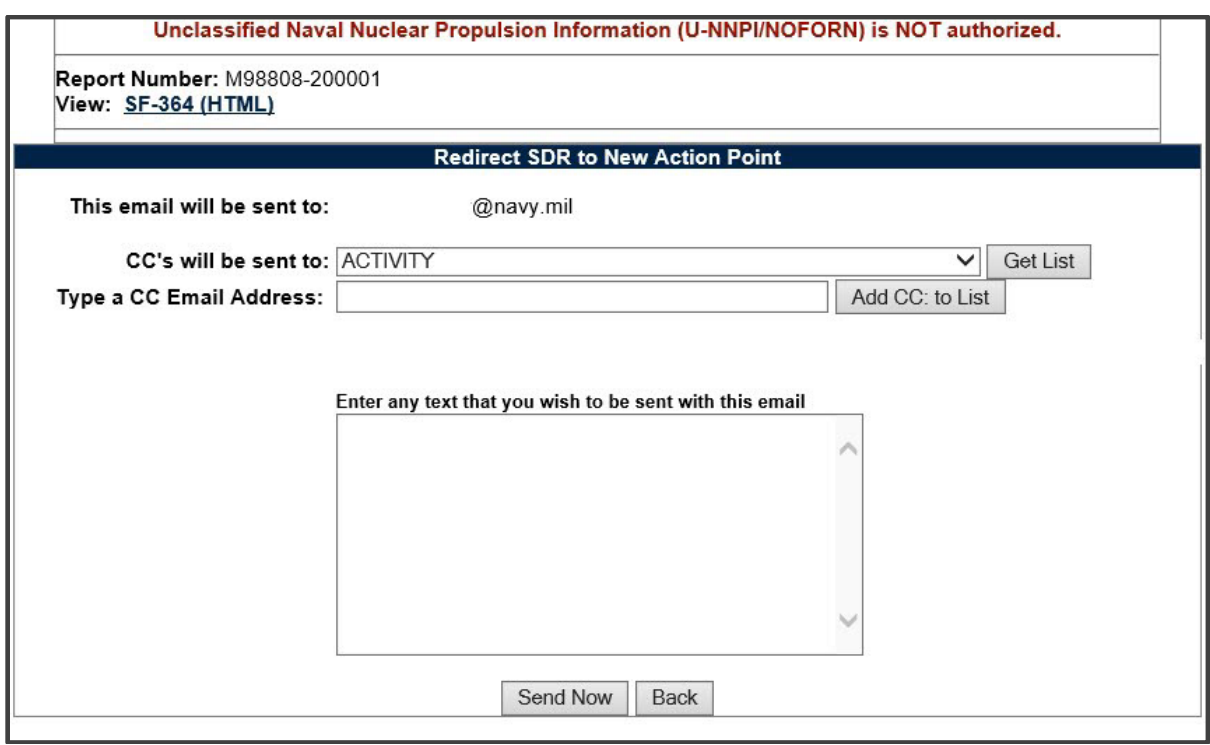

**Figure 5.8**

A. Select a DODAAC you desire to make the new action point from the 'Choose Action Activity' Drop down selection. Then select a person from the drop down directly below the DODAAC you just selected; that person will be assigned to become the Action Point POC for the SDR. Click the 'Forward SDR' button and the SDR is now assigned to a new person and/or DODAAC and will appear on their work list.

- B. Once the SDR is forwarded an email is also sent to the new action point alerting them that they have been assigned a new SDR for action.
- C. Click the 'Back' button to exit the redirect function and return to the previous web page.

## **6 ADDITIONAL SDR FUNCTIONALITY**

### **6.1 RCN Search**

The SDR Search tab allows a user to search using a complete or partial report number or requisition number. Follow the on screen instructions to search for records. A successful SDR search is displayed in **Figure 6.1**.

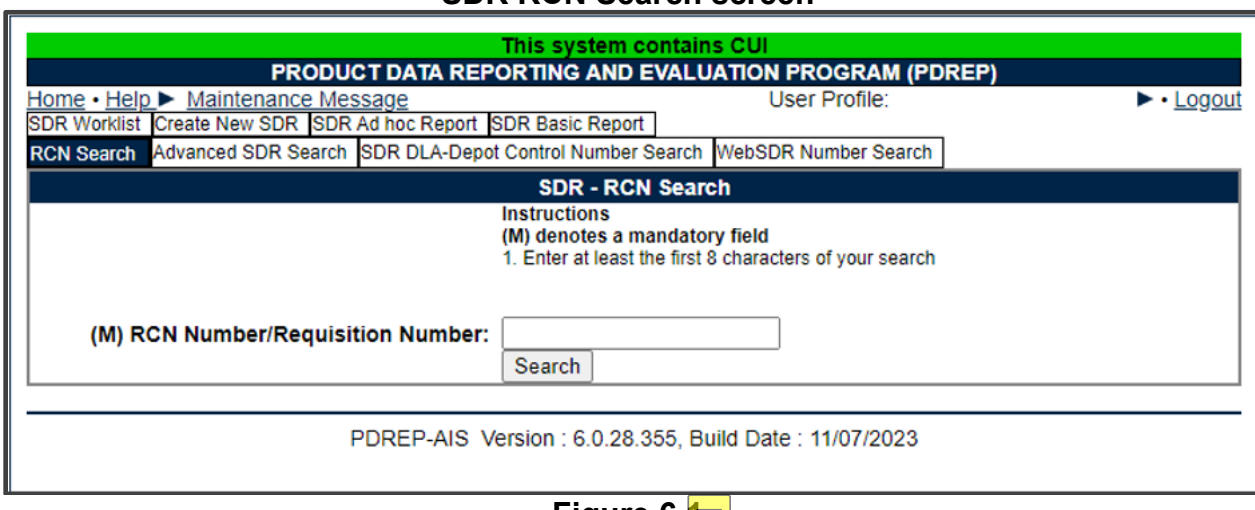

#### **SDR RCN Search screen**

**Figure 6.<del></del>** 

To view or edit a record, click on the report number link under the Report No. column. This will take you to the record.

- A. Search using a DODAAC in the Reporting Activity and at least two characters of the Serial Number. Any record containing the DODAAC and the first two or more characters of the serial number entered will be returned in the results.
- B. Search using a Requisition number. The Requisition Number must be at least eight characters long to do a partial search. Any record containing the first eight or more characters entered will be returned in the results. The DODAAC and Serial Number blocks should be blank.

#### **6.2 Basic Report**

To access report functions, click the SDR Basic Report tab (see **Figure 6.2**).

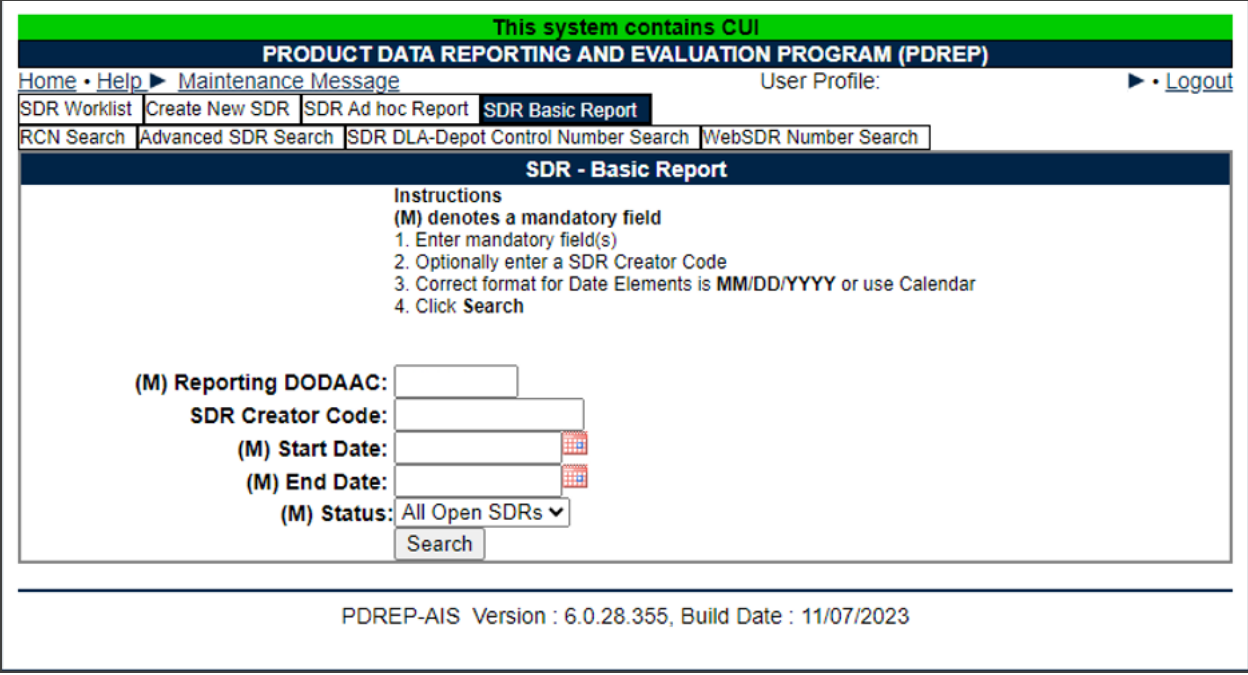

**Figure 6.2**

A. This page allows for filtering of SDR records by Reporting DODAAC, SDR Creator Code, Start Date, End Date and various Status options (see **Figure 6.3**).

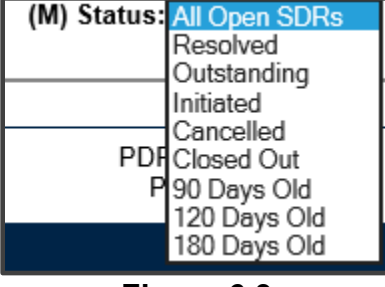

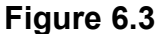

B. Enter the desired search criteria and click the Search button. Results are displayed in a Worklist format (see **Figure 6.4**).

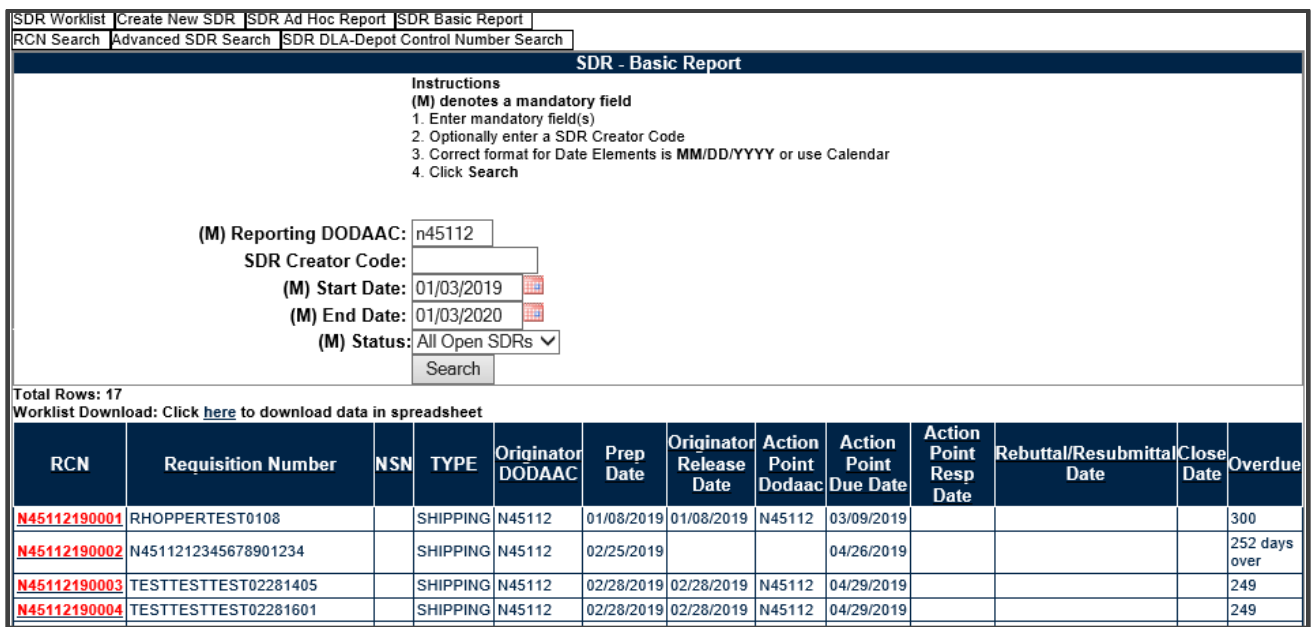

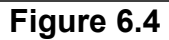

- C. The results of the basic report contain the following fields:
	- **RCN:** The unique PDREP Report Control Number for the SDR.
	- **Requisition Number:** Sometimes referred to as the Document Number.
	- **NSN:** National Stock Number entered on the SDR.
	- **Type:** Type of SDR submitted (Shipping, Packaging, or Both).
	- **Originator DODAAC:** DODAAC of the Originating Activity.
	- **Prep Date:** Date the SDR was prepared by the Originator.
	- **Originator Release Date:** Date the Originator released the record to the Action Point.
	- **Action Point DODAAC:** DODAAC of the Action Point.
	- **Action Point Due Date:** Date by which the Originator expects the Action Point to respond.
	- **Action Point Response Date:** If the Action Point has responded, this field contains the Action Point's Response Date.
	- Rebuttal/Resubmittal Date:
	- **Close Date:** Date SDR was Closed.
	- **Overdue:** Days the Action Point is late on their response based on the current date and the Action Point Due Date.

## **6.3 Advanced SDR Search Tab**

The Advanced SDR Search tab expands the search criteria available (see **Figure 6.5**).

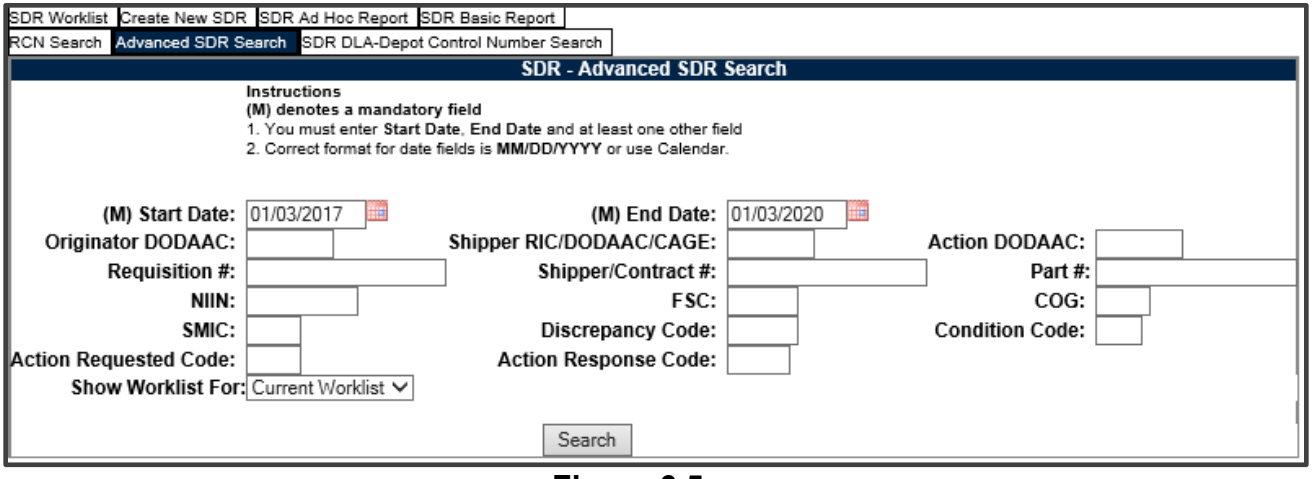

**Figure 6.5**

## **6.4 SDR DLA-Depot Control Number Search**

The search will allow Users to find SDR's using the DLA-Depot Control number (see **Figure 6.6**).

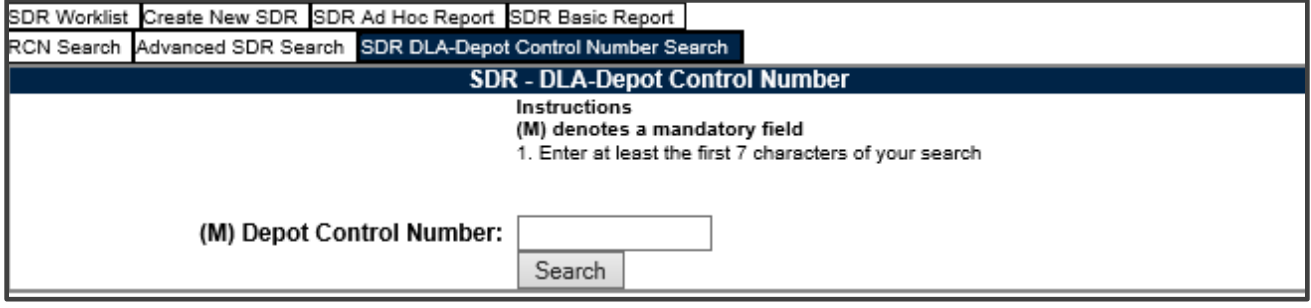

**Figure 6.6**

### **6.5 SDR Search Results**

The results of the SDR search contain:

- **RCN:** The unique PDREP Report Control Number for the SDR.
- **Requisition Number:** Sometimes referred to as the Document Number.
- **SDR Type:** Type of SDR submitted (Shipping, Packaging, or Both).
- **SDR Creator Code:** PDREP User ID of person who created the SDR.
- **Prep Date:** Date the SDR was prepared by the Originator.
- **Update Activity/User:** PDREP User ID of person who last updated the SDR.
- **Update Date:** Date the SDR was last updated.

After finding the records you're looking for, you can access those records by clicking on the Report Control Number link from the results listed (see **Figure 6.7**). This will bring you to the SDR View page.

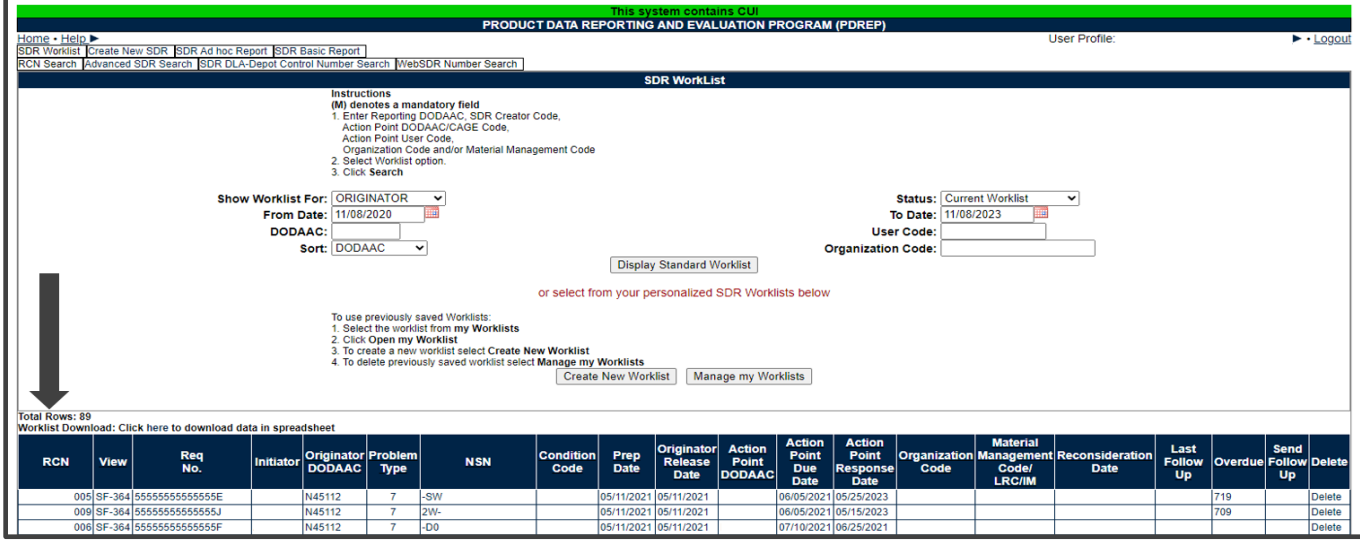

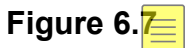

## **6.6 WebSDR Number Search**

If the SDR has been transacted with the WebSDR system, it will have a WebSDR number associated with the record. Using the WebSDR Number Search, SDRs with these numbers are searchable within the PDREP database (see **Figure 6.8**). This tool functions in the same way that the RCN search tool operates; enter a partial (minimum of 7 characters) or full WebSDR number into the search bar and click 'Search'.

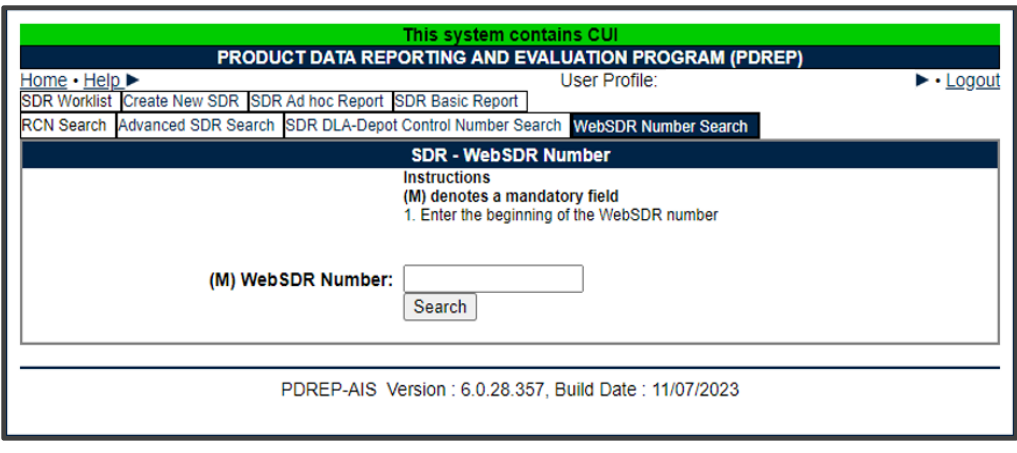

**Figure 6.8**

Records returned by the search may be viewed by clicking the RCN hyperlink (see **Figure 6.9**).

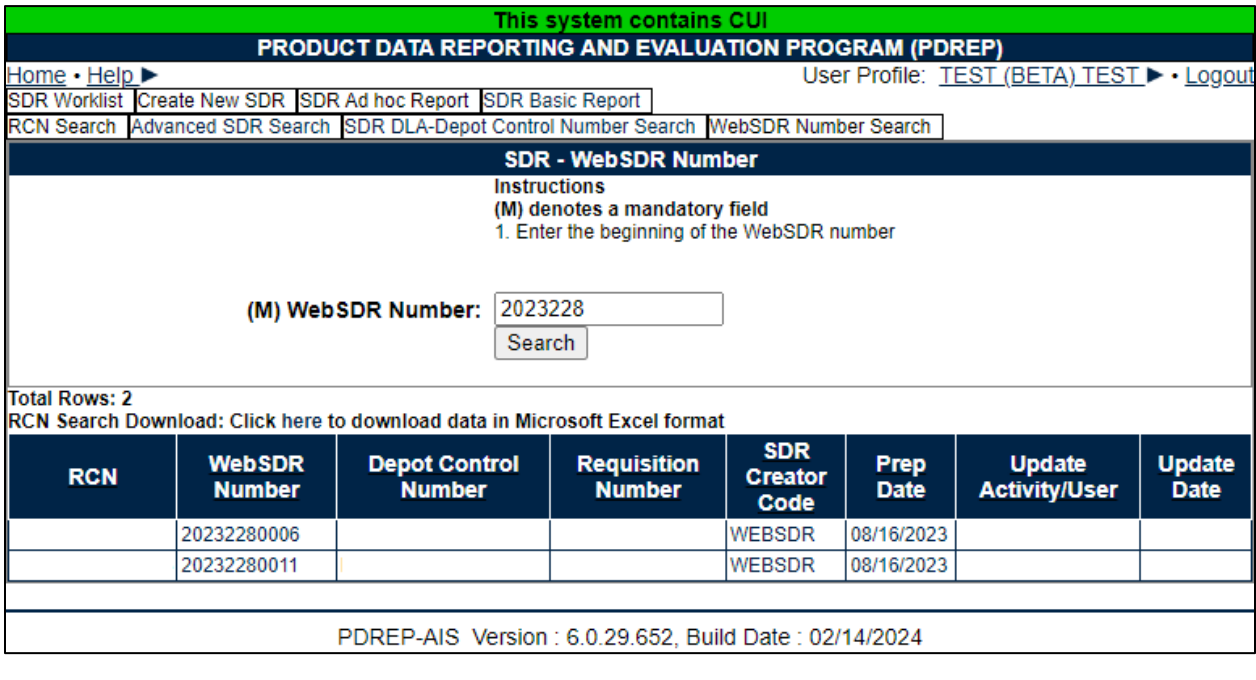

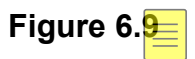

## **7 SDR BASE PAGE TOOLS/FUNCTIONALITY**

## **7.1 Choose Level**

The links in the Choose Level section of the SDR Base Page provides a hyperlink to the specific roles associated with SDR module. Selecting the role will open the SDR Data Entry page for that role.

### **7.2 Quick Views**

The links in the Quick Views section of the SDR Base Page provide a way to quickly review the various forms associated with a SDR as follows:

- **View SF-364 PDF:** Displays the SDR Report in a new window as an Adobe Acrobat PDF document. This PDF version is representative of the paper report and is suitable for printing.
- **SDR History:** Displays a comprehensive history of all forwarding actions and correspondence to date for the subject SDR. The text of all e-mail messages will display on the History page.

## **7.3 Attachments**

When viewing an existing SDR record, click the 'View/Upload Files' link to see any files that have been attached to the SDR to date. The number of currently attached files will appear in parentheses. To attach new files (functionality is dependent on user's access level), click the View/Upload Files link and then click Add Attachments and follow the instructions on the page.

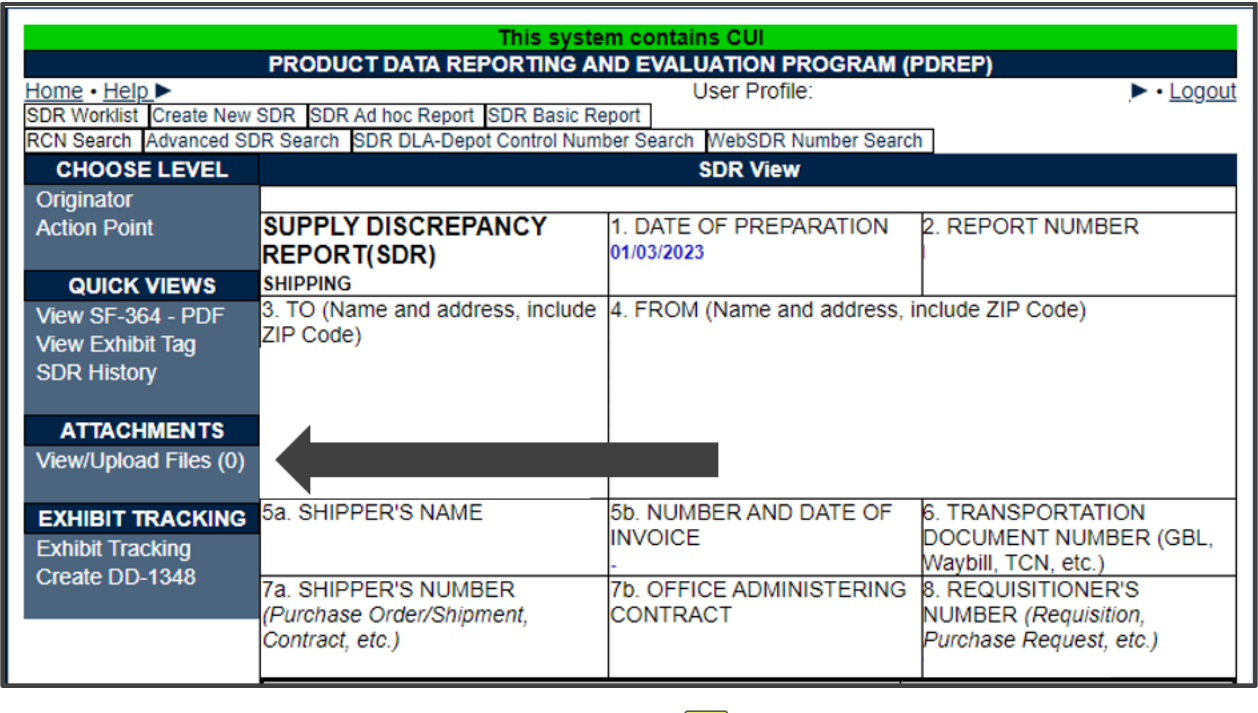

Figure 7.<sup>1</sup>

When creating a new SDR record, the ability to attach a file becomes available after clicking 'Save Draft' (see **Figure 7.2**) Can be found at the bottom of the Originator's Edit page.

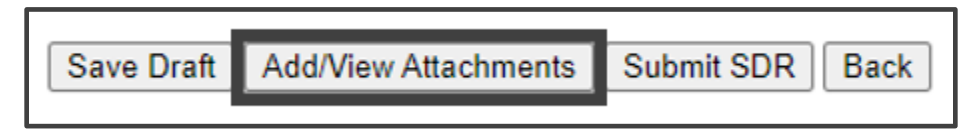

**Figure 7.2**

A. Click the 'Add/View Attachments' button. The Upload Attachment Listing page will load as shown in **Figure 7.3**. This page will list any attachments that have been uploaded.

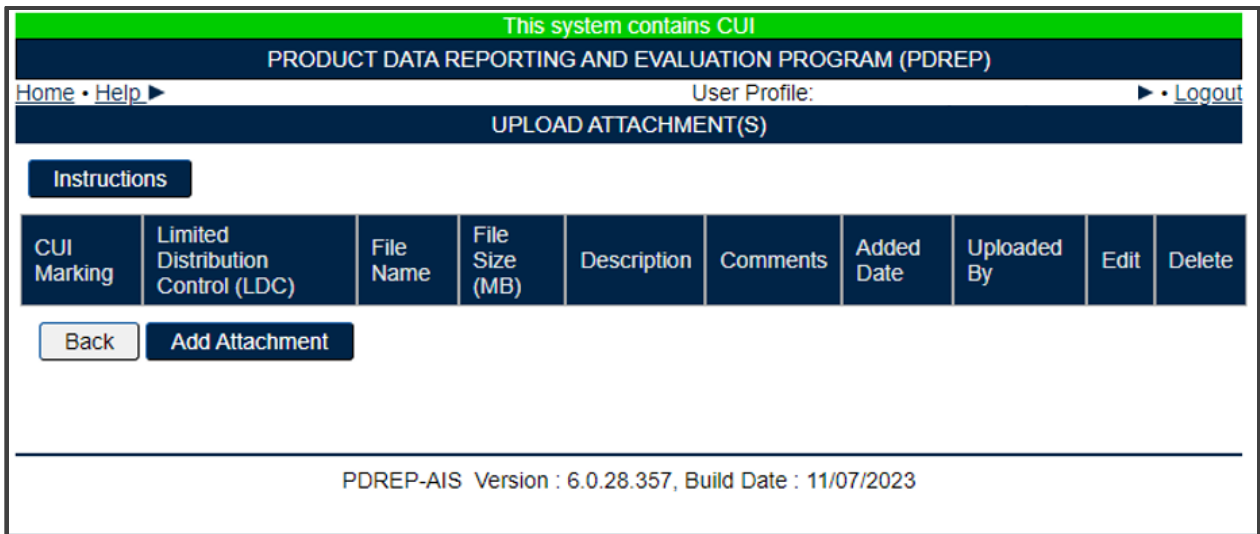

**Figure 7.3**

B. Once 'Add Attachment' is selected, the tool for selecting files to upload will be displayed (see **Figure 7.4**). Files may be dragged and dropped into the lightgrey shaded area, or manually selected using the 'Select Files' button. Once the file or files have been selected, click the 'Upload Attachments' button to attach them to the record.

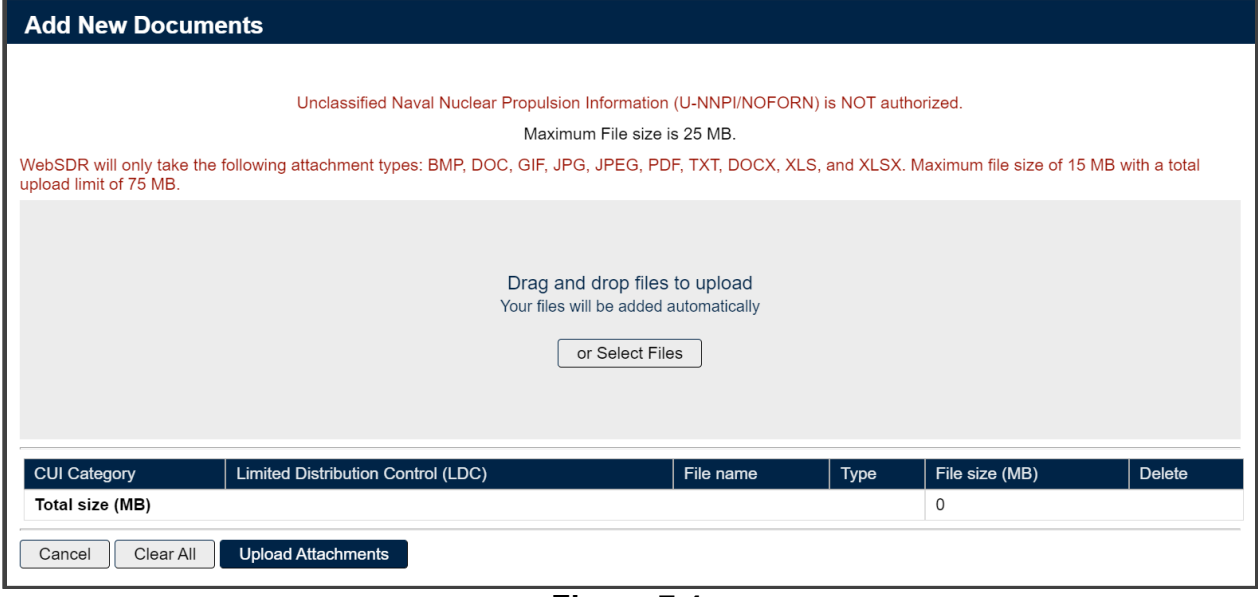

**Figure 7.4**

D. If sending the SDR to WebSDR, the following requirements must be met. Permitted file formats that can be used in the DoD WebSDR for uploading supporting files: BMP, DOC, GIF, JPG, JPEG, PDF, TXT, DOCX, XLS, and XLSX. File size: maximum file size limit for uploading supporting documentation is 5 megabytes (5MB).

- E. Click 'Upload' to complete the action. Click the Cancel button to return to the Upload Attachment Listing page.
- F. When the file has been successfully uploaded, it will display in the Upload Attachment Listing page (see **Figure 7.5**).
- G. Click the 'Back' button to return to the SDR Originator Add/Edit page.

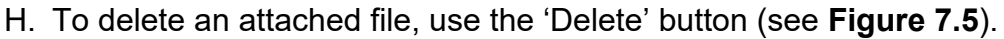

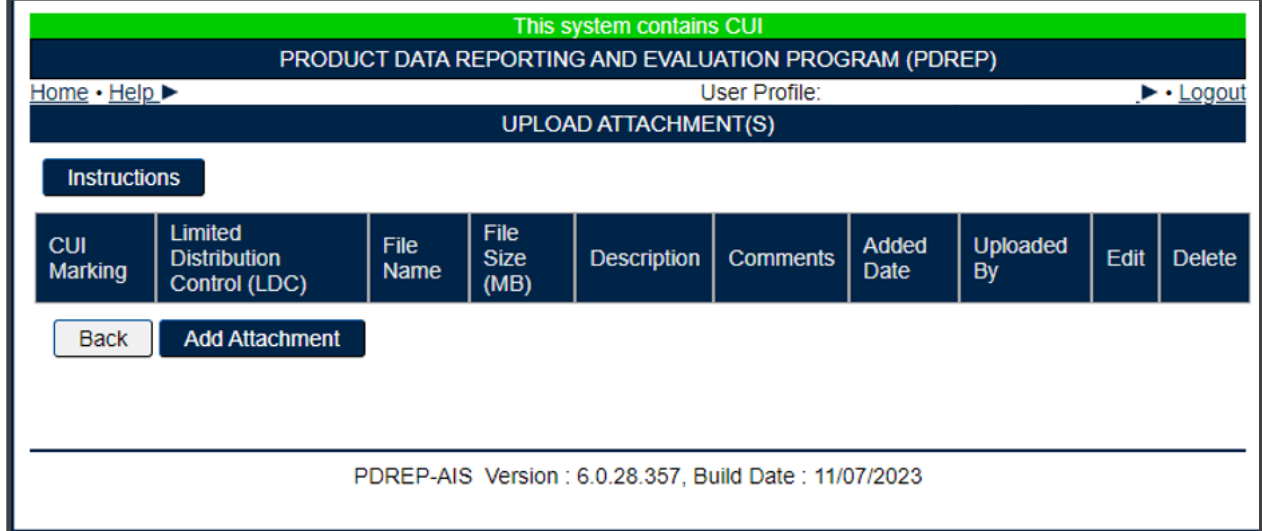

**Figure 7.5**

For more information on attaching a file in PDREP, refer to the user guide "Attaching a File in PDREP", located on the Guides and Manuals page of the PDREP website.

Files of various types that support the SDR or the investigation can be attached to a SDR in PDREP. Click the 'View/Upload Files' link to see any files that have been attached to the SDR. The number of currently attached files will appear in parentheses. To attach new files, click the 'View/Upload Files' link, then click 'Add Attachments' and follow the instructions on the page. For detailed instruction see **Section 4.3**, **Figure 4.26** Button Functionality. The maximum file size for any single attachment is 5 megabytes (5MB).

#### **7.4 Exhibit Tracking**

A. The 'Exhibit Tracking' hyperlink will open the Shipment Tracking page. This page is used to track the exhibit when it is shipped to a different DODAAC. For specific instructions for use of the exhibit tracking see the Exhibit and Shipment Tracking User Guide located via the provided link:

[https://www.pdrep.csd.disa.mil/pdrep\\_files/reference/guides\\_manuals/pdf/PDREP-](https://www.pdrep.csd.disa.mil/pdrep_files/reference/guides_manuals/pdf/PDREP-PQDR_Exhibit_Shipment_Tracking.pdf)[PQDR\\_Exhibit\\_Shipment\\_Tracking.pdf](https://www.pdrep.csd.disa.mil/pdrep_files/reference/guides_manuals/pdf/PDREP-PQDR_Exhibit_Shipment_Tracking.pdf)

B. 'Create DD-1348' hyper link will open the Edit DD1348 Form Screen (see **Figure 7.6**).

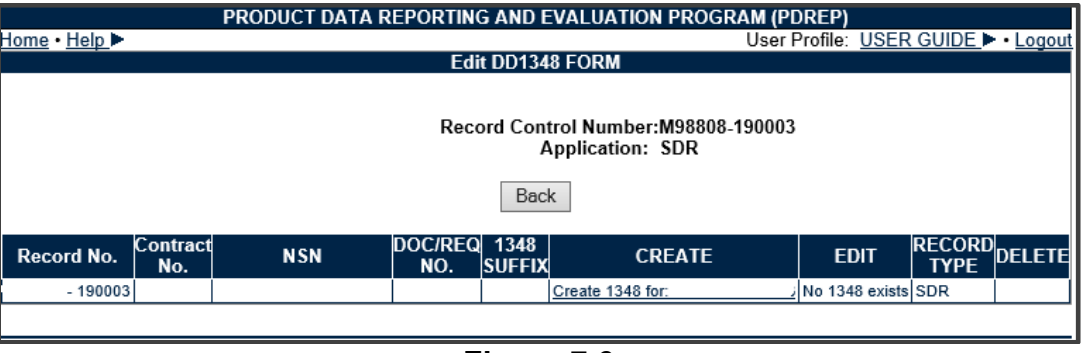

**Figure 7.6**

C. Use the 'Create 1348' hyperlink to create a DD-1348; after clicking the hyperlink the DD 1348 Form will display (see **Figure 7.7**).

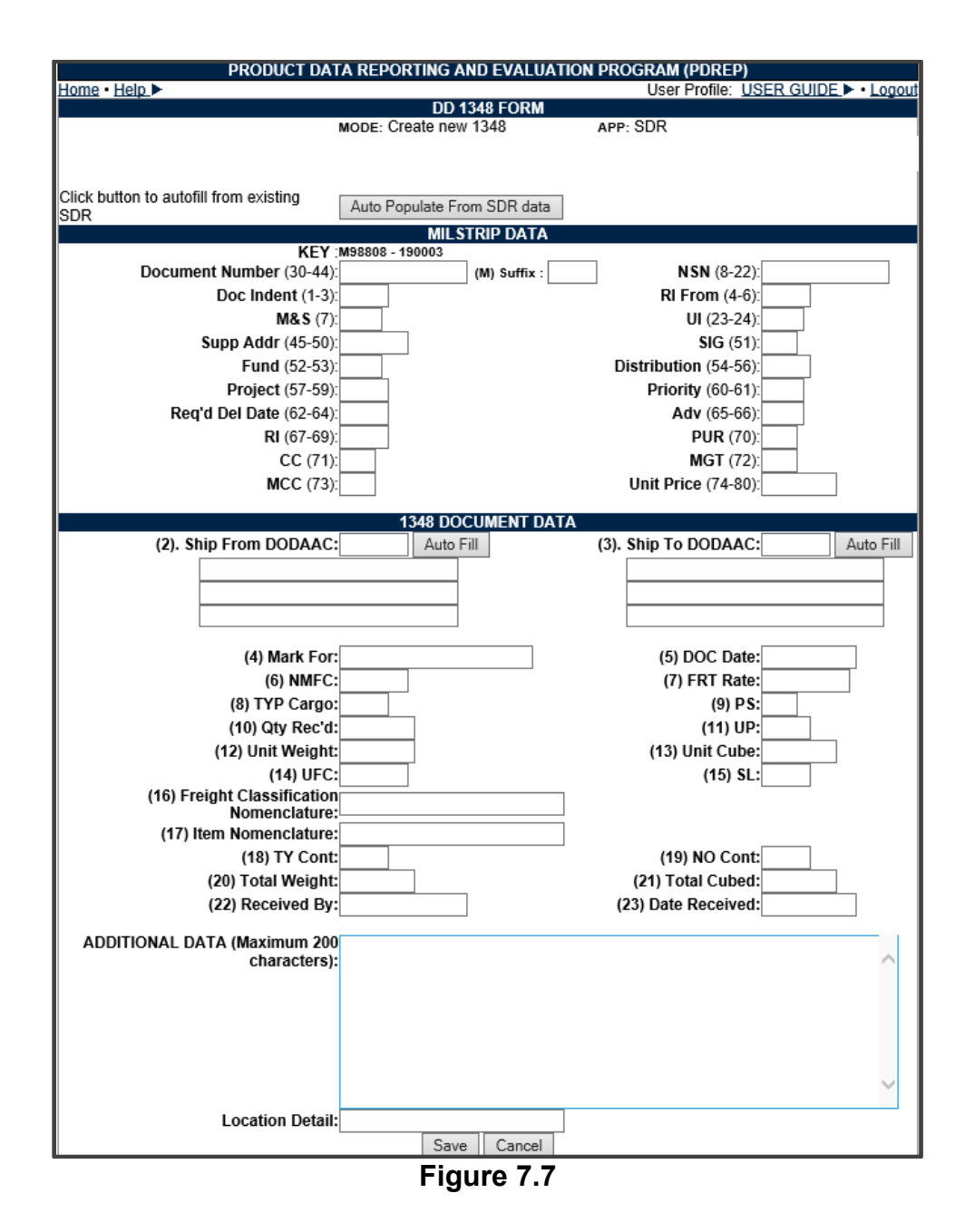

D. Click the 'Auto Populate From SDR data' button and the form will auto populate with information from the SDR. Add any additional data required and click the 'Save' button at the bottom of the form. After saving the data, the Edit DD1348 Form screen will appear as shown in **Figure 7.8**.
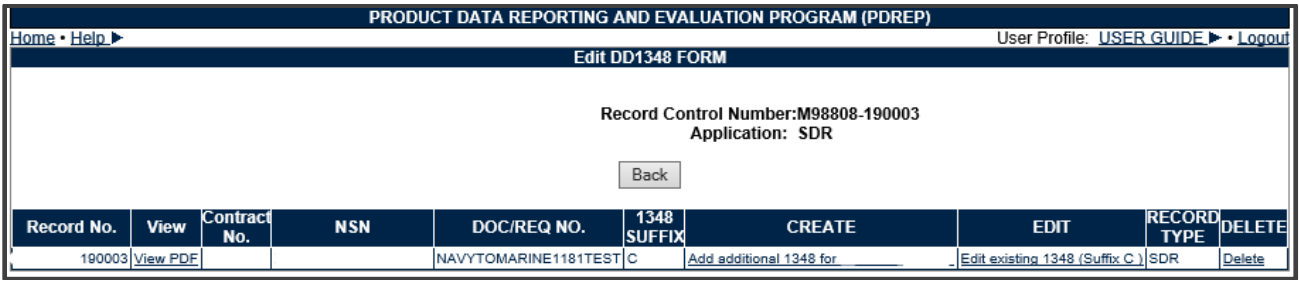

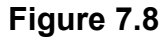

E. The Edit DD 1348 Form allows an additional DD 1348 to be created or deleted, and the 'View PDF' hyperlink will appear, allowing the user to print a PDF version of the form.

#### **7.5 Home**

Clicking the 'Home' hyperlink will bring the user directly to the PDREP home page.

## **7.6 Help**

Hover over the 'Help' hyperlink located in the upper left corner on all PDREP screens and a list of help options for PDREP will appear (see **Figure 7.9**).

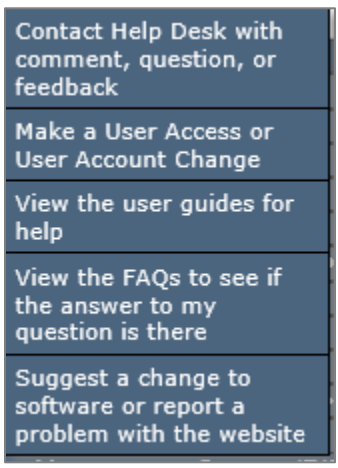

**Figure 7.9**

### **7.7 User Information**

Hover your mouse pointer over the 'User Profile' hyperlink located on the upper right portion of the screen and a list of options for the User Profile will appear. Selecting any of the options will allow the user to go directly to that page within the User Profile.

### **8 SUMMARY**

This concludes the Supply Discrepancy Report (SDR) user guide.

Content provided within this document is maintained by the Product Data Reporting and Evaluation Program under the guidance of Naval Sea Logistics Center Portsmouth's Deputy Functional Manager and the Automated Information System Manager. The SDR user guide is intended to be used as a technical reference document to assist users with system navigation and basic operational functionality within PDREP-AIS. Questions, comments or concerns regarding the SDR module or this guide should be directed to the PDREP Customer Support Desk.

Contact us by submitting a help desk ticket either via the "Contact Help Desk" button in the lower right corner of our PDREP website or via the "Help" menu within the PDREP-AIS Application.

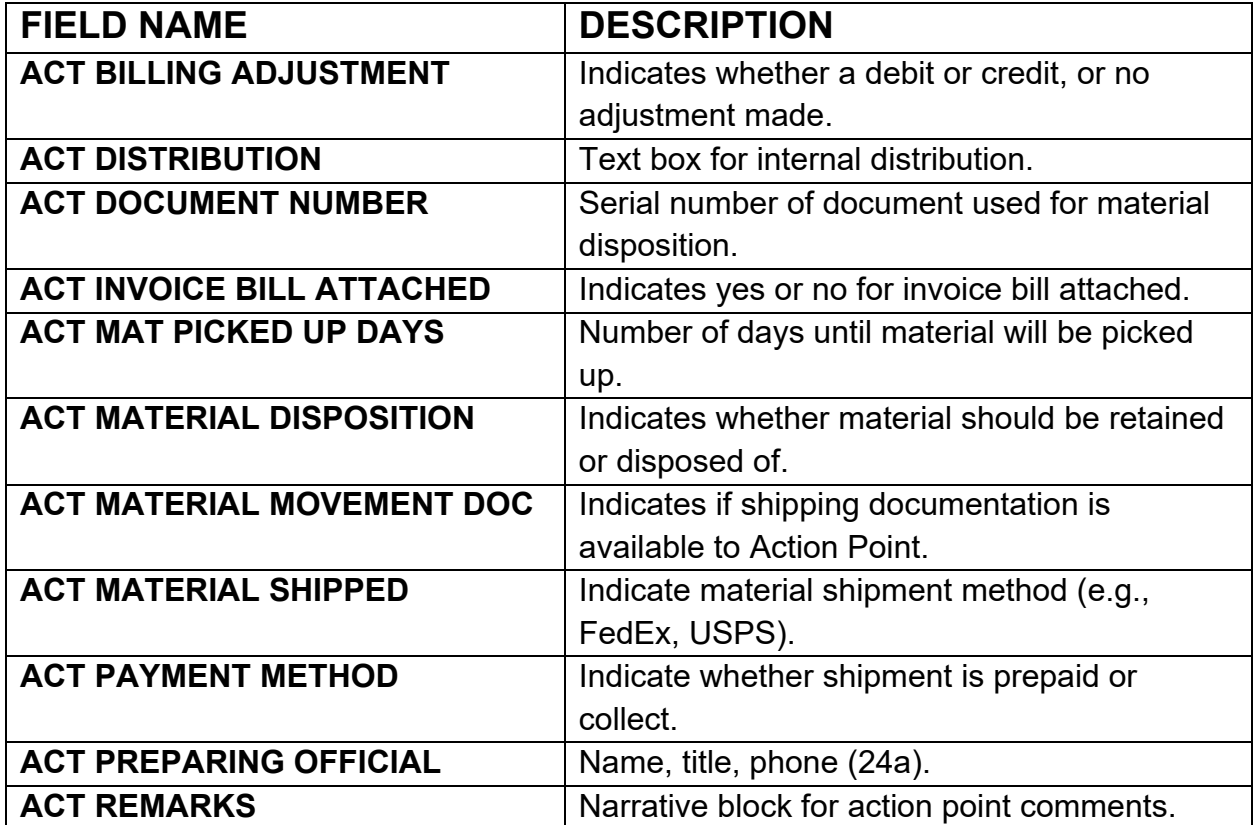

# **9 APPENDIX 1: DATA DICTIONARY**

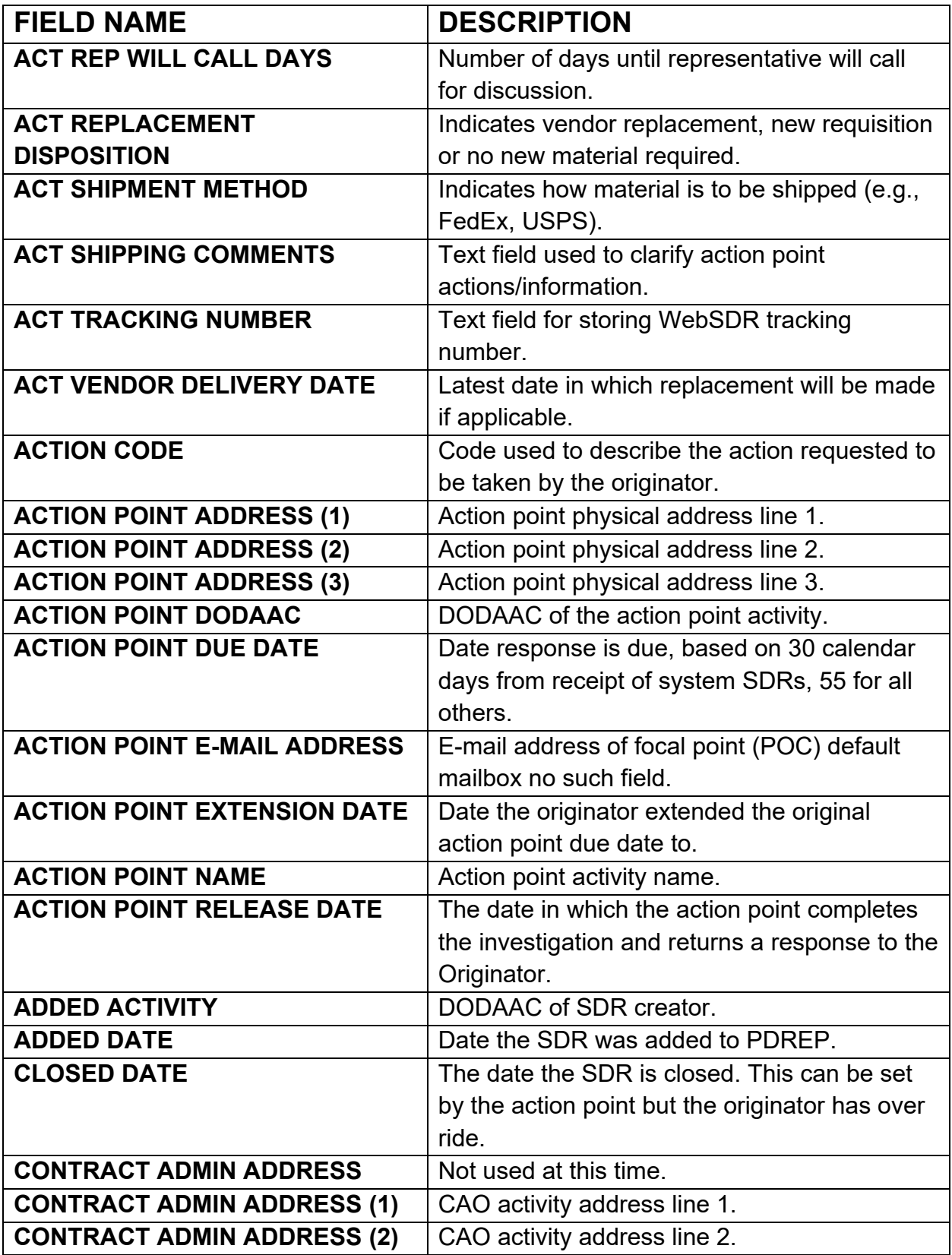

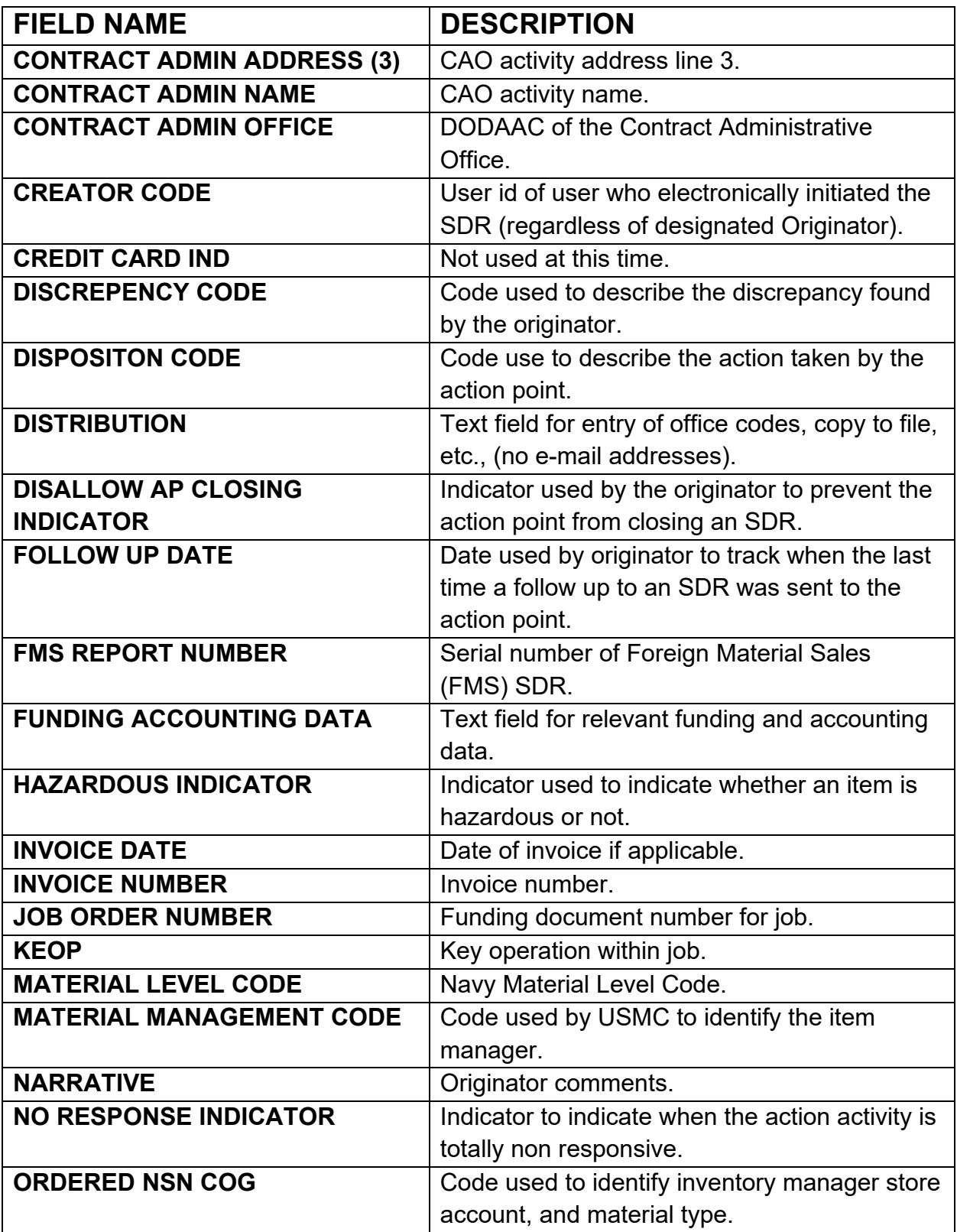

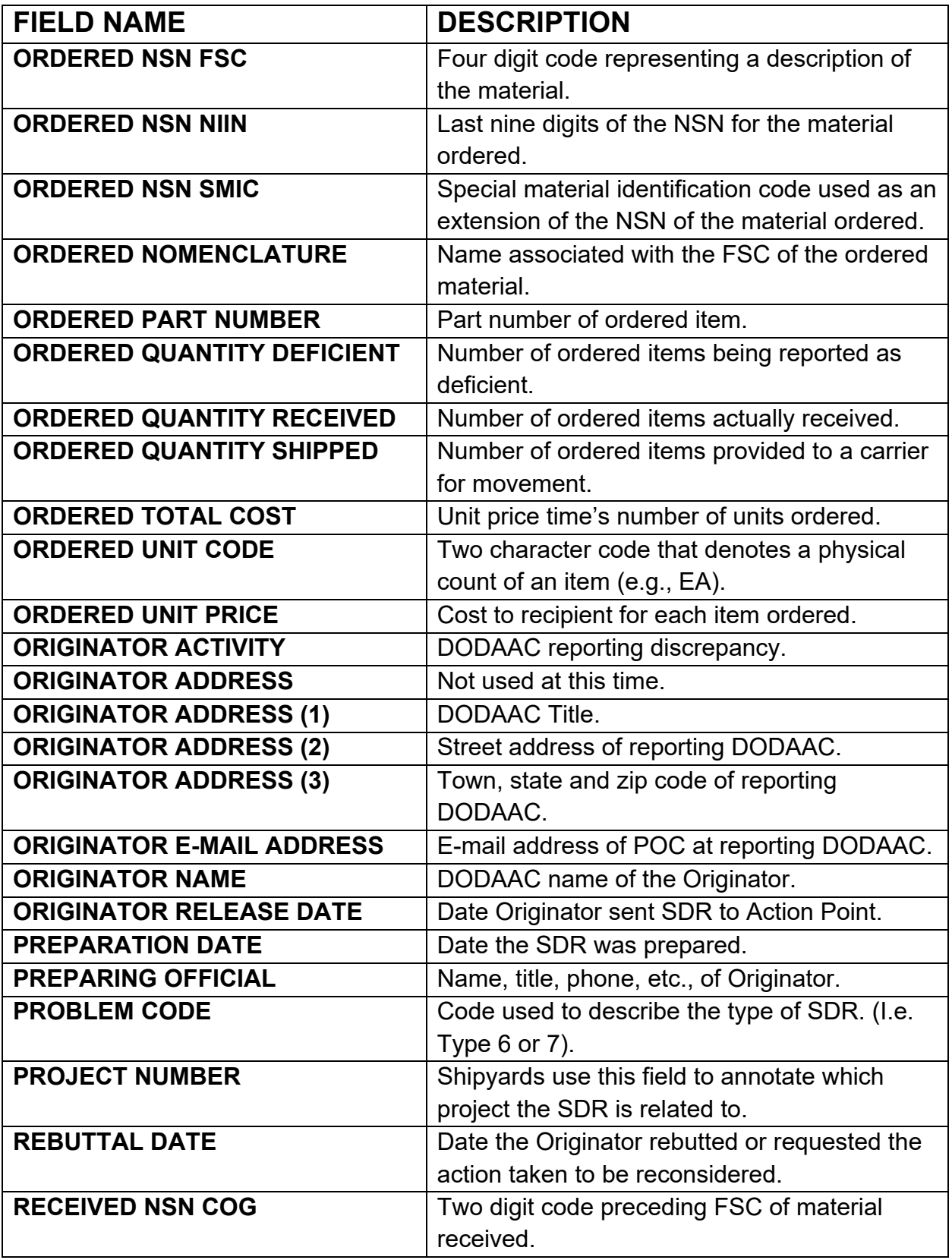

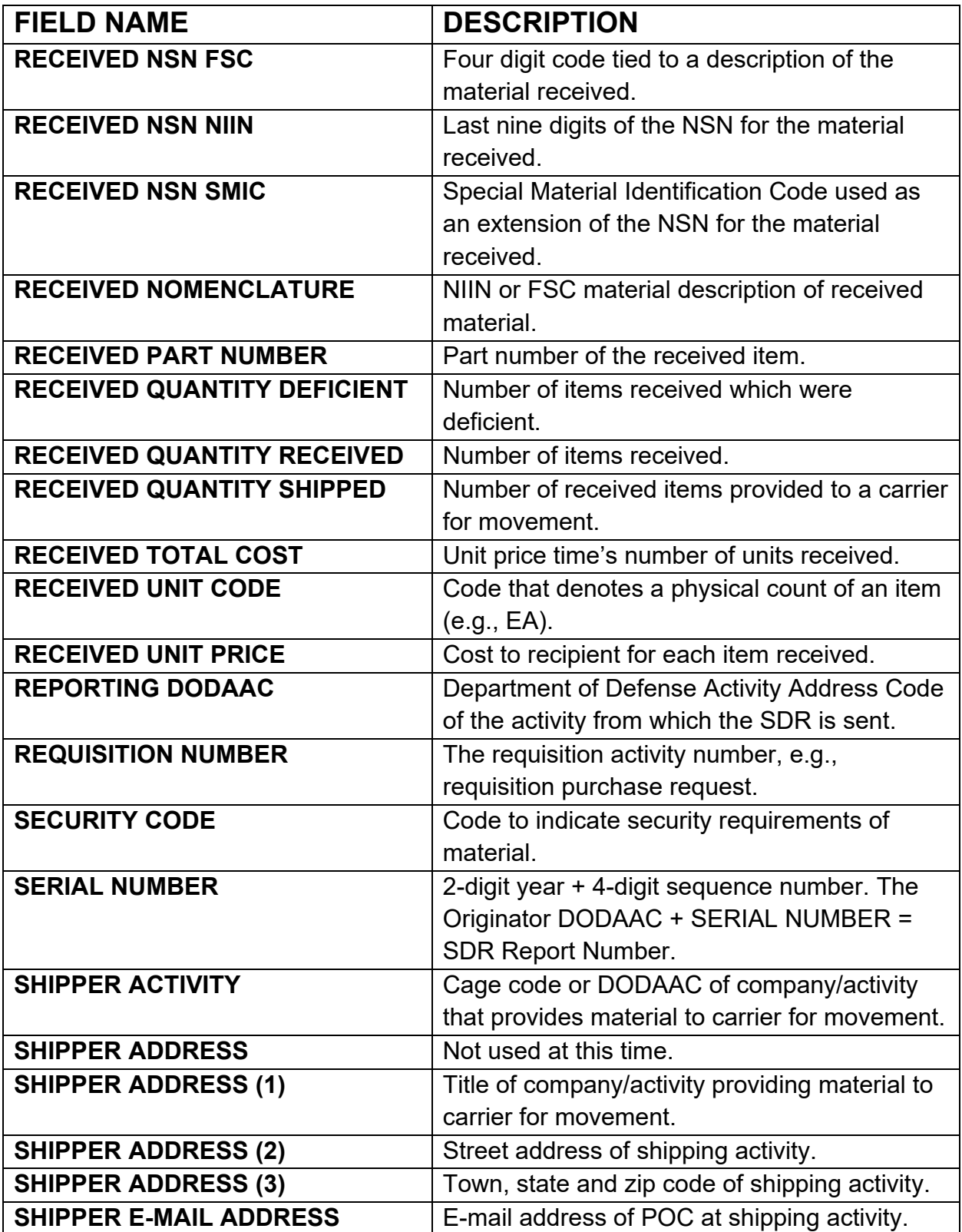

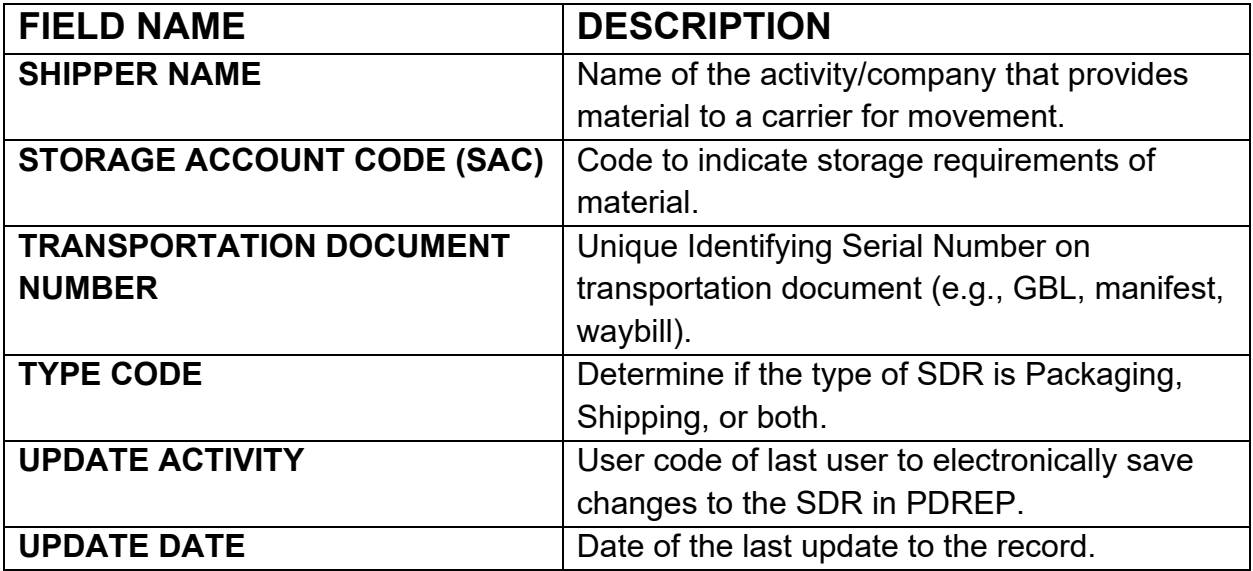